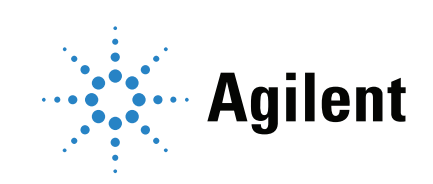

## Agilent 8860 Chromatographe en phase gazeuse Manuel d'utilisation

### **Notices**

#### © Agilent Technologies, Inc. 2019

Conformément aux lois internationales relatives à la propriété intellectuelle, toute reproduction, tout stockage électronique et toute traduction de ce manuel, totaux ou partiels, sous quelque forme et par quelque moyen que ce soit, sont interdits sauf consentement écrit préalable de la société Agilent Technologies, Inc.

#### Référence du manuel

G2790-93014

### Édition

Deuxième édition, juillet 2019 Première édition, janvier 2019 Imprimé aux États-Unis ou en Chine

Agilent Technologies, Inc. 2850 Centerville Road Wilmington, DE 19808-1610 États-Unis

Agilent Technologies, Inc. 412 Ying Lun Road Waigoaqiao Freed Trade Zone Shanghai 200131 RP de Chine

#### **Garantie**

Les informations contenues dans ce document sont fournies « en l'état » et pourront faire l'objet de modifications sans préavis dans les éditions ultérieures. De plus, dans la mesure autorisée par les lois applicables, Agilent décline toute garantie expresse ou implicite en ce qui concerne ce manuel et toute information qu'il contient y compris – mais sans que cela soit limitatif – tout type de garantie implicite de valeur marchande et d'adéquation à une application particulière. Agilent ne saurait en aucun cas être tenu pour responsable des erreurs ou des dommages incidents ou consécutifs, liés à la fourniture, à l'utilisation ou à l'exactitude de ce document ou aux performances de tout produit Agilent auquel il se rapporte. Si Agilent et l'utilisateur ont passé un contrat écrit distinct, stipulant, pour le produit couvert par ce document, des conditions de garantie qui entrent en conflit avec les présentes conditions, les conditions de garantie du contrat distinct remplacent les conditions énoncées dans le présent document.

#### Signalisation de la sécurité

### **ATTENTION**

La mention ATTENTION indique un risque. Si la manœuvre ou la procédure correspondante n'est pas exécutée correctement, il peut y avoir un risque d'endommagement de l'appareil ou de perte de données importantes. En présence de la mention ATTENTION, il convient de s'interrompre tant que les conditions indiquées n'ont pas été parfaitement comprises et satisfaites.

### AVERTISSEMENT

La mention AVERTISSEMENT signale un danger pour la sécurité de l'opérateur. Si la manœuvre ou la procédure correspondante n'est pas exécutée correctement, il peut y avoir un risque grave, voire mortel pour les personnes. En présence d'une mention AVERTISSEMENT, il convient de s'interrompre tant que les conditions indiquées n'ont pas été parfaitement comprises et satisfaites.

### Contenu

[1 Mise en route](#page-10-0)

[Le 8860 chromatographe en phase gazeuse](#page-11-0) [Avant de faire fonctionner votre CPG](#page-12-0) [Chromatographie utilisant un CPG](#page-13-0) [Injecteurs](#page-14-0) 15 [Injecteurs automatiques](#page-14-1) 15 [Vannes automatiques d'échantillonnage](#page-14-2) 15 [Colonnes et four du CPG](#page-15-0) [Détecteurs](#page-16-0) [Écran tactile](#page-17-0) [Fonctionnement du système](#page-18-0) [Écran tactile](#page-18-1) [Interface du navigateur](#page-18-2) [Système de données](#page-19-0) [Interface du navigateur](#page-20-0) [Voyant d'état](#page-24-0) 25 [État du CPG](#page-25-0) [Signaux sonores](#page-25-1) [Conditions d'erreur](#page-25-2) 26 [Suppression d'une condition d'arrêt](#page-25-3) [Aperçu de l'analyse d'un échantillon](#page-26-0) [Commande de l'instrument](#page-27-0) 28 [Correction des problèmes](#page-28-0) 29

### [2 Aide et informations](#page-30-0)

[Où trouver des informations](#page-31-0) [Aide depuis un navigateur](#page-32-0) [Aide contextuelle](#page-36-0) [DVD Manuels utilisateur et Outils CPG/SM et CPG Agilent](#page-38-0) 

#### [3 Démarrage et extinction](#page-40-0)

[Mise en route du CPG](#page-41-0) 42 [Arrêt du CPG pendant moins d'une semaine](#page-42-0) 43 [Arrêt du CPG pendant plus d'une semaine](#page-43-0) 44

#### [4 Fonctionnement de l'écran tactile](#page-44-0)

[Navigation](#page-45-0) [Commandes d'exécution](#page-46-0) 47 [Plateau d'état/de commande](#page-46-1) [Saisie de données](#page-48-0) [Vue d'accueil](#page-49-0) [Page d'État](#page-50-0) [Page de tracé](#page-51-0) 

### [5 Méthodes](#page-54-0)

[Qu'est-ce qu'une méthode ?](#page-55-0) [Qu'est-ce qui est enregistré dans une méthode ?](#page-56-0) [Que se passe-t-il lorsque vous chargez une méthode ?](#page-57-0) [Créer une méthode](#page-58-0) [Charger une méthode](#page-60-0) [Exécution de méthodes](#page-61-0) [Pre Run et Prep Run](#page-61-1) [Préparer manuellement pour l'analyse](#page-61-2) [Pour injecter manuellement un échantillon à l'aide d'une seringue et lancer une](#page-61-3)  [analyse](#page-61-3) 62 [Pour exécuter une méthode pour analyser un échantillon ALS unique](#page-62-0) [Abandon d'une méthode](#page-62-1) 63 [Événements](#page-63-0) 64 [Utilisation d'essai des événements.](#page-63-1) 64 [Programmation des événements pendant l'analyse](#page-64-0) [La table d'analyse](#page-64-1) [Modification d'événements dans la table d'analyse](#page-64-2) 65 [Suppression des événements pendant l'analyse](#page-64-3) [Injecteurs](#page-65-0) 66 [Débits du gaz vecteur](#page-65-1) [À propos de l'économiseur de gaz](#page-65-2) 

 $\lambda$  propos de la programmation de la température du four 68 [Taux de rampe du four](#page-67-1) [Colonnes](#page-69-0) 70 [Détecteurs](#page-70-0) [DIF](#page-70-1) 71 [FPD+](#page-71-0) 72 [NPD](#page-73-0) 74 [TCD](#page-74-0) 75 [ECD](#page-75-0) 76 [Vannes](#page-77-0) 78 [Le compartiment de vannes.](#page-77-1) [Commande de la vanne](#page-77-2) [Types de vanne](#page-78-0) [Commande de vanne](#page-79-0) [Signaux de sortie du CPG](#page-81-0) [Signaux analogiques](#page-81-1) [Signaux numériques](#page-83-0) [6 Séquences](#page-86-0) [Qu'est-ce qu'une séquence ?](#page-87-0) [Erreurs récupérables](#page-88-0) [7 Diagnostics](#page-90-0) [A propos des diagnostics](#page-91-0) [Le rapport sur l'état du système](#page-91-1) [Tests automatisés](#page-91-2) [Diagnostics auto-guidés](#page-92-0) [Utilisation de la vue Diagnostics](#page-93-0) [Effectuer les Tests de diagnostic](#page-94-0) [8 Maintenance](#page-96-0) [Retour anticipé de maintenance \(EMF\)](#page-97-0) [Types de compteurs](#page-97-1) [Seuils](#page-98-0) 99 [Seuils par défaut](#page-98-1) [Effectuer l'entretien](#page-99-0) [Compteurs disponibles](#page-100-0) 101 [Visualisation des compteurs de maintenance](#page-103-0) 

[Activation, réinitialisation ou modification d'un seuil pour un compteur EMF](#page-104-0) 105

[Compteurs EMF pour passeurs d'échantillons](#page-105-0) 106 [Compteurs pour ALS 7693A et 7650 avec progiciel compatible EMF](#page-105-1) 106 [Compteurs pour ALS avec progiciel plus ancien](#page-105-2) 106

[Compteurs EMF pour instruments SM](#page-106-0) 107

#### [9 Journaux](#page-108-0)

[Vue Journaux](#page-109-0) 110 [Journal de maintenance](#page-109-1) 110 [Journal d'analyse](#page-109-2) 110 [Journal du système](#page-109-3) 110

#### [10 Paramètres](#page-110-0)

[À propos des paramètres](#page-111-0) 112

[Mode service](#page-112-0) 113

[À propos](#page-113-0) 114

#### [Étalonnage](#page-114-0) 115

Conservation de l'étalonnage EPC-injecteurs, détecteurs, PCM, et AUX 116 [Mise à zéro d'un capteur de débit ou de pression spécifique](#page-116-0) 117

[Paramètres du système](#page-117-0) 118

[Configuration de l'adresse IP du CPG](#page-118-0) [Modification des paramètres régionaux du système](#page-118-1) [Accéder aux données d'analyse enregistrées](#page-118-2) [Contrôler l'accès à l'interface du navigateur](#page-119-0) 

#### [Outils](#page-121-0) 122

[Exécution d'un cycle de compensation de colonne](#page-122-0) 123

#### [11 Configuration](#page-124-0)

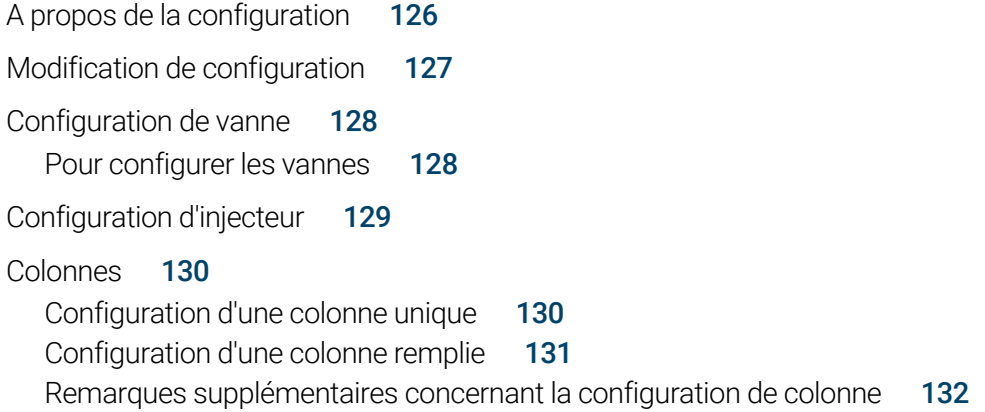

[Four](#page-132-0) 133 [Configurer le four](#page-132-1) [Configuration du détecteur](#page-133-0) [Paramètres de sortie analogique](#page-134-0) [Configuration du DDM](#page-135-0) [Configuration du DDM](#page-135-1) [Activation ou désactivation des communications SM](#page-135-2) [Utilisation du CPG lorsque le SM est hors tension](#page-136-0) [Paramètres divers](#page-137-0) [Disponibilité](#page-138-0) [Compartiment à vannes](#page-139-0) [PCM](#page-140-0) 141 [EPC Aux](#page-141-0) 142

### [12 Économie de ressources](#page-142-0)

[Économie de ressources](#page-143-0) 144 [Méthodes Veille](#page-144-0) 145 [Méthodes Éveil et Condition](#page-145-0) 146

[Configuration du CPG pour l'économie des ressources](#page-146-0) 147

#### [13 Programmation](#page-148-0)

[Programmation de l'horodateur](#page-149-0) [Utilisation d'événements programmés par horodateur](#page-149-1) [Ajout d'événements au tableau horodateur](#page-149-2) [Suppression des événements programmés par horodateur](#page-149-3) 

#### [14 Modules de débit et de pression](#page-152-0)

[À propos des contrôles de pression et de débit](#page-153-0) [Pression de fonctionnement maximale](#page-154-0) [Contrôleurs de pression auxiliaires](#page-155-0) [Restricteurs](#page-156-0) [Sélection d'une fritte](#page-157-0) [Exemple : Utilisation des canaux PCM](#page-158-0) [PID](#page-159-0) 160

#### [15 Injecteurs](#page-160-0)

[Présentation des injecteurs](#page-161-0) [À propos de l'injecteur avec/sans division](#page-162-0) [Sélection du manchon d'injecteur avec/sans division](#page-162-1) [À propos de l'injecteur de colonne remplie purgée](#page-164-0) [À propos de l'injecteur de colonne remplie](#page-165-0)  $\lambda$  propos de l'injecteur de colonne à froid [Modes de configuration de l'injecteur COC](#page-166-1) [Espace de rétention](#page-166-2) 

### [16 Colonnes et four](#page-168-0)

[Capteur d'hydrogène](#page-169-0) 170 [Journaux des instruments](#page-169-1) 170 [Étalonnage](#page-169-2) 170 [Informations relatives à l'état](#page-169-3) 170 [Fonctionnement avec un système de données Agilent](#page-169-4) 170

### [17 Vérification chromatographique](#page-172-0)

[À propos de la vérification chromatographique](#page-173-0) [Préparation de la vérification chromatographique](#page-174-0) [Vérification des performances du DIF](#page-176-0) [Pour vérifier la performance du DIF avec un injecteur de colonne remplie \(PCI\)](#page-176-1) [Pour vérifier la performance du DIF avec un injecteur rempli purgé, avec ou sans](#page-178-0)  [division ou de colonne à froid](#page-178-0) [Vérification des performances du TCD](#page-182-0) [Pour vérifier la performance du TCD avec un injecteur de colonne remplie](#page-182-1)  [\(PCI\)](#page-182-1) 183 [Pour vérifier la performance du TCD avec un injecteur rempli purgé, avec ou sans](#page-184-0)  [division ou de colonne à froid](#page-184-0) 185 [Vérification des performances du NPD](#page-188-0) [Vérification des performances ECD](#page-191-0) [Vérification des performances du FPD+ \(échantillon 5188-5953\)](#page-194-0) 195 [Préparation](#page-194-1) [Performances avec du phosphore](#page-194-2) [Performances avec du soufre](#page-197-0) 

[Vérification des performances du FPD+ \(échantillon 5188-5245, Japon\)](#page-199-0) 200 [Préparation](#page-199-1) 200 [Performances avec du phosphore](#page-199-2) 200 [Performances avec du soufre](#page-202-0) 203

### [18 Tests de China Metrology](#page-204-0)

[Facteurs de conversion d'une unité FPD+ et ECD](#page-205-0) 206 [Facteurs de conversion pour le FPD+](#page-205-1) 206 [Facteurs de conversion pour l'ECD](#page-206-0) 207 [Utilisation des facteurs de conversion](#page-207-0) 208 [Références](#page-208-0) 209

#### [19 Glossaire](#page-210-0)

## 1 Mise en route

<span id="page-10-0"></span>[Le 8860 chromatographe en phase gazeuse 12](#page-11-0) [Avant de faire fonctionner votre CPG 13](#page-12-0) [Chromatographie utilisant un CPG 14](#page-13-0) [Injecteurs 15](#page-14-0) [Injecteurs automatiques 15](#page-14-1) [Vannes automatiques d'échantillonnage 15](#page-14-2) [Colonnes et four du CPG 16](#page-15-0) [Détecteurs 17](#page-16-0) [Écran tactile 18](#page-17-0) [Fonctionnement du système 19](#page-18-0) [Écran tactile 19](#page-18-1) [Interface du navigateur 19](#page-18-2) [Système de données 20](#page-19-0) [Interface du navigateur 21](#page-20-0) [Voyant d'état 25](#page-24-0) [État du CPG 26](#page-25-0) [Signaux sonores 26](#page-25-1) [Conditions d'erreur 26](#page-25-2) [Suppression d'une condition d'arrêt 26](#page-25-3) [Aperçu de l'analyse d'un échantillon 27](#page-26-0) [Commande de l'instrument 28](#page-27-0) [Correction des problèmes 29](#page-28-0)

Ce document fournit un aperçu du Chromatographe en phase gazeuse (CPG) Agilent 8860 et les instructions d'utilisation détaillées.

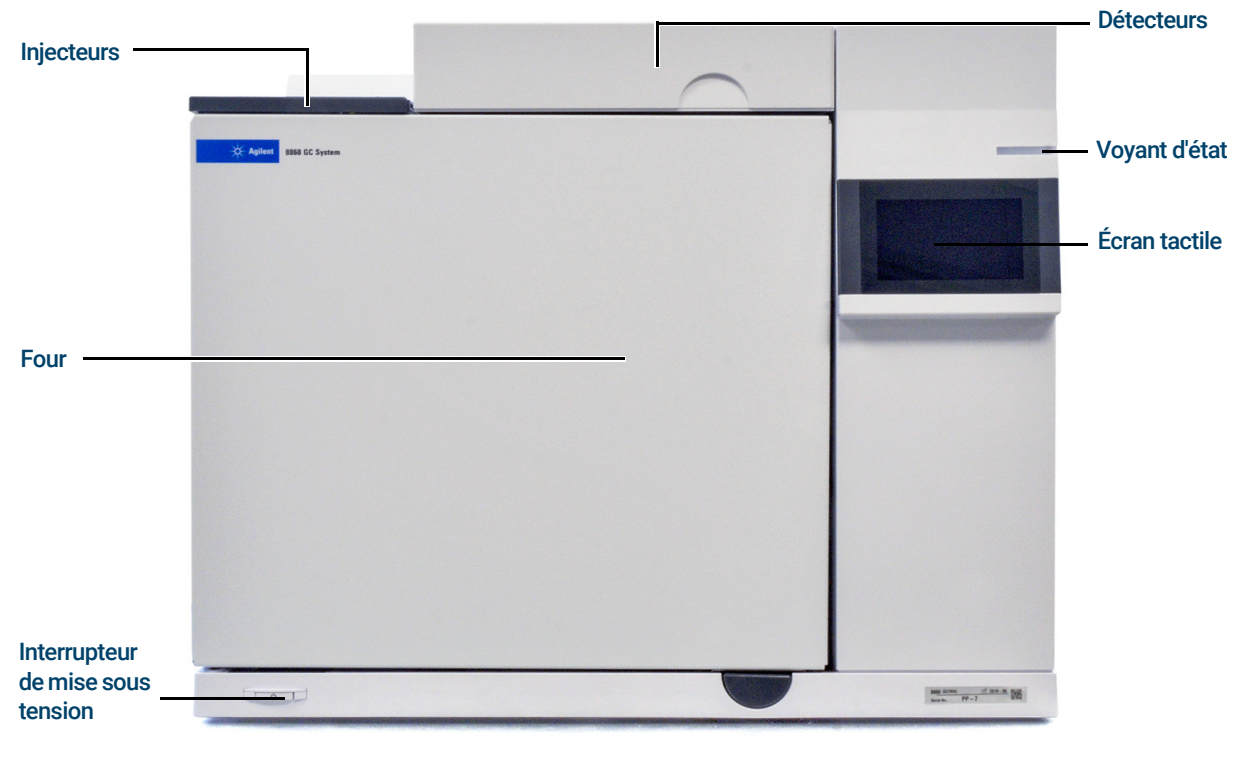

## <span id="page-11-0"></span>Le 8860 chromatographe en phase gazeuse

Figure 1. CPG 8860

### <span id="page-12-0"></span>Avant de faire fonctionner votre CPG

Avant d'utiliser votre CPG, lisez bien les informations de sécurité et de réglementation incluses dans le DVD Manuels utilisateur et Outils CPG/SM et CPG Agilent, l'interface du navigateur ou un navigateur connecté à Internet. Les dangers les plus courants lors de l'utilisation du CPG sont les suivants :

- Les brûlures causées par le contact avec des surfaces chauffées sur ou dans le CPG.
- La libération, du fait de l'ouverture d'injecteurs, de gaz sous-pression contenant des composés chimiques dangereux.
- Les coupures avec du verre ou les plaies perforantes causées par les extrémités pointues des colonnes capillaires.
- L'utilisation de l'hydrogène comme gaz vecteur dans le CPG.

### <span id="page-13-0"></span>Chromatographie utilisant un CPG

La chromatographie est la séparation d'un mélange de composés en ses composants individuels.

La séparation et l'identification des composants d'un mélange à l'aide d'un CPG s'effectuent en trois grandes étapes, à savoir :

- 1 L'injection d'un échantillon dans le CPG. (Ceci se produit au niveau de l'injecteur.)
- 2 La séparation de l'échantillon en ses composants individuels. (Cette opération a lieu à l'intérieur de la colonne, dans le four.)
- 3 La détection des composés qui se trouvaient dans l'échantillon. (Cela se fait dans le détecteur.)

Au cours de ce processus, les messages d'état du CPG sont affichés et l'utilisateur peut apporter des modifications aux paramètres depuis l'interface du navigateur ou le système de données.

### <span id="page-14-0"></span>**Injecteurs**

Les injecteurs correspondent à l'endroit où les échantillons sont injectés dans le CPG. Le CPG Agilent 8860 peut avoir un maximum de deux injecteurs, identifiés comme Front Inlet et Back Inlet.

Les types d'injecteurs suivants sont disponibles :

- L'injecteur avec/sans division (SSL)
- L'injecteur purgé rempli (PP)
- L'injecteur de colonne remplie (PCI)
- L'injecteur Cool On-Column (COC)

Le type d'injecteur choisi dépend du type d'analyse effectuée, du type d'échantillon analysé et de la colonne utilisée.

Les échantillons peuvent être injectés dans les injecteurs à la main en utilisant une seringue, ou un appareil automatique d'échantillonnage (comme l'Échantillonneur Automatique Liquide d'Agilent ou bien l'Échantillonneur d'Espace de tête Agilent).

### <span id="page-14-1"></span>Injecteurs automatiques

Le CPG Agilent 8860 peut intégrer jusqu'à un injecteur automatique, qui peut être utilisé dans la position avant ou arrière.

### <span id="page-14-2"></span>Vannes automatiques d'échantillonnage

Les vannes d'échantillonnage facultatives sont de simples appareils mécaniques qui introduisent un échantillon d'une taille fixée dans le flux du gaz vecteur. Les valves sont le plus souvent utilisées pour échantillonner les gaz dans des flux constants.

Le CPG Agilent 8860 peut intégrer jusqu'à trois vannes au total. Il est possible d'utiliser dans quelque combinaison que ce soit jusqu'à deux vannes d'échantillonnage de liquide non chauffé ou jusqu'à trois vannes d'échantillonnage des gaz.

Les vannes sont situées à l'intérieur du compartiment à vannes d'échantillonnage.

## <span id="page-15-0"></span>Colonnes et four du CPG

Les colonnes du CPG se trouvent à l'intérieur d'un four dont la température est contrôlée. En général, une extrémité de la colonne est reliée à l'injecteur et l'autre, au détecteur.

La longueur, le diamètre et le revêtement intérieur de la colonne peuvent varier. Chaque colonne est conçue pour être utilisée avec différents composés.

La colonne et le four servent à diviser l'échantillon injecté en composés individuels lorsqu'il circule dans la colonne. Afin de favoriser ce processus, le four du CPG peut être programmé de manière à accélérer l'écoulement de l'échantillon dans la colonne.

Le CPG Agilent 8860 peut accueillir jusqu'à trois colonnes, identifiées comme Colonne #1, Colonne #2 et Colonne #3.

### <span id="page-16-0"></span>**Détecteurs**

Les détecteurs permettent d'identifier la présence de composés à leur sortie de la colonne.

Lors de l'entrée d'un composé dans le détecteur, un signal électrique proportionnel à la quantité du composé détecté est généré. Ce signal est généralement envoyé vers un système d'analyse des données, tel que l'édition Agilent OpenLAB CDS ChemStation, où il s'affiche comme une crête sur un chromatographe.

Le CPG peut accueillir jusqu'à trois détecteurs (deux sur le dessus et un dans un boitier latéral, ou dans la position aux sur le dessus), identifiés comme Détecteur avant, Détecteur arrière et Détecteur Aux 2.

Une sélection complète de détecteurs (DIF, TCD, NPD, FPD+, ECD, et DDM) est disponible. Le type de détecteur choisi dépend du type d'analyse requis.

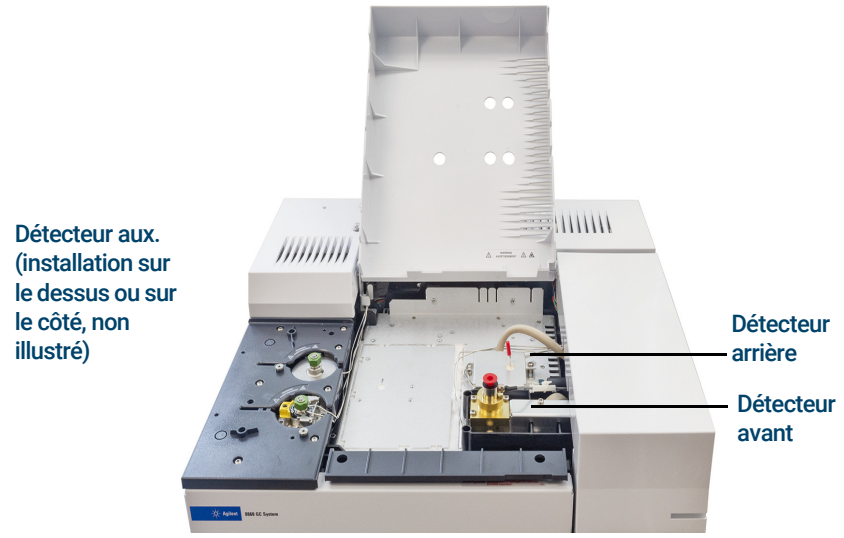

Figure 2. Emplacements des détecteurs

Remarque Un détecteur installé sur le côté ne peut-être qu'un TCD, un ECD ou un DIF. Les autres types<br>Remarque de détecteurs ne sont pas pris en charge à cette emplacement de détecteurs ne sont pas pris en charge à cette emplacement.

Un détecteur aux. installé sur le dessus ne peut être qu'un FPD + ou un TCD.

# <span id="page-17-0"></span>Écran tactile

L'écran tactile indique l'état du CPG et donne des informations sur son activité, et vous permet de démarrer et arrêter le CPG et de le préparer à analyser un échantillon.

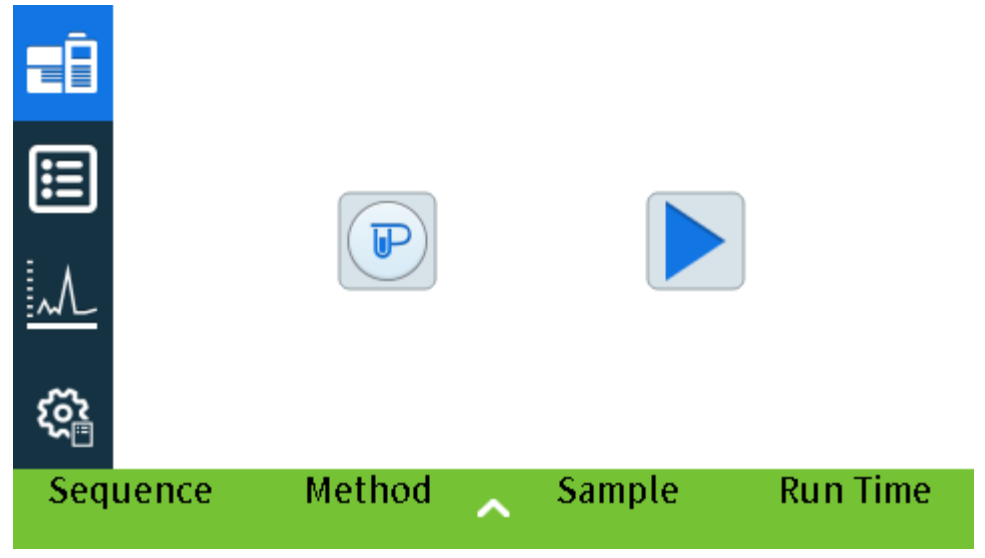

Voir ["Fonctionnement de l'écran tactile"](#page-44-1) pour une description détaillée des fonctions et capacités de l'écran tactile.

### <span id="page-18-0"></span>Fonctionnement du système

Le CPG peut être contrôlé à l'aide de l'écran tactile, de l'interface du navigateur et d'un système de données Agilent.

### <span id="page-18-1"></span>Écran tactile

L'écran tactile permet un contrôle direct des paramètres de configuration, l'accès à des fonctions de diagnostic et de maintenance, à des journaux et à l'aide, ainsi que la possibilité d'apporter des modifications temporaires aux points de consigne. Utiliser l'écran tactile pour :

L'écran tactile propose des commandes permettant de :

- Configurer l'adresse IP du CPG
- Sélectionner la langue de l'écran tactile
- Visualiser l'état des données et les tracés en temps réel.
- Surveiller le CPG et l'état de l'analyse
- Surveiller l'état du système
- Paramétrer le système, comme les paramètres régionaux du système, l'adresse IP, etc.

L'écran d'accueil fournit un contrôle de base des analyses :

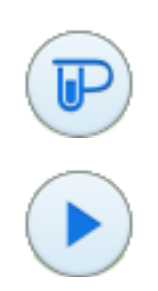

Prep Run : Généralement requis avant les injections manuelles pour quitter un quelconque mode d'économie de gaz et pour préparer les débits de l'injecteur pour l'injection.

#### Démarrer

Certaines tâches, comme le paramétrage de l'adresse IP, ne peuvent être réalisées qu'à partir de l'écran tactile.

### <span id="page-18-2"></span>Interface du navigateur

L'interface du navigateur fournit de nombreuses fonctions similaires à celles de l'écran tactile. L'interface du navigateur permet la configuration et le contrôle de l'instrument, ainsi que l'exécution autonome de l'instrument (sans système de données connecté). L'interface du navigateur peut être consultée à l'aide de tout dispositif permettant une navigation web typique, comme un ordinateur ou une tablette, et connecté à la même passerelle que le CPG. Utilisez l'interface du navigateur pour :

- Créer des méthodes
- Exécuter des analyses et des séquences d'analyses
- Effectuer les tests de diagnostic
- Vérifier l'état et les performances du CPG
- Effectuer des procédures de maintenance
- Vérifier les informations relatives à l'entretien et réinitialiser les compteurs
- Modifier les configurations de langue
- Accéder à l'aide en ligne

Pour vous connecter à l'interface du navigateur :

- 1 Sur une tablette ou un ordinateur connecté à la même passerelle que le CPG, ouvrez une fenêtre de navigateur.
- 2 Accédez à http://Nom ou adresse IP du CPG. Par exemple, si l'adresse IP du CPG est 10.1.1.100, accédez à http://10.1.1.100.
- 3 Si vous y êtes invité, saisissez le code d'accès. (Le code d'accès est disponible sur l'écran tactile du CPG.)

Pour plus d'informations sur l'interface du navigateur, voir ["Interface du navigateur"](#page-20-0).

Lorsqu'un système de données contrôle le CPG, les modifications des points de consigne et d'autres fonctionnalités peuvent être désactivées dans l'interface du navigateur. Si plusieurs utilisateurs se connectent à un CPG en utilisant l'interface du navigateur, seule la première connexion dispose du contrôle normal.

### <span id="page-19-0"></span>Système de données

Un adaptateur de système de données fourni avec les systèmes de données Agilent, comme OpenLAB CDS, offre le contrôle total du CPG pour la création de méthodes, l'analyse des échantillons, etc. Utilisez le système de données pour :

- Créer des méthodes
- Exécuter des analyses et des séquences d'analyses
- Surveiller le CPG et l'état de l'analyse
- Surveiller l'état du système
- Suivre l'utilisation des consommables et la durée de vie restante utilisable
- Effectuer certains réglages système
- Visualiser les journaux du système
- Régler le tableau horodateur et les événements de conservation des ressources

L'adaptateur de système de données offre également l'accès à l'ensemble de l'aide et des informations pour l'utilisateur. Dans l'éditeur de méthodes du CPG, sélectionnez Aide et informations relatives à l'interface du navigateur dans l'arborescence.

Veuillez noter également que :

- L'adaptateur du système de données n'offre pas d'accès direct à toutes les fonctions de maintenance et de diagnostic du CPG.
- Le système de données ne peut pas utiliser directement les méthodes ou des séquences créées dans l'interface du navigateur.
- Lorsqu'il est connecté au CPG, l'adaptateur du système de données peut être configuré pour limiter certaines modifications depuis l'écran tactile ou l'interface du navigateur.

### <span id="page-20-1"></span><span id="page-20-0"></span>Interface du navigateur

Vous pouvez contrôler et surveiller le CPG à l'aide d'un navigateur web situé sur la même passerelle que le CPG. Une connexion Internet n'est pas nécessaire. Cette interface de navigateur peut être consultée à l'aide de clients d'un navigateur sur l'ordinateur et de navigateurs de clents mobiles, comme des tablettes. L'interface du navigateur offre un contrôle complet du CPG. Utilisez-le pour effectuer des tâches telles que :

- Configuration des types et des débits de gaz du CPG
- Réalisation de procédures de maintenance automatisée
- Réalisation de tests de diagnostic
- Création, modification et chargement de méthodes
- Analyse des échantillons
- Création, modification et chargement de séquences d'échantillons
- Surveillance des performances du CPG (visualisation des journaux, des états actuels et des données)

Lorsque vous êtes connecté à votre CPG avec un système de données, vous ne pouvez pas modifier les méthodes ou les séquences, ni lancer ou arrêter des analyses par le biais de l'interface du navigateur. Voir ["Qu'est-ce qu'une méthode ?"](#page-55-1) pour plus d'informations.

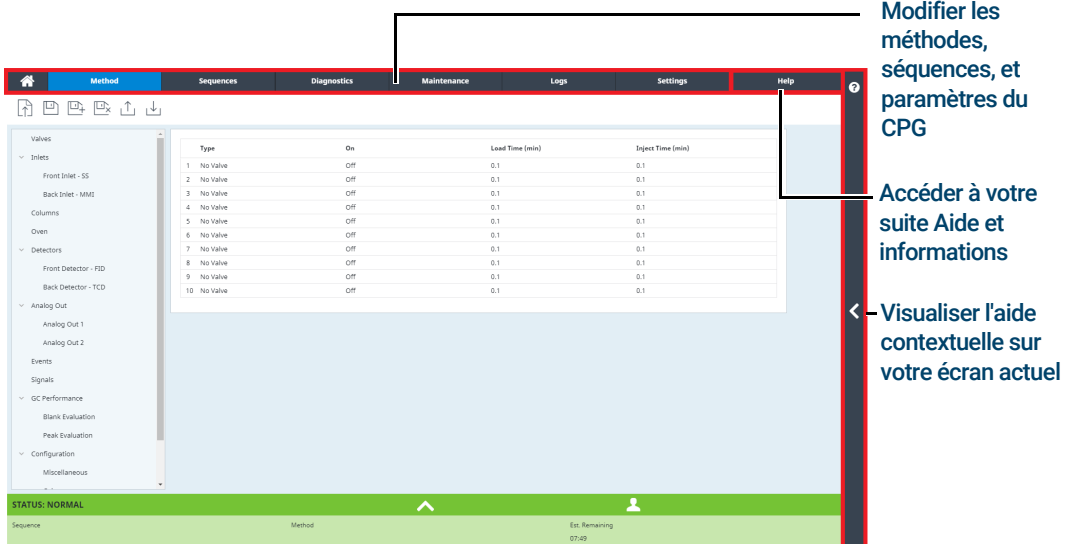

Lors de l'utilisation de l'interface du navigateur, le CPG enregistre les données d'analyse en interne. L'accès peut être accordé pour permettre à un ordinateur connecté sur la même passerelle d'accéder à ses données et de les copier pour analyse. Veuillez noter que les données d'analyse ne peuvent être supprimées qu'avec l'interface du navigateur directement, ou par le CPG selon les paramètres de date ou d'espace disque.

Se connecter au CPG avec un navigateur :

1 Si vous ne connaissez pas l'adresse IP ou le nom d'hôte du CPG, utilisez l'écran tactile pour les trouver.

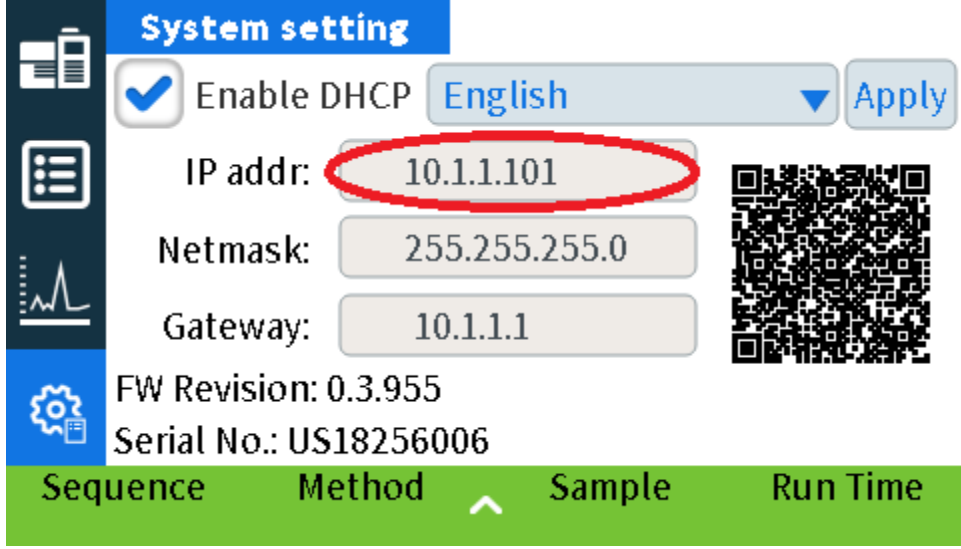

- 2 Ouvrez un navigateur web. Les navigateurs pris en charge sont Chrome, Safari (sur une tablette), Internet Explorer 11 et Edge. Assurez-vous que la version du navigateur est à jour.
- 3 Saisissez http://xxx.xx.xx.xxx, où xxx.xx.xx.xxx est l'adresse IP du CPG. (Si vous utilisez un nom d'hôte, saisissez-le) Dans cet exemple, l'adresse IP du CPG est 10.1.1.101. Pour accéder à l'interface du navigateur, il suffit que la tablette ou l'ordinateur soit connecté à la même passerelle que le CPG ; aucune connexion Internet n'est nécessaire.

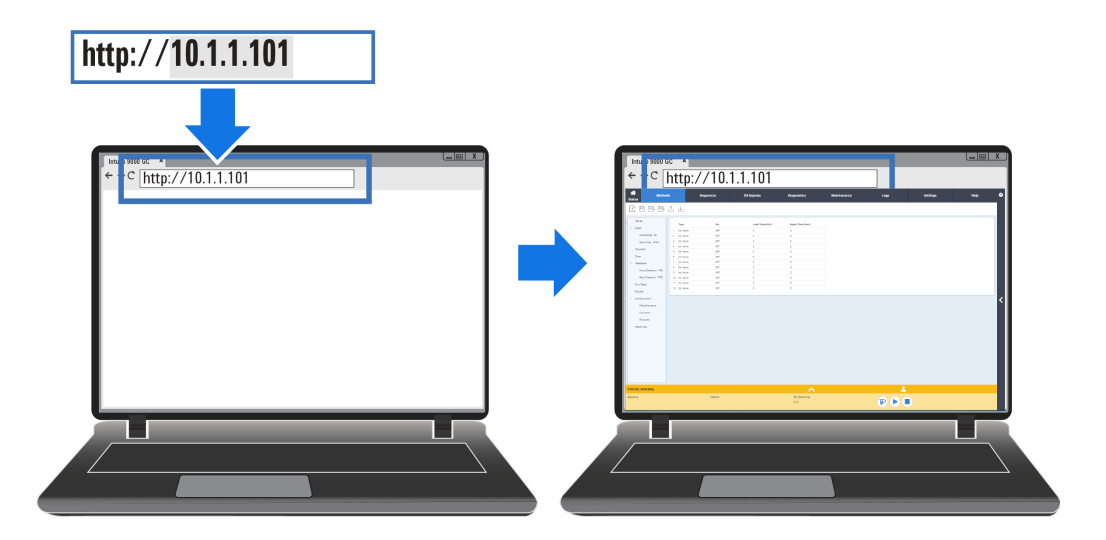

Pour plus d'informations sur la façon d'utiliser l'interface du navigateur, cliquez sur l'onglet Aide pour accéder à la suite Aide et informations, ou cliquez sur le bouton < sur la droite de l'écran pour accéder à l'aide contextuelle. Voir ["Aide depuis un navigateur"](#page-32-1) et ["Aide contextuelle"](#page-36-1) pour plus d'informations.

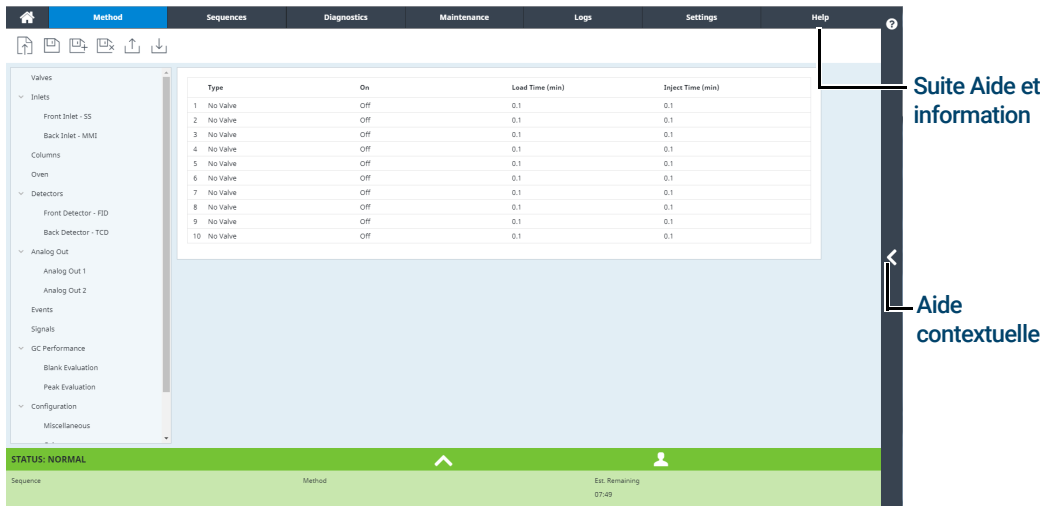

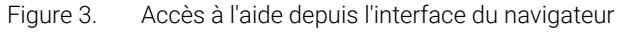

| Mantheat                   |                            | Settings        | Help<br>$\boldsymbol{\Omega}$ | Q<br>Search<br>$\equiv$                                                                                                   | Open Help In New Tab                                                                     |
|----------------------------|----------------------------|-----------------|-------------------------------|----------------------------------------------------------------------------------------------------|------------------------------------------------------------------------------------------|
| 吗<br>四                     |                            |                 |                               | ☆■▼④<br>Home > Browser Interface > Method Tab > Create a Method                                                           | Search the Help                                                                          |
| Valves                     |                            | On<br>Load Time | Inject Tim                    |                                                                                                    | <b>About this Screen</b>                                                                 |
| $~\vee~$ Inlets            | Type<br>No Valve           | Off<br>0.1      | 0.1                           | <b>Creating a New Method</b>                                                                                              | <b>Create A Method</b>                                                                   |
| Front Inlet - SS           | No Valve<br>$\overline{z}$ | nff<br>0.1      | 0.1                           | Methods created in the Browser Interface include the parameters for                                                       | What Is A Method                                                                         |
| <b>Rack Inlet - MMI</b>    | No Valve<br>3.             | Off<br>0.1      | 0.1                           | each component associated with your instrument.                                                                           |                                                                                          |
|                            | No Valve<br>×.             | Off<br>0.1      | 0.1                           | For example, if your instrument includes both a GC and a, ALS, the                                                        | <b>Tips</b>                                                                              |
| Columns                    | No Valve<br>5.             | Off<br>0.1      | 0.1                           | parameters for both the GC and the ALS are included in a single<br>method.                                                | You can only print a saved method that is                                                |
| Oven                       | No Valve<br>6.             | Off<br>0.1      | 0.1                           | 1. Click or tap Methods. The components configured with this                                                              | currently displayed. Printing requires a<br>compatible device (computer or print-enabled |
| $~\vee~$ Detectors         | No Valve<br>$\overline{7}$ | off<br>0.1      | 0.1                           | instrument are listed in the navigation pane on the left side of the                                                      | tablet).                                                                                 |
| Front Detector - FID       | 8<br>No Valve              | Off<br>0.1      | 0.1                           | windows.                                                                                                    |                                                                                          |
| <b>Back Detector - TCD</b> | No Valve<br>9              | nff<br>0.1      |                               | 2. Enter your instrument's method parameters that apply. When you<br>Click or tap an entry field, it displays its limits. | <b>More Information</b>                                                                  |
|                            | 10 No Valve                | Off<br>0.1      |                               | · Click or tap Inlets. For each inlet being used, set Inlet Mode,                                                         | <b>Method Tab</b>                                                                        |
| $\vee$ Analog Out          |                            |                 |                               | Temperatures, Pressure and other features as needed for                                                                   |                                                                                          |
| Analog Out 1               |                            |                 |                               | your method.<br>- Click or tap Columns. Set the ramp setpoints and rates for                                              |                                                                                          |
| Analog Out 2               |                            |                 |                               | each of your columns as required by your method.                                                                          | Method Wizard                                                                            |
| Events                     |                            |                 |                               | · Click or tap Oven. Set your heater temperatures, ramp                                                                   |                                                                                          |
|                            |                            |                 |                               | setpoints and rates, and post run temperatures, along with<br>any other features as required by your method.              |                                                                                          |
| Signals                    |                            |                 |                               | · Click or tap Detectors. For each detector being used, set its                                                           |                                                                                          |
| $\times$ GC Performance    |                            |                 |                               | Temperatures and Detector Specifics as required for your<br>method.                                                       |                                                                                          |
| <b>Blank Evaluation</b>    |                            |                 |                               | . Click or tap Configuration. Here you can adjust the settings                                                            |                                                                                          |
| Peak Evaluation            |                            |                 |                               | for your columns, modules, ALS, and miscellaneous other<br>settings.                                                      |                                                                                          |
| $\vee$ Configuration       |                            |                 |                               | 3. When you have completed the method, Click or tap Create New                                                            |                                                                                          |
| Miscellaneous              |                            |                 |                               | ◫                                                                                                    |                                                                                          |
|                            |                            |                 |                               | . The Save Method As dialog box appears.                                                                                  |                                                                                          |
| <b>STATUS: NORMAL</b>      | ᄉ                          |                 |                               | 4. Enter the name for the method.                                                                                         |                                                                                          |
| Method<br>Sequence         |                            | Est. Remaining  |                               | 5. Click or tap OK. The method is saved on the GC. If desired, you can<br>set the new method as the active method.        |                                                                                          |
|                            |                            | 07:49           |                               | 6. Click or tap Yes to set the method as the active method on the GC.<br>Otherwise, Click or tap No.                      |                                                                                          |

Figure 4. Aide contextuelle

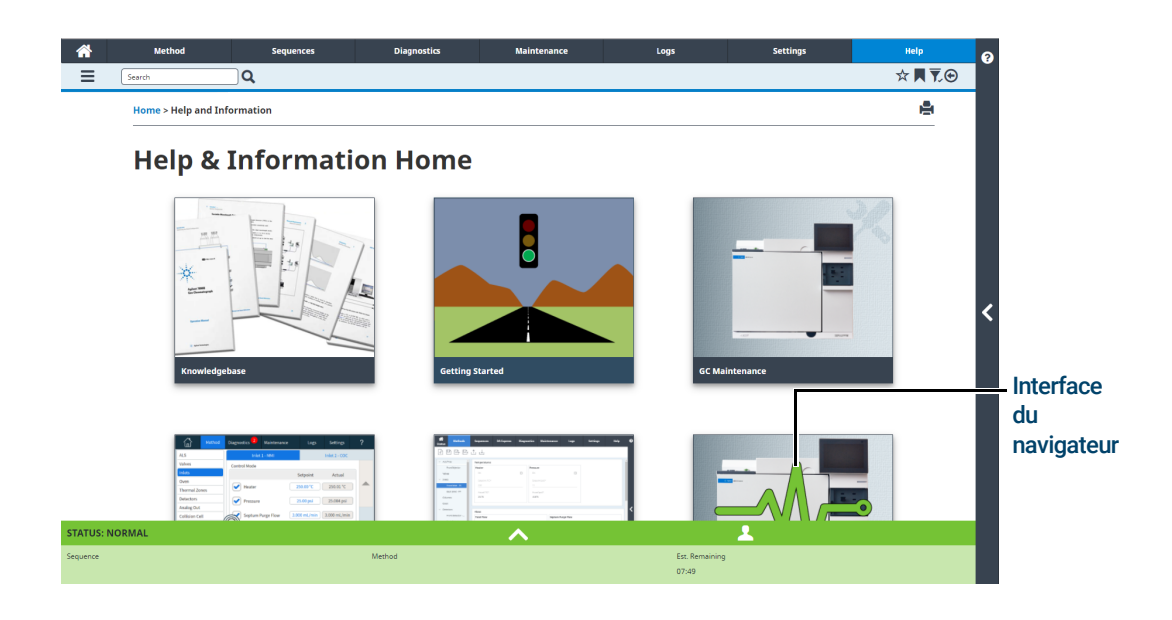

Figure 5. Contenu complet de l'Aide et informations

## <span id="page-24-0"></span>Voyant d'état

Le panneau avant du CPG comprend un voyant d'état qui vous permet de déterminer rapidement l'état et la disponibilité du CPG. Le voyant change de couleur en fonction de l'état actuel du CPG.

- Vert : indique que le CPG est prêt à fonctionner.
- Jaune : indique que le CPG n'est pas prêt à fonctionner. L'appareil est sous tension, mais tous les paramètres n'ont pas atteint les réglages définis en vue de son utilisation. Un message d'avertissement (ou autre) peut être émis. Vérifiez l'écran tactile du CPG pour plus d'informations.
- Rouge : indique une erreur ou un autre problème grave. Un message d'erreur (ou autre) peut être émis. Vérifiez l'écran tactile du CPG pour plus d'informations. Le CPG ne pourra pas être utilisé tant que le problème n'aura pas été résolu.

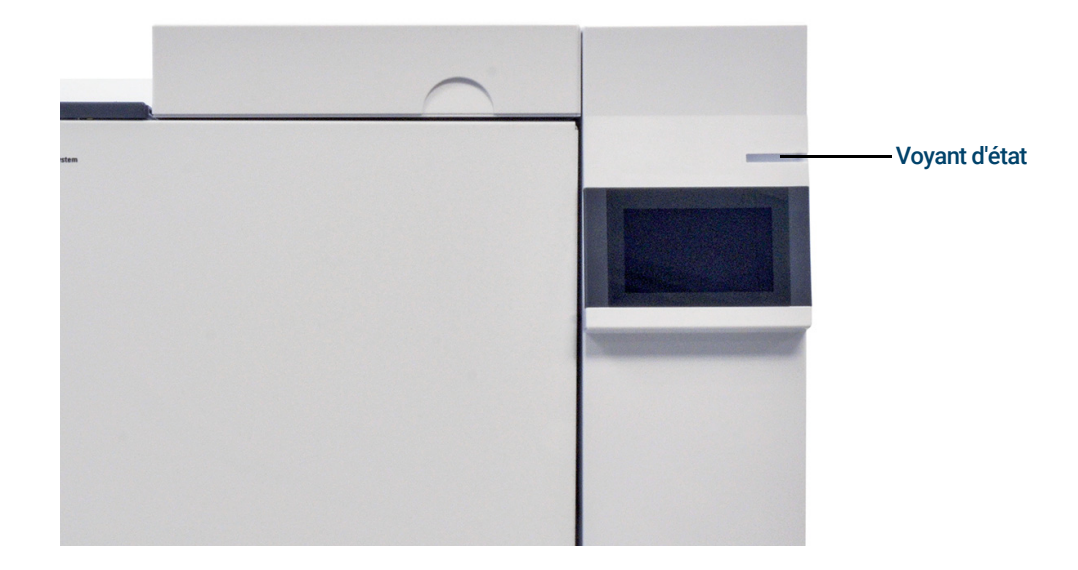

## <span id="page-25-0"></span>État du CPG

Lorsque le CPG est prêt pour lancer une analyse, l'interface du navigateur affiche l'ETAT :. PRÊT POUR L'INJECTION. Alternativement, lorsqu'un composant du CPG n'est pas prêt à lancer une analyse, l'interface du navigateur montre l'**ÉTAT : NON PRÊT** et le voyant d'état sur le panneau avant du CPG est jaune. Cliquez sur l'onglet **Diagnostics** affiche des indications sur la raison pour laquelle le CPG n'est pas prêt.

### <span id="page-25-1"></span>Signaux sonores

Le CPG donne des informations via des signaux sonores.

Plusieurs signaux sonores retentissent avant que l'arrêt n'ait lieu. Le CPG démarre en émettant un bip. Plus le problème persistera, plus le CPG émettra de bips sonores. Après un court moment, le composant à l'origine du problème s'arrête. Le CPG émet alors un signal sonore et un bref message est affiché. Par exemple, plusieurs signaux sonores retentissent si le flux du gaz de l'injecteur n'atteint pas le point de consigne. Le message Arrêt du flux de l'injecteur s'affiche brièvement. L'écoulement est coupé au bout de 2 minutes.

#### AVERTISSEMENT Avant de reprendre les opérations du CPG, recherchez et réparez la cause de l'interruption du<br>AVERTISSEMENT flux d'hydrogène.

Un bip est émis si un problème se produit qui n'empêche pas le CPG d'effectuer l'analyse. Dans ce cas, le CPG émet un bip et affiche un message. Le CPG peut lancer l'analyse et l'avertissement disparaît lorsqu'elle commence.

Les messages de défaillance indiquent les problèmes au niveau du matériel qui nécessitent l'intervention d'un utilisateur. Selon le type d'erreur, le CPG n'émet aucun son ou un signal sonore unique.

### <span id="page-25-2"></span>Conditions d'erreur

Si un problème survient, la barre d'état du CPG est remplacée par Non prêt, le voyant d'état du CPG devient jaune, un chiffre apparaît à côté de l'onglet Diagnostics, et le plateau d'état et l'onglet Diagnostics indique la condition à l'origine de l'état Non prêt. Sélectionnez Diagnostics pour afficher le problème et le résoudre.

### <span id="page-25-3"></span>Suppression d'une condition d'arrêt

Lorsqu'un composant est arrêté, le GPC passe à l'état Non prêt, le voyant d'état et la barre d'état deviennent jaunes, et l'onglet Diagnostics et le plateau d'état affichent des messages au sujet de la condition à l'origine de l'arrêt.

Pour supprimer un arrêt, sélectionnez Diagnostics > Supprimer l'arrêt - ON pour activer toutes les zones, y compris celle qui a été arrêtée, ou sélectionnez **Supprimer l'arrêt - OFF** pour activer toutes les zones à l'exception de celle qui a été arrêtée, Veuillez noter que si vous supprimez l'arrêt sans résoudre le problème d'origine (par exemple, remplacer une bouteille de gaz ou réparer une fuite), le CPG s'arrêtera à nouveau.

### <span id="page-26-0"></span>Aperçu de l'analyse d'un échantillon

L'utilisation du CPG comporte les tâches suivantes :

- La configuration du matériel du CPG pour une méthode analytique.
- Le démarrage du CPG. Voir ["Mise en route du CPG"](#page-41-1).
- Préparation des échantillonneurs connectés. Installez la seringue définie par la méthode ; configurez l'utilisation des bouteilles pour le solvant et les déchets et la dimension de la seringue ; préparez et chargez les flacons de solvant, de déchet et d'échantillon, selon le cas. Reportez-vous à la documentation fournie avec votre ALS ou échantillonneur d'espace de tête (HS) pour plus de détails sur son installation, son fonctionnement et son entretien.
- Chargement de la méthode ou de la séquence analytique dans le système de contrôle du CPG.
	- Reportez-vous à la documentation du système de données Agilent.
	- Pour une utilisation autonome du CPG, voir ["Charger une méthode"](#page-60-1).
- L'exécution de la méthode ou de la séquence.
	- Reportez-vous à la documentation du système de données Agilent.
	- Pour une utilisation autonome du CPG, voir ["Pour injecter manuellement un échantillon](#page-61-4)  [à l'aide d'une seringue et lancer une analyse"](#page-61-4) et ["Pour exécuter une méthode pour](#page-62-2)  [analyser un échantillon ALS unique"](#page-62-2).
- La surveillance des analyses d'échantillon s'exécute depuis l'écran tactile du CPG, l'interface du navigateur ou un système de données Agilent. Voir ["Vue d'accueil"](#page-49-1) ou la documentation du système de données Agilent.
- L'arrêt du CPG. Voir ["Arrêt du CPG pendant moins d'une semaine"](#page-42-1) ou ["Arrêt du CPG](#page-43-1)  [pendant plus d'une semaine"](#page-43-1).

### <span id="page-27-0"></span>Commande de l'instrument

Le CPG Agilent 8860 est généralement commandé par un système de données qui lui est connecté, par exemple OpenLAB CDS Agilent. Veuillez vous reporter à l'aide en ligne incluse dans le système de données Agilent. Vous y trouverez des informations sur le chargement, l'exécution ou la création de méthodes ou de séquences à l'aide du système de données.

### <span id="page-28-0"></span>Correction des problèmes

Si le CPG ne fonctionne plus en raison d'un défaut, vérifiez la présence de messages sur l'écran tactile ou l'interface du navigateur. Le CPG comprend des fonctions de diagnostics pour vous aider à déterminer la cause d'un défaut.

- 1 Utilisez l'écran tactile, l'interface du navigateur ou le système de données pour voir le signal d'alerte. (Pour plus de détails, voir ["Vue d'accueil"](#page-49-1) et ["Diagnostics"](#page-90-1)).
- 2 Appuyez sur le bouton  $\Box$  d'arrêt sur l'écran tactile, cliquez sur le bouton stop de l'interface du navigateur ou arrêtez le composant en cause dans le système de données.
- 3 Diagnostiquer le problème à l'aide des outils de diagnostics intégré sur le CPG. Voir ["Diagnostics"](#page-90-1).
- 4 Solutionnez le problème, par exemple en changeant les bouteilles de gaz ou en colmatant la fuite.

Une fois le problème résolu, vous devrez peut-être réinitialiser l'instrument. La plupart des erreurs sur arrêt peuvent être effacées depuis l'interface utilisateur locale, mais pour certaines, une réinitialisation peut être nécessaire.

#### 1 Mise en route

# 2 Aide et informations

<span id="page-30-0"></span>[Où trouver des informations 32](#page-31-0) [Aide depuis un navigateur 33](#page-32-0) [Aide contextuelle 37](#page-36-0) [DVD Manuels utilisateur et Outils CPG/SM et CPG Agilent 39](#page-38-0)

### <span id="page-31-0"></span>Où trouver des informations

Agilent fournit de nombreux documents pour l'installation, le fonctionnement et la maintenance de l'instrument directement sur le 8860 CPG. En outre, il existe de nombreuses manières d'accéder à une suite exhaustive d'Aide et informations via un navigateur ou depuis votre système de données Agilent.

• ["Aide depuis un navigateur"](#page-32-0).

L'ensemble des informations destinées à l'utilisateur sont disponibles directement à partir du CPG via un navigateur connecté à Internet.

• ["Aide contextuelle"](#page-36-0).

En plus de l'ensemble complet de la documentation utilisateur, des informations contextuelles sont également disponibles de l'interface du navigateur.

• ["DVD Manuels utilisateur et Outils CPG/SM et CPG Agilent"](#page-38-0).

Les informations relatives au 8860 CPG, aux détecteurs sélectifs de masse et aux échantillonneurs sont également disponibles sur le DVD Manuels utilisateur et Outils CPG/SM et CPG Agilent

Au moment de déballer l'instrument, assurez-vous de consulter le Poster de démarrage rapide du8860 CPG fourni pour vous aider à vous familiariser rapidement avec votre CPG, ainsi qu'à installer et configurer votre instrument. Ce poster se trouve également dans l'aide de votre navigateur, dans la section de familiarisation.

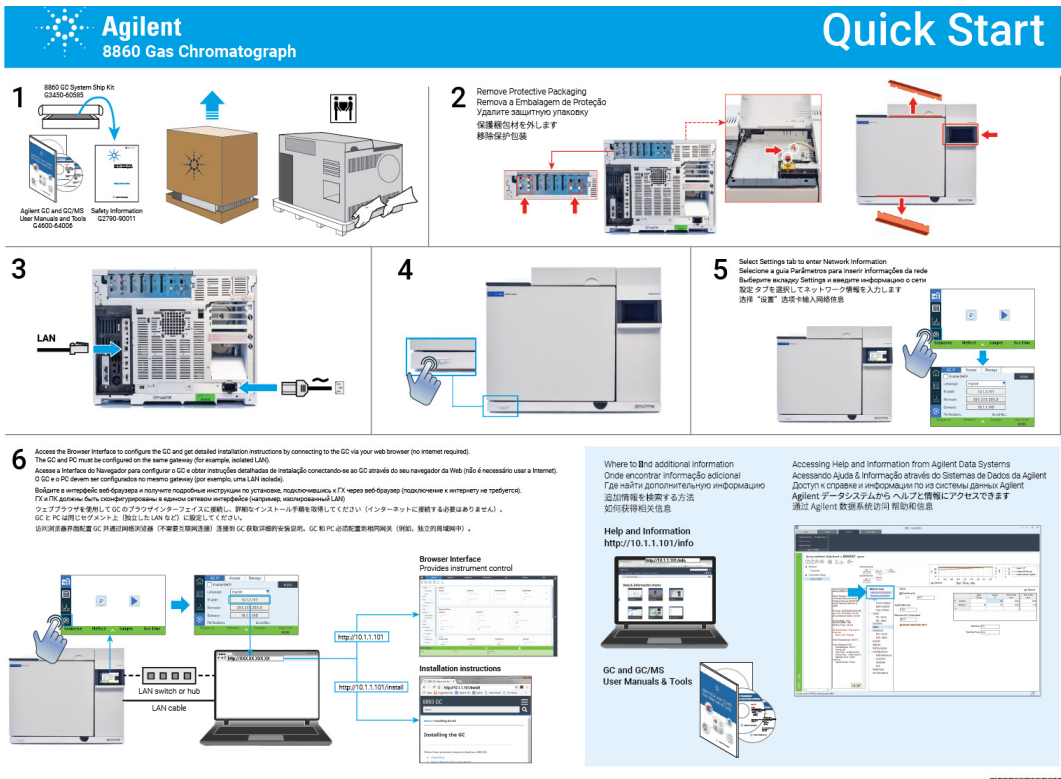

### <span id="page-32-1"></span><span id="page-32-0"></span>Aide depuis un navigateur

Vous pouvez accéder à une grande quantité de documentation embarquée, conçue pour vous assister sur des sujets tels que la mise en route, la familiarisation, l'installation, le fonctionnement, la maintenance, le dépannage et d'autres informations utiles. Un accès à Internet n'est pas nécessaire pour utiliser ce pack d'aide amélioré. Accéder à cette aide nécessite simplement que votre PC ou tablette soit connecté(e) à la même passerelle que votre CPG.

Cette version améliorée de Aide et Informations est facilement accessible via :

• L'interface du navigateur. Accédez à la suite Aide et information en cliquant sur l'onglet Aide dans l'interface du navigateur. Reportez-vous à ["Interface du navigateur"](#page-20-1) pour des instructions sur la façon de se connecter à l'interface du navigateur.

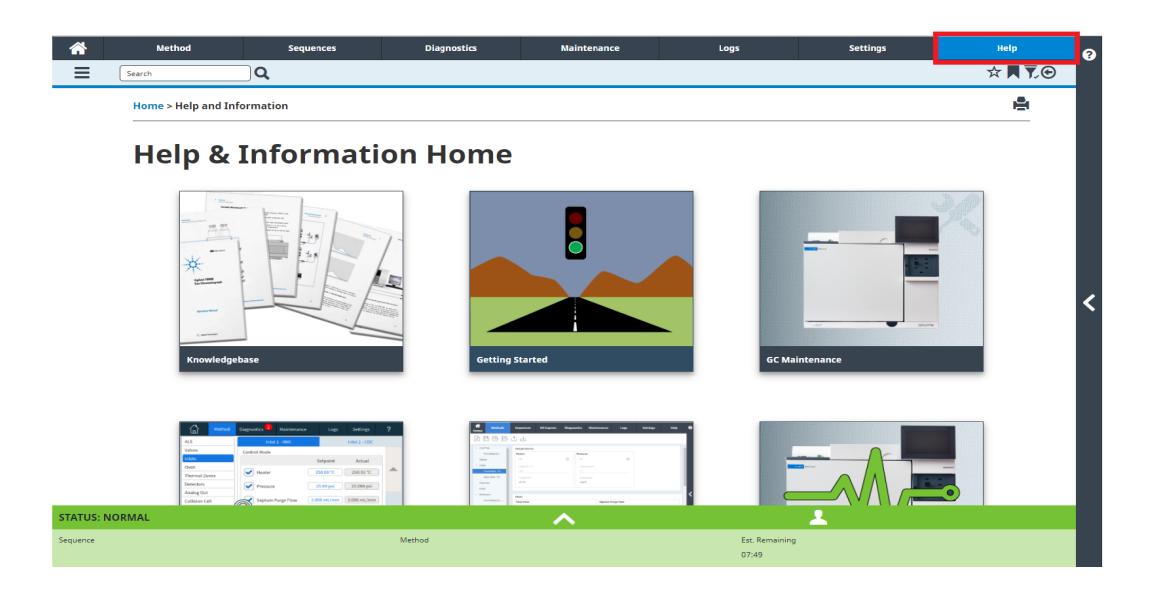

#### 2 Aide et informations

• Votre système de données Agilent. Accédez à la suite Aide et information en cliquant sur le lien **Interface du navigateur Aide et information** en haut de la vue de l'arborescence.

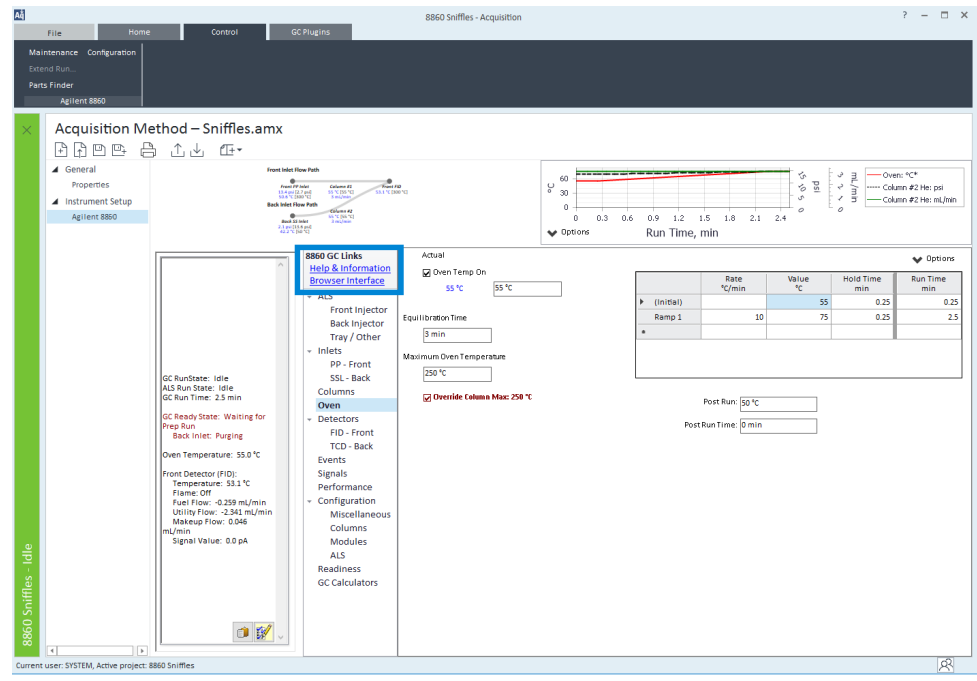

• Un navigateur web sur n'importe quel appareil se trouvant sur la même passerelle que le CPG. Accédez à la suite Aide et information en tapant http://xxx.xx.xx.xxx**/info** dans le navigateur de votre choix, où xxx.xx.xx.xxx est l'adresse IP ou de le nom d'hôte de votre CPG.

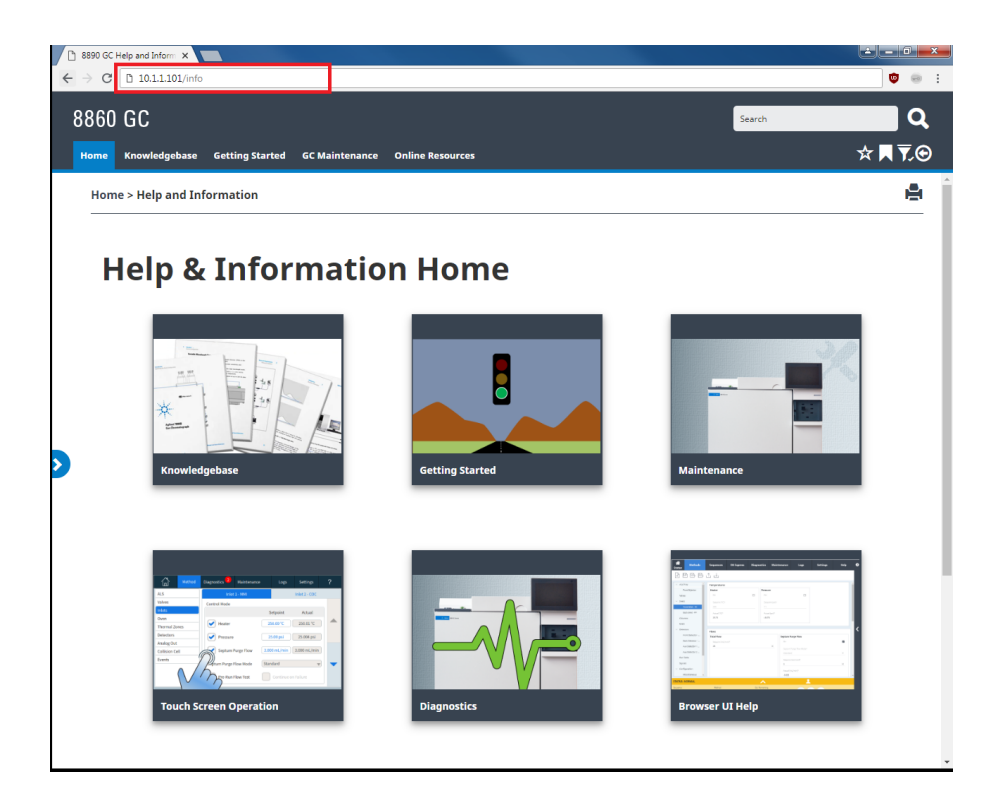

L'accès à la suite Aide et information vous donne accès aux informations suivantes :

- Base de connaissances : manuels, infos d'installation, infos de sécurité et préparation de site.
- Mise en route : Didacticiel BrowserUI, Poster Démarrage rapide, eFam, un Tour des fonctionnalités du CPG, l'assistant de configuration du système et des vidéos didactiques.
- Maintenance : informations pour effectuer la maintenance de votre configuration (injecteurs, détecteurs, etc.).
- **Fonctionnement du système** : informations sur le fonctionnement de votre CPG, comme les paramètres ou les compteurs EMF.
- Diagnostics : informations sur les tests de diagnostic, diagnostics auto-guidés, et des tâches disponibles sur votre CPG.
- Aide de l'interface du navigateur : aide et instructions pour utiliser l'interface du navigateur.
- Ressources en ligne : liens vers l'Agilent University, Agilent YouTube, Agilent Community, des services, et d'autres choses encore.

Par défaut, l'aide est filtrée pour n'afficher que les informations relatives à la configuration de votre CPG. Si certaines informations ne semblent pas être disponibles, assurez-vous d'activer tous les contenus d'aide. Pour connaître vos filtres actifs, cliquez sur l'icône  $\bar{v}$  en haut à droite de l'écran Aide et Informations. Ces filtres vous permettent d'afficher ou de masquer des informations relatives aux différents composants de votre CPG, comme les informations sur les détecteurs ou injecteurs spécifiques.

En outre, vous pouvez régler des sujets fréquemment consultés comme favoris pour en faciliter l'accès. Pour cela, allez au sujet souhaité et cliquez sur l'icône  $\mathbf{x}$ . Une fois que le sujet est ajouté à vos favoris, l'icône  $\bigstar$  est remplie. Cliquez sur cette icône à nouveau pour retirer le sujet de vos favoris. Consultez vos favoris à tout moment en cliquant sur l'icône . De là, cliquez sur n'importe lequel des sujets listés pour y accéder rapidement, ou bien cliquez sur pour retirer le sujet de vos favoris.

L'icône d'historique  $\bigodot$  liste les sujets d'aide récents visités au cours de la session de navigateur actuelle. De là, sélectionnez l'un des sujets listés pour les consulter à nouveau. Sélectionnez Effacer l'historique pour retirer tous les sujets de votre historique.

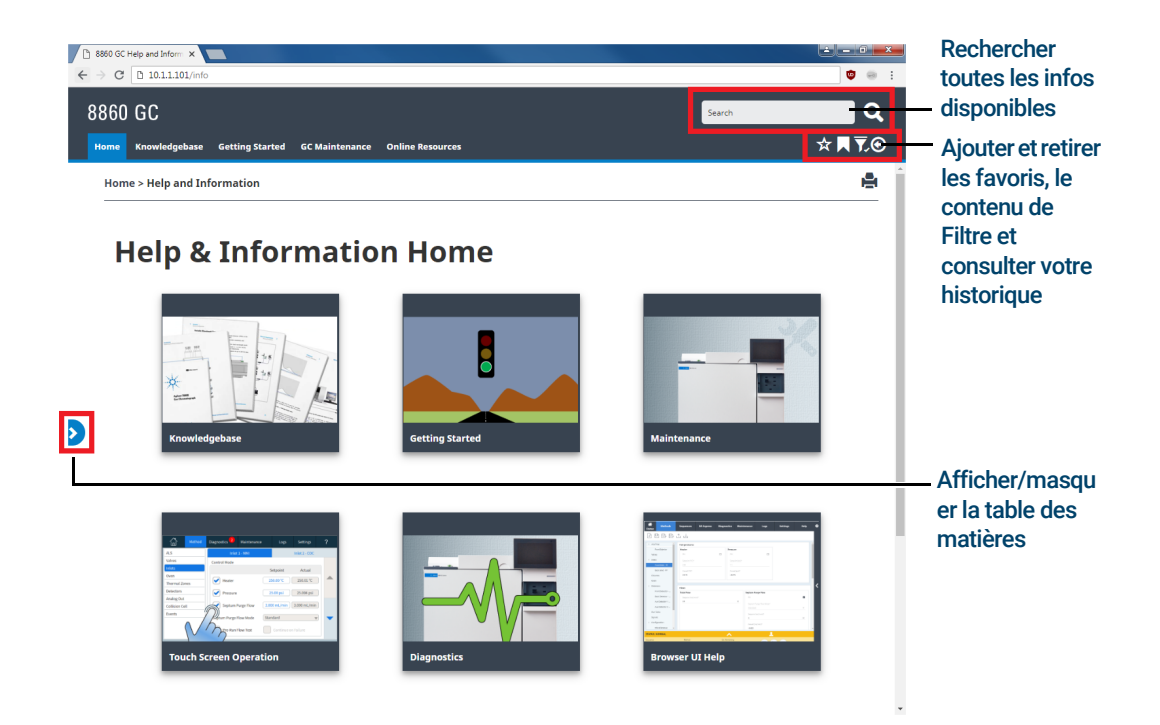
# Aide contextuelle

La possibilité d'accéder à des informations contextuelles ou de l'aide est disponible sur chaque page de l'interface du navigateur. Sélectionnez le < à droite de l'écran pour accéder aux informations et conseils relatifs à la page que vous consultez. À propos de cet écran propose plusieurs liens vers des sujets d'aide pertinents. En cliquant dessus, ces liens ouvrent leurs sujets correspondants dans la zone d'aide. Sous Conseils, vous verrez des extraits d'informations utiles à propos de la page actuelle. En outre, certaines pages fournissent des liens à de la documentation supplémentaire, comme le lien vers l'Assistant de Méthode dans l'exemple ci-dessous.

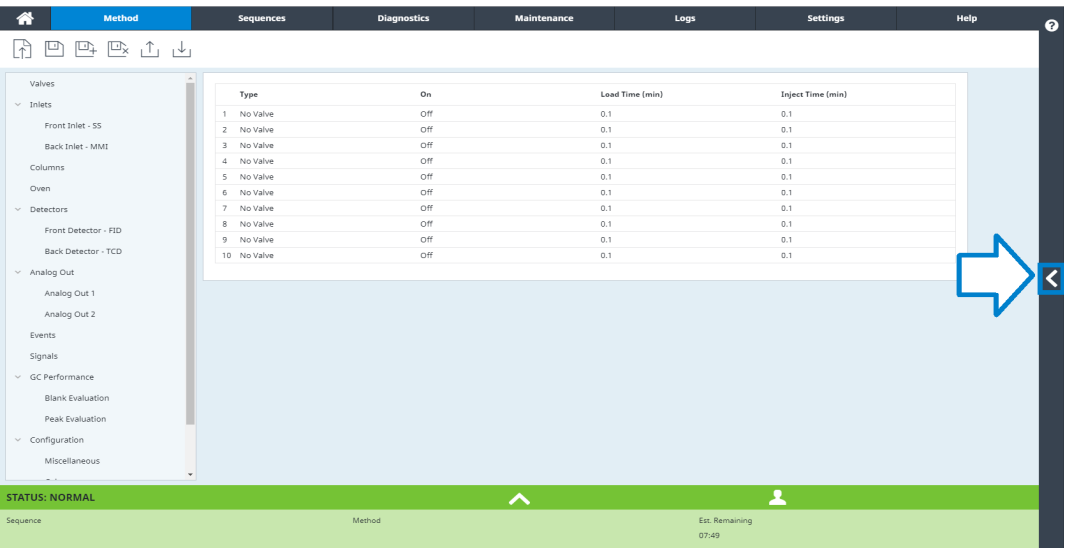

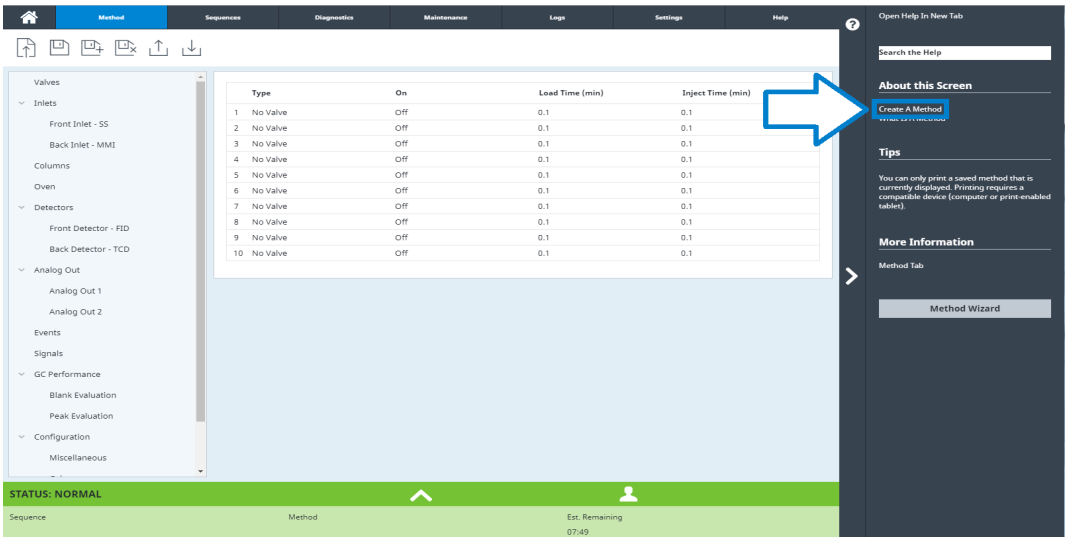

#### 2 Aide et informations

Pour minimiser le sujet que vous consultez, cliquez sur > entre l'aide contextuelle et la page que vous regardez. Cliquez à nouveau sur > pour minimiser la zone d'aide contextuelle.

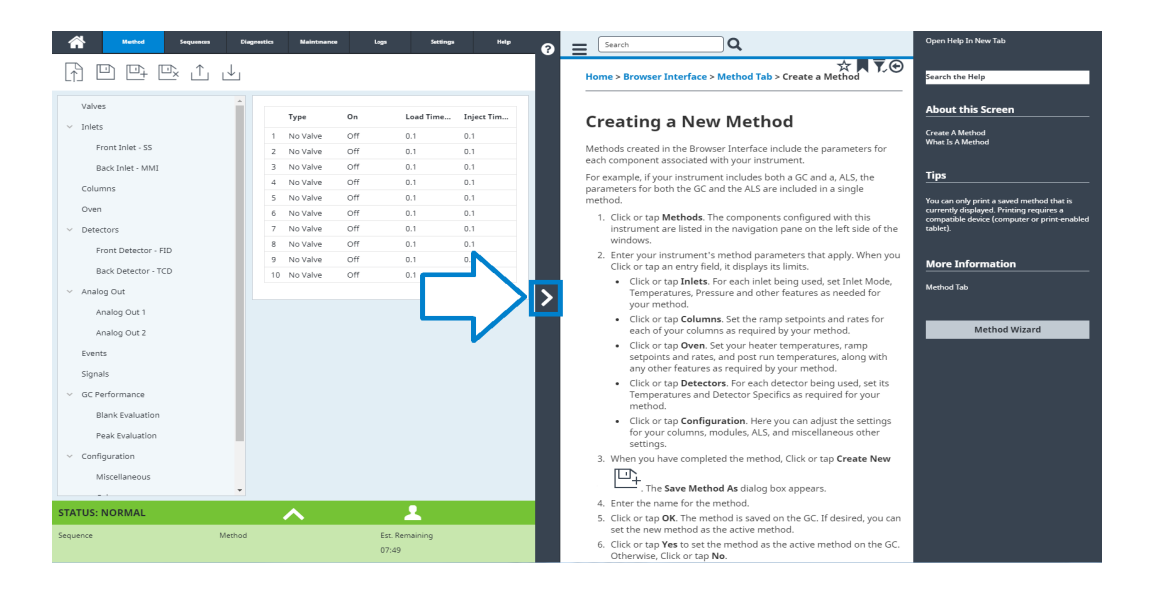

# DVD Manuels utilisateur et Outils CPG/SM et CPG Agilent

Le DVD Manuels utilisateur et Outils CPG/SM et CPG Agilent fournit une vaste collection d'aide en ligne et de livres pour les chromatographes en phase gazeuse, les détecteurs sélectifs de masse et les échantillonneurs CPG Agilent. Sont également incluses des versions traduites des documents dont vous aurez le plus besoin comme :

- Se familiariser avec le CPG
- Guide de sécurité et de réglementation
- Informations sur la préparation du site
- Le document d'installation
- Les guides d'utilisation
- Informations de maintenance
- Détails de dépannage

### 2 Aide et informations

# 3 Démarrage et extinction

[Mise en route du CPG 42](#page-41-0) [Arrêt du CPG pendant moins d'une semaine 43](#page-42-0) [Arrêt du CPG pendant plus d'une semaine 44](#page-43-0)

# <span id="page-41-0"></span>Mise en route du CPG

Un fonctionnement correct commence par une installation et une maintenance convenables du CPG. Les utilitaires requis pour les gaz, l'alimentation électrique, l'évacuation des produits chimiques dangereux, ainsi que l'espace opérationnel requis autour du CPG sont détaillés dans le 8860 Guide de préparation du site du chromatographe Agilent .

- 1 Vérifiez la pression des sources de gaz. Pour les pressions requises, voir le 8860 Guide de préparation du site du chromatographe Agilent .
- 2 Ouvrez l'alimentation du gaz vecteur et le gaz du détecteur à la source et ouvrez les vannes d'arrêt locales.
- 3 Mettez le CPG sous tension. Attendez que **Power on successful** (démarrage réussi) soit affiché sur l'écran tactile.
- 4 Mettez la colonne en place.
- 5 Vérifiez que les raccords de la colonne sont exempts de fuite.
- 6 Définissez une méthode à utiliser par le CPG. Si vous utilisez un système de données, téléchargez la méthode sur le CPG. Si vous utilisation de l'interface du navigateur, chargez la méthode.
- 7 Attendez que le ou les détecteurs se soient stabilisés avant de procéder à une acquisition de données. Le temps requis par le détecteur pour atteindre un état stable n'est pas le même s'il était éteint ou si sa température a été diminuée tandis qu'il était maintenu sous tension.

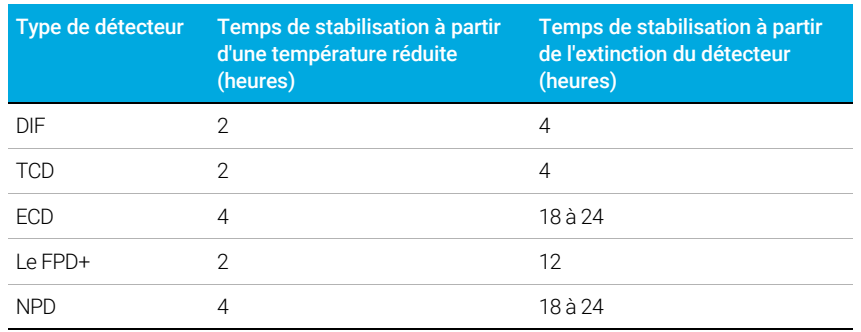

#### <span id="page-41-1"></span>Tableau 1 Temps de stabilisation du détecteur

# <span id="page-42-0"></span>Arrêt du CPG pendant moins d'une semaine

- 1 Attendez la fin de l'analyse en cours.
- 2 Si la méthode active a été modifiée, enregistrez les modifications.

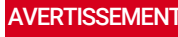

AVERTISSEMENT<br>AVERTISSEMENT Ne laissez jamais de gaz inflammable circuler si le CPG doit rester longtemps sans surveillance. En cas de fuite, le gaz pourrait entraîner un danger d'incendie ou d'explosion.

> 3 Réduisez la température du four à 50 °C ou moins. Diminuez la température du détecteur et de l'injecteur à des valeurs comprises entre 150 et 200 °C. Le détecteur peut également être éteint. Voir [Tableau 1](#page-41-1) pour déterminer si l'extinction du détecteur pendant une courte période présente un avantage. Le temps nécessaire au détecteur pour retourner dans un état stable est un facteur significatif.

# <span id="page-43-0"></span>Arrêt du CPG pendant plus d'une semaine

- 1 Placez le CPG en mode de maintenance générale en sélectionnant Maintenance > Instrument > Effectuer la maintenance > Commencer la maintenance, et attendez que le CPG soit prêt.
- 2 Coupez l'interrupteur d'alimentation principal.

AVERTISSEMENT<br>AUERTISSEMENT de la température de la température de la température suffisamment élevée pour provoquer de graves brûlures. S'ils sont chauds, portez des gants thermorésistants pour protéger vos mains.

# 4 Fonctionnement de l'écran tactile

[Navigation 46](#page-45-0) [Commandes d'exécution 47](#page-46-0) [Plateau d'état/de commande 47](#page-46-1)

[Saisie de données 49](#page-48-0)

[Vue d'accueil 50](#page-49-0) [Page d'État 51](#page-50-0) [Page de tracé 52](#page-51-0)

La présente section décrit le fonctionnement de base de l'écran tactile du CPG Agilent.

# <span id="page-45-0"></span>**Navigation**

L'écran tactile indique l'état du CPG et donne des informations sur son activité (températures, débits et pressions actuels ainsi que les informations de disponibilité du CPG) et vous permet de démarrer et arrêter le CPG et de le préparer à analyser un échantillon.

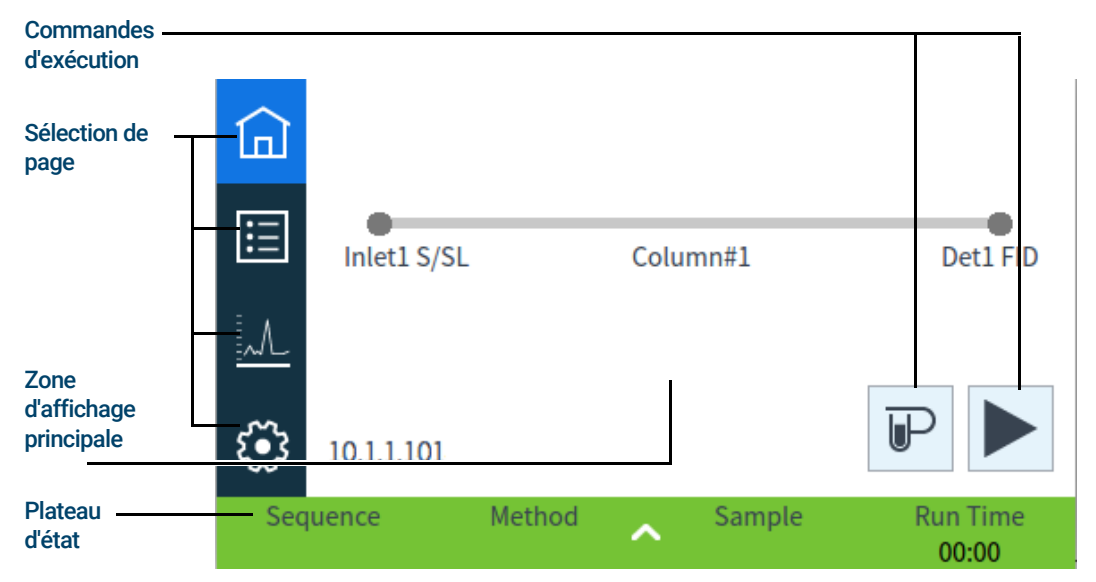

Sur la page d'accueil, sélectionnez un des boutons de sélection de page pour charger la page correspondante.

La zone d'affichage principale fournit des informations relatives à la zone/page fonctionnelle sélectionnée. Cette zone contient les affichages d'état, les commandes, les paramètres réglables etc.

En fonction de la page sélectionnée, des commandes supplémentaires peuvent être disponibles. Cela peut inclure des boutons de sélection de page, des onglets à sélectionner, des boutons précédent et suivant, des boutons de défilement etc. Voir [Figure 6](#page-45-1).

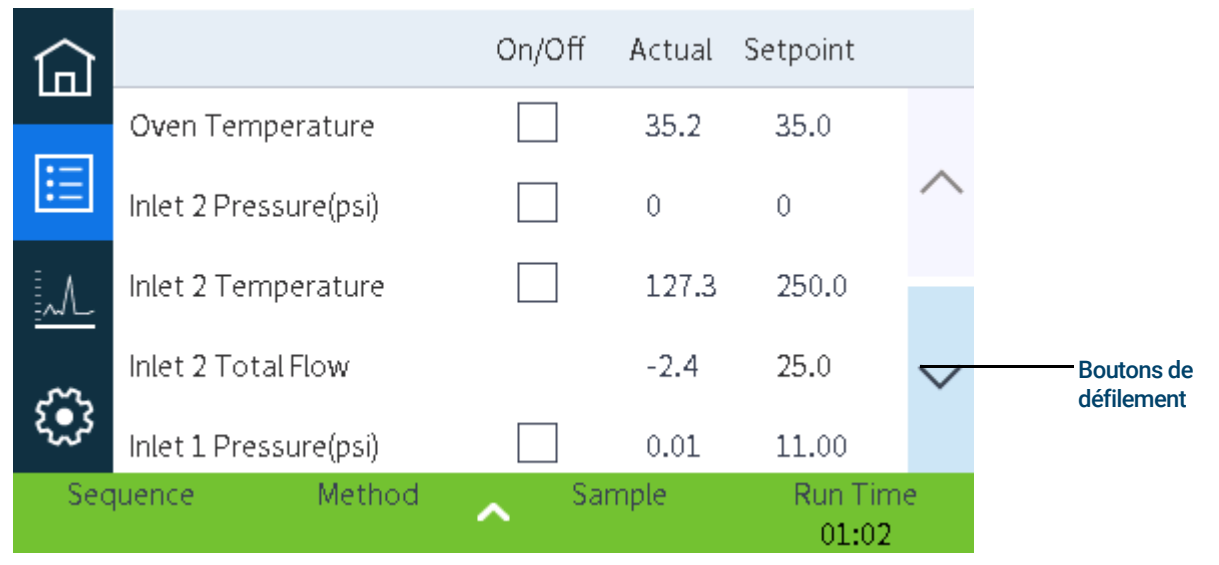

<span id="page-45-1"></span>Figure 6. Commandes supplémentaires

Les boutons de défilement sont activés si des informations ou réglages supplémentaires sont disponibles au moyen du défilement.

### <span id="page-46-2"></span><span id="page-46-0"></span>Commandes d'exécution

Les commandes d'analyse sont situées sur la page d'accueil. Les commandes d'analyse servent à démarrer, arrêter et préparer le CPG pour exécuter une analyse d'échantillon.

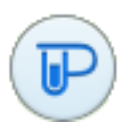

La commande **Pré-analyse** active les processus nécessaires pour amener le CPG à la condition de départ pour une analyse (comme le fait de couper le débit de purge d'injecteur pour une injection sans division). Cette commande généralement requise avant les injections manuelles pour quitter un quelconque mode d'économie de gaz et pour préparer les débits de l'injecteur pour l'injection.

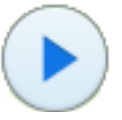

La commande Démarrer lance une analyse après avoir injecté manuellement un échantillon. (Si vous utilisez un échantillonneur automatique de liquide ou une vanne d'échantillonnage de gaz, l'analyse est activée automatiquement au moment approprié).

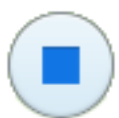

La commande **Arrêt** met immédiatement fin à l'analyse. Si le CPG était en train d'effectuer une analyse, les données correspondantes peuvent être perdues.

Pour plus de détails sur les méthodes d'analyse, voir ["Exécution de méthodes"](#page-61-0).

## <span id="page-46-1"></span>Plateau d'état/de commande

Le plateau d'état/de commande fournit des détails sur l'état actuel du CPG, la séquence en cours et la méthode (si connecté à un système de données Agilent), le temps restant pour l'opération en cours d'exécution par le CPG, les commandes d'exécution, etc.

Le plateau d'état/de commande est codé par couleur pour refléter l'état d'exécution ou de disponibilité du CPG :

- Vert Prêt pour une analyse
- Jaune Pas prêt ou arrêt
- Bleu exécution en cours
- Violet préparation de l'échantillon
- Turquoise Mode Veille
- Rouge Erreur

Tous les drapeaux Retour anticipé de maintenance (EMF) sont également affichés. Voir ["Retour anticipé de maintenance \(EMF\)"](#page-97-0).

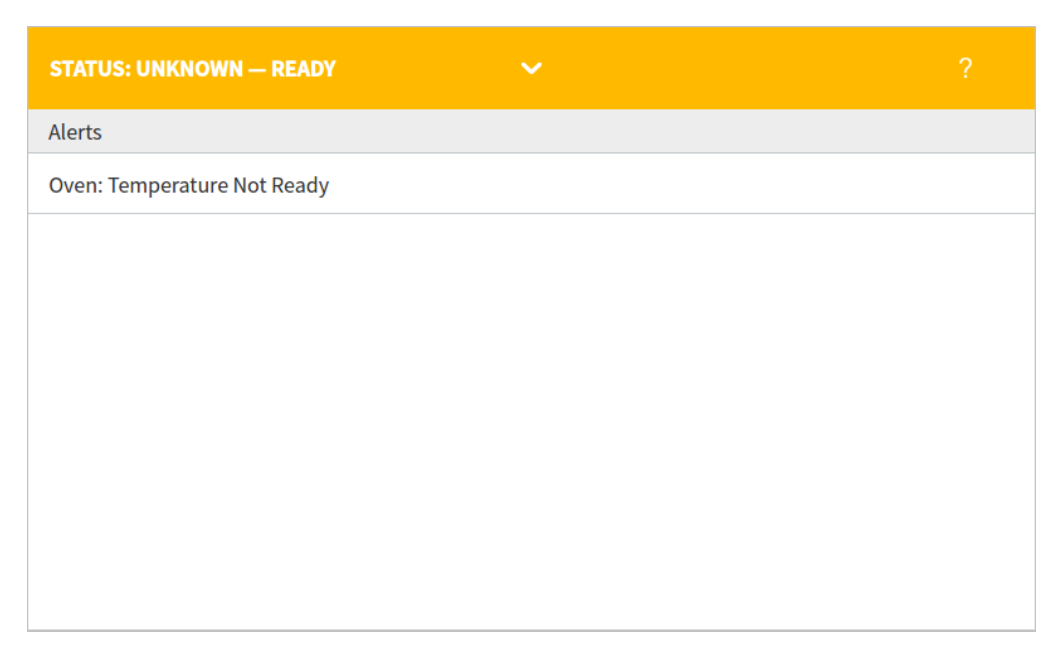

Figure 7. Plateau d'état/de commande - étendu

Le plateau peut être réduit grâce à la flèche sur le plateau.

# <span id="page-48-0"></span>Saisie de données

Enah<sup>1</sup> Apply  $10.1.1.101$ 01 8 9  $\overline{\times}$ 7 5.255.0 Pavé tactile5  $6\phantom{1}6$ Cancel 4 **FW Revisi**  $\overline{2}$ 3 1 Apply Serial No. 0 **Run Time** Sequence 00:00

Quand vous touchez un champ de saisie de données, un clavier à touches ou un pavé tactile apparaît, selon les cas. Voir [Figure 8](#page-48-1).

<span id="page-48-1"></span>Figure 8. Pavé tactile pour la saisie des données

Si vous saisissez une entrée hors limite, elle est mise en surbrillance d'une couleur différente.

Si le champ est une case à liste déroulante (indiquée par une flèche vers le bas à droite des contenus affichés du champ), sélectionnez celle-ci pour ouvrir la liste et sélectionnez ensuite l'entrée souhaitée.

# <span id="page-49-0"></span>Vue d'accueil

La vue d'accueil de la page Trajet du flux montre les informations relatives au trajet du flux (y compris la température et le débit en cours), l'état de l'analyse (y compris les éléments d'état sélectionnés par l'utilisateur), un tracé en temps réel du chromatogramme actuel et les informations associées. Voir [Figure 9](#page-49-1).

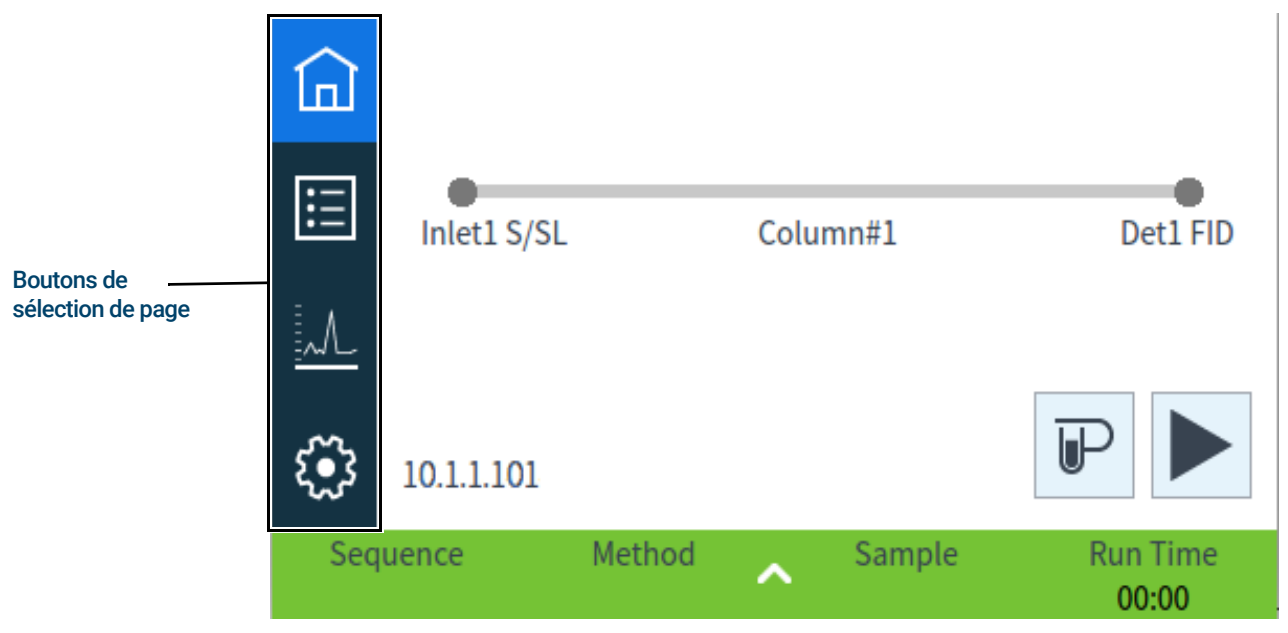

Figure 9. Vue d'accueil

<span id="page-49-1"></span>Les autres pages disponibles à partir de la page d'accueil sont :

- Etat
- Tracé
- **Configuration**

Ces pages sont affichées en sélectionnant le bouton de sélection de page correspondant sur le côté gauche de la vue d'accueil.

La page du trajet du flux fournit des détails sur le flux de l'échantillon à travers le CPG. Cela comprend des indications visuelles pour déterminer si un ALS est installé ou non sur le CPG, le(s) type(s) d'injecteur, la configuration de colonnes et le(s) type(s) de détecteur, ainsi que les points de consigne correspondants.

Chaque page est décrite ci-dessous.

# <span id="page-50-0"></span>Page d'État

La page d'état affiche une liste des paramètres à sélectionner par l'utilisateur avec leurs points de consigne et valeurs réelles. Voir [Figure 10](#page-50-1).

|                    |                       | On/Off | Actual | Setpoint                 |  |
|--------------------|-----------------------|--------|--------|--------------------------|--|
|                    | Oven Temperature      |        | 35.2   | 35.0                     |  |
| i=                 | Inlet 2 Pressure(psi) |        | 0      | 0                        |  |
|                    | Inlet 2 Temperature   |        | 127.3  | 250.0                    |  |
|                    | Inlet 2 Total Flow    |        | $-2.4$ | 25.0                     |  |
|                    | Inlet 1 Pressure(psi) |        | 0.01   | 11.00                    |  |
| Method<br>Sequence |                       | Sample |        | <b>Run Time</b><br>01:02 |  |

<span id="page-50-1"></span>Figure 10. Vue d'accueil - page d'état

### <span id="page-51-0"></span>Page de tracé

La page de tracé affiche un tracé du signal actuellement sélectionné. Voir [Figure 11](#page-51-1).

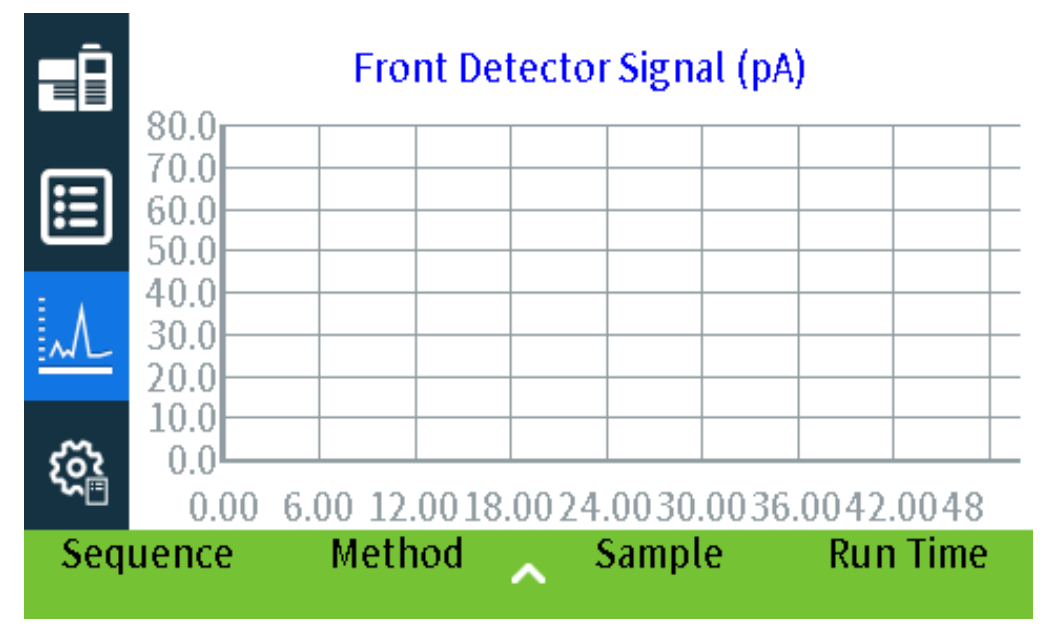

<span id="page-51-1"></span>Figure 11. Vue d'accueil - page de tracé

Sélectionnez le nom du signal affiché pour ouvrir une boîte de dialogue d'options de traçage. Vous sélectionnez ainsi le signal à afficher. Voir [Figure 12](#page-51-2).

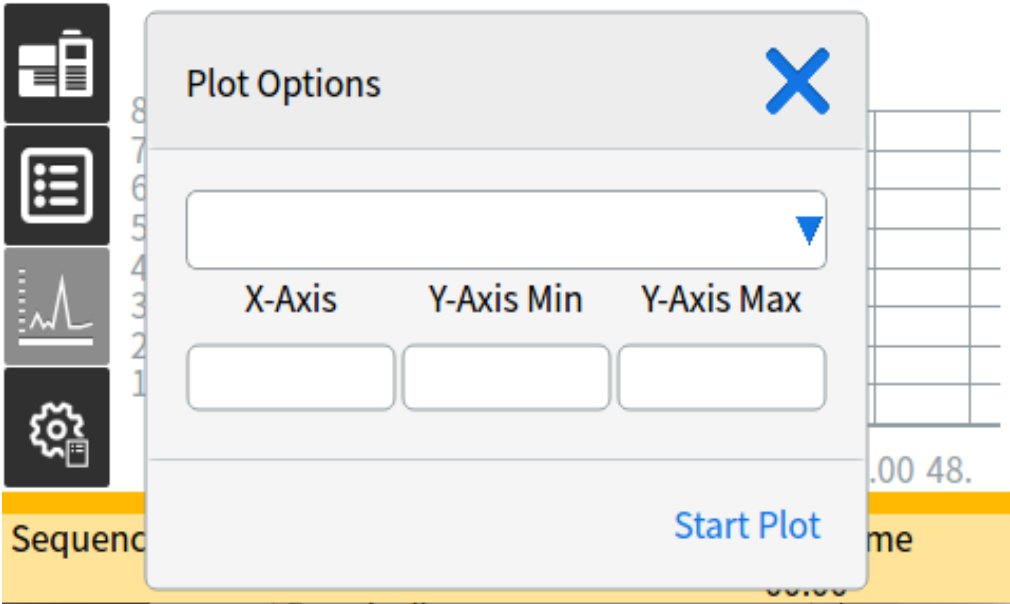

<span id="page-51-2"></span>Figure 12. Boîte de dialogue Options de traçage

Utilisez la case à liste déroulante pour sélectionner le paramètre à afficher sur le tracé.

L'intervalle affiché de l'axe des X est de 1 à 60 minutes. La plage de l'axe des Y va de l'infini négatif à l'infini positif. Sélectionnez l'un de ces champs pour faire apparaître un pavé numérique et définir la valeur correspondante.

Si la tracé n'est pas en cours d'exécution, sélectionnez la touche Démarrage du tracé pour le lancer. Si le tracé est en cours d'exécution, sélectionnez la touche Arrêt du tracé pour interrompre la collecte de données et l'affichage. (Lors la modification du Nom du signal, il peut être nécessaire de sélectionner Arrêt du tracé et ensuite Démarrage du tracé pour afficher le signal.)

### 4 Fonctionnement de l'écran tactile

# 5 Méthodes

[Qu'est-ce qu'une méthode ? 56](#page-55-0) [Qu'est-ce qui est enregistré dans une méthode ? 57](#page-56-0) [Que se passe-t-il lorsque vous chargez une méthode ? 58](#page-57-0) [Créer une méthode 59](#page-58-0) [Charger une méthode 61](#page-60-0) [Exécution de méthodes 62](#page-61-1) [Pre Run et Prep Run 62](#page-61-2) [Préparer manuellement pour l'analyse 62](#page-61-3) [Pour injecter manuellement un échantillon à l'aide d'une seringue et lancer une](#page-61-4)  [analyse 62](#page-61-4) [Pour exécuter une méthode pour analyser un échantillon ALS unique 63](#page-62-0) [Abandon d'une méthode 63](#page-62-1) [Événements 64](#page-63-0) [Utilisation d'essai des événements. 64](#page-63-1) [Programmation des événements pendant l'analyse 65](#page-64-0) [La table d'analyse 65](#page-64-1) [Modification d'événements dans la table d'analyse 65](#page-64-2) [Suppression des événements pendant l'analyse 65](#page-64-3) [Injecteurs 66](#page-65-0) [Débits du gaz vecteur 66](#page-65-2) [À propos de l'économiseur de gaz 66](#page-65-1) [À propos de la programmation de la température du four 68](#page-67-0) [Taux de rampe du four 68](#page-67-1) [Colonnes 70](#page-69-0) [Détecteurs 71](#page-70-0) [DIF 71](#page-70-1) [FPD+ 72](#page-71-0) [NPD 74](#page-73-0) [TCD 75](#page-74-0) [ECD 76](#page-75-0) [Vannes 78](#page-77-0) [Le compartiment de vannes. 78](#page-77-1) [Commande de la vanne 78](#page-77-2) [Types de vanne 79](#page-78-0) [Commande de vanne 80](#page-79-0) [Signaux de sortie du CPG 82](#page-81-0) [Signaux analogiques 82](#page-81-1) [Signaux numériques 84](#page-83-0)

# <span id="page-55-0"></span>Qu'est-ce qu'une méthode ?

Les méthodes correspondent aux groupes de paramètres requis pour analyser un échantillon spécifique.

Étant donné que chaque type d'échantillon réagit différemment dans le CPG (certains échantillons nécessitent une température de four plus élevée, d'autres une pression de gaz plus faible ou un détecteur différent), une méthode unique doit être créée pour chaque type d'analyse spécifique.

Le CPG peut également enregistrer plusieurs méthodes spécialisées. Le CPG enregistre trois méthodes utilisées pour l'économie des ressources, appelées SLEEP (mise en veille), CONDITION et WAKE (éveil). Lorsque le CPG est configuré pour être utilisé avec un SM, il fournit également une méthode appelée MS VENT utilisée pour modifier les points de consigne du CPG et les transformer en valeurs adéquates pour un processus de dégazage sûr du SM. Créez ces méthodes à l'aide d'un système de données Agilent. Voir ["Économie de ressources"](#page-143-0) pour obtenir de plus amples informations sur ces méthodes spécialisées.

Des méthodes peuvent être créées, modifiées en utilisant l'interface du navigateur. Les méthodes peuvent également être créées, modifiées et enregistrées sur un système de données connecté. Lorsqu'un système de données est connecté à votre CPG, si vous tentez de connecter votre CPG par l'interface du navigateur, celle-ci aura des fonctionnalités limitées. Vous ne serez pas en mesure de modifier des méthodes ou des séquences, et de démarrer ou arrêter des analyses jusqu'à ce que le système de données soit déconnecté. De même, lorsqu'une interface de navigateur est connectée à votre CPG, si vous tentez de connecter d'autres interfaces de navigateurs, elles ne pourront pas modifier des méthodes ou des séquences, et démarrer ou arrêter des analyses jusqu'à ce que la première session soit déconnectée.

Les méthodes et séquences créées à l'aide de l'interface du navigateur ne sont pas directement accessibles à partir d'un système de données connecté. Les méthodes et séquences créées à l'aide d'un système de données connecté ne sont pas directement accessibles à partir de l'interface du navigateur.

# <span id="page-56-0"></span>Qu'est-ce qui est enregistré dans une méthode ?

Certains des paramètres enregistrés dans une méthode définissent la façon dont l'échantillon sera traité lorsque la méthode sera utilisée. Voici quelques exemples de paramètres de méthode :

- Le programme de température de four
- Le type de gaz vecteur et les débits
- Le type de détecteur et les débits
- Le type d'injecteur et les débits
- Le type de colonne
- La durée du traitement d'un échantillon

### Remarque Pour les CPG équipés d'un EPR (régulations pneumatiques électroniques), les débits de<br>Remarque l'injecteur du détecteur et de la colonne ne sont pas enregistrés avec la méthode l'injecteur, du détecteur et de la colonne ne sont pas enregistrés avec la méthode.

Les paramètres d'analyse des données et de génération de rapports sont également enregistrés dans les méthodes créées sur un système de données Agilent, comme par exemple les logiciels OpenLAB CDS ou MassHunter. Ces paramètres décrivent comment interpréter le chromatogramme généré par l'échantillon et le type de rapport à imprimer.

La méthode du CPG comporte également les points de consigne de l'échantillonneur. Reportez-vous à la documentation de l'échantillonneur pour obtenir de plus amples informations sur les points de consigne pour l'équipement pris en charge :

- Reportez-vous au manuel Installation, utilisation et maintenance de l'ALS 7650A.
- Reportez-vous au manuel Installation, utilisation et maintenance de l'ALS 7693A.
- Reportez-vous au manuel d'installation et mise en route initiale et au manuel d'utilisation de l'HS 7697A.
- Reportez-vous au manuel d'installation et mise en route initiale et au manuel d'utilisation de l'AS CTC PAL3.

Les paramètres de point de consigne actuels sont enregistrés lorsque le CPG est mis hors tension, et chargées lorsque vous rallumez l'instrument.

# <span id="page-57-0"></span>Que se passe-t-il lorsque vous chargez une méthode ?

Il existe deux types de méthodes :

- La méthode active— elle est parfois appelée méthode actuelle. Les paramètres définis pour cette méthode sont les paramètres actuellement définis sur le CPG.
- Les méthodes enregistrées— des méthodes créées par l'utilisateur peuvent être enregistrées dans le CPG, ainsi qu'une méthode SLEEP, une méthode WAKE, une méthode CONDITION, une méthode MS VENT et une méthode par défaut.

Pour les CPG équipés d'EPC (contrôles pneumatiques électroniques), lorsqu'une méthode est chargée depuis le CPG ou le système de données Agilent, les points de consigne de la méthode active sont immédiatement remplacés par les points de consigne de la méthode chargée.

Pour les CPG équipés d'EPR (régulations pneumatiques électroniques), lorsqu'une méthode est chargée depuis le CPG ou le système de données Agilent, les paramètres fixés manuellement ne sont pas remplacés par les points de consigne de la méthode chargée.

- La méthode chargée devient alors la méthode active (actuelle).
- Le voyant d'état en face avant du CPG est jaune (Not Ready, pas prêt) et reste jaune jusqu'à ce que le CPG adopte tous les paramètres spécifiés par la méthode venant d'être chargée.

# <span id="page-58-0"></span>Créer une méthode

Les méthodes peuvent être créées à l'aide de votre système de données Agilent ou via l'interface du navigateur. Pour plus d'informations sur la création d'une méthode à l'aide de votre système de données, reportez-vous à la documentation fournie avec celui-ci.

À partir de l'interface du navigateur :

- 1 Cliquez sur Méthode sur le ruban de commande.
- 2 Cliquez sur le bouton Créer nouvelle  $\mathbb{P}_+$ . Vous êtes invité à attribuer un nom à votre méthode et à enregistrer.
- 3 Dans l'arborescence, sélectionnez chaque instrument et configurez ses paramètres de méthode avec les valeurs souhaitées.
- 4 Cliquez sur **Configuration > Modules**. Vérifiez la configuration des gaz pour chaque injecteur et détecteur. (La configuration des gaz a été initialement réglée lors de l'exécution de l'Assistant de configuration au cours de l'installation.) Apportez des modifications si nécessaire.

Cliquez sur **Configuration > Colonnes**. Si les colonnes installées comportent une clé Smart ID, les configurations de la colonne sont définies par les clés smart ID. Dans le cas contraire, modifiez la configuration des colonnes si nécessaire. Faites un double clic sur une colonne pour la modifier.

- 5 Cliquez sur **Colonnes**. Pour chaque colonne, définissez le mode de commande, cochez la case On, et paramétrez le débit sur la colonne.
- 6 Cliquez sur **Injecteurs** puis sélectionnez soit l'injecteur avant soit l'injecteur arrière. Réglez le mode injecteur, les températures et les autres paramètres nécessaires à votre méthode. S'il y en a un, recommencez l'opération pour l'autre injecteur.
- 7 Cliquez sur Détecteurs. Pour chaque détecteur utilisé, réglez la température du détecteur et les débits gazeux. Cochez toutes les cases pour activer le détecteur.

- Recommandations relatives aux paramètres de correction des flux gazeux porteurs<br>Remarque
	- **Colonne + Combustible = Constante** ( $H_2$  vecteur en mode pression constante)
	- **Colonne + Appoint = Constante** (He/N<sub>2</sub> vecteur en mode pression constante)
	- Appoint constant et débit de combustible (tout vecteur en mode flux constant)
	- 8 Cliquez sur Four. Réglez la température initiale du four, les températures de rampe et les temps de votre méthode. Cochez la case **Chauffage activé**. Pour une analyse isotherme, ne créez pas de rampes.
	- 9 Cliquez sur **Signaux**. Sélectionnez les signaux à inclure dans le fichier de données lorsqu'une analyse est lancée. Il s'agit normalement de Signal avant ou Signal arrière pour la sortie du détecteur. Cochez la case Enregistrer et sélectionnez un taux de données qui répond aux besoins de votre chromatographie.
	- 10 Cliquez sur ALS/Tray, puis sélectionnez l'injecteur avant ou arrière. Réglez le Volume d'injection, les rinçages et les pompes.

Remarque Il est important de réaliser le rinçage de l'échantillon et du solvant pour éliminer les transferts<br>A emarque et garder la seringue propre Il convient d'actionner plusieurs fois le piston afin d'éliminer les et garder la seringue propre. Il convient d'actionner plusieurs fois le piston afin d'éliminer les bulles d'air dans la seringue pour une meilleure reproductibilité.

- 11 En cas d'utilisation d'un plateau, cliquez sur ALS/Plateau > Autres. Réglez le Chevauchement d'échantillon si vous le souhaitez.
- 12 Cliquez sur le bouton Enregistrer **pour enregistrer votre méthode**.

# <span id="page-60-0"></span>Charger une méthode

- 1 Connectez-vous au CPG avec l'interface du navigateur. Voir ["Interface du navigateur"](#page-20-0).
- 2 Ouvrez ou créez la méthode souhaitée. Voir ["Créer une méthode"](#page-58-0).
- 3 Si besoin, cliquez sur le bouton Enregistrer **D** pour enregistrer votre méthode.
- 4 Cliquez sur le bouton Télécharger  $\overline{\psi}$  pour charger la méthode sur votre GPC.

# <span id="page-61-1"></span><span id="page-61-0"></span>Exécution de méthodes

### <span id="page-61-2"></span>Pre Run et Prep Run

Avec certains modes de fonctionnement et injecteurs ; certains points de consigne de l'instrument sont différents entre les passes et pendant l'analyse. Pour restaurer les points de consigne pour l'injection, vous devez placer le GPC en état Pre Run.

Vous devez utiliser l'état Pre Run lorsque vous :

- Utilisez un économiseur de gaz avec un des injecteurs.
- Utilisez le mode sans division avec un des injecteurs.
- Utilisez le mode pression pulsée avec un des injecteurs.

#### Les modes économiseur de gaz et pression pulsée ne sont pas disponibles pour les CPG<br>Remarque équipés d'EPR (Réquiation preumatique électronique) équipés d'EPR (Régulation pneumatique électronique).

Il existe trois façons de commencer un Pre Run, manuellement (sélectionnez  $(\mathbb{P})$  avant chaque analyse), automatiquement (pour échantillonneurs Agilent) ou en utilisant Auto prep run (pour échantillonneurs non Agilent). Ces trois méthodes sont discutées ci-dessous.

Pendant l'état Pre Run :

•

- L'état sur l'écran tactile change pour indiquer que le CPG se prépare à l'injection.
- Les points de consigne sont remplacés par les valeurs correctes pour l'injection.
- Les temps d'équilibrage de l'injecteur, du détecteur et du four commencent.

Lorsque tous les critères d'une analyse sont respectés, le plateau d'état/de commande indique que le CPG est prêt pour l'injection de l'échantillon.

### <span id="page-61-3"></span>Préparer manuellement pour l'analyse

Sélectionnez  $\overline{\mathbb{P}}$  avant d'injecter un échantillon manuellement. Le CPG passe à l'état Pre Run. Lorsque l'écran tactile indique que le CPG est prêt, commencez l'analyse.

Si vous utilisez un système d'échantillonnage automatique Agilent, la fonction **Prep Run** est automatique.

### <span id="page-61-4"></span>Pour injecter manuellement un échantillon à l'aide d'une seringue et lancer une analyse

- 1 Préparez la seringue de l'échantillon pour l'injection.
- 2 Chargez la méthode souhaitée. Voir ["Charger une méthode"](#page-60-0).
- 3 Naviguez vers la vue d'Accueil et sélectionnez Prep Run ( $\overline{u}$ ). Voir "Commandes [d'exécution"](#page-46-2) pour plus d'informations
- 4 Attendez que l'état Prêt soit affiché.
- 5 Insérez l'aiguille de la seringue dans le septum et tout le trajet jusqu'à l'injecteur.
- 6 Enfoncez le piston de la seringue pour injecter l'échantillon et sélectionnez simultanément Démarrer $($

### <span id="page-62-0"></span>Pour exécuter une méthode pour analyser un échantillon ALS unique

- 1 Préparez l'échantillon pour l'injection.
- 2 Chargez le flacon de l'échantillon dans l'emplacement qui lui est attribué sur le support ALS ou la tourelle.
- 3 Chargez la méthode souhaitée. (cf ["Charger une méthode"](#page-60-0).)
- 4 Naviguez vers la vue Accueil et sélectionnez Démarrer  $\blacktriangleright$  afin de lancer le nettoyage de la seringue ALS, le chargement de l'échantillon et la méthode d'injection de l'échantillon. Une fois l'échantillon chargé dans la seringue, l'échantillon est injecté automatiquement lorsque le CPG atteint son état stable. Voir ["Commandes d'exécution"](#page-46-2) pour plus d'informations

## <span id="page-62-1"></span>Abandon d'une méthode

- 1 Sélectionnez Arrêter  $\blacksquare$ .
- 2 Lorsque vous êtes prêt à reprendre les analyses en cours, chargez la séquence ou la méthode appropriée. (cf ["Charger une méthode"](#page-60-0).)

# <span id="page-63-0"></span>Événements

La programmation de la durée d'exécution lors d'une méthode permet à certains points de consigne d'être modifiés pendant une analyse en fonction du temps d'exécution de la chromatographie. Ainsi, un événement programmé pour se produire à 2 minutes aura lieu 2 minutes après chaque injection.

- Le contrôle de la commutation des colonnes et autres vannes
- La modification de la définition, du zéro ou de la plage du signal analogique
- Le contrôle d'une voiede pression auxiliaire
- La modification de la polarité d'un détecteur de conductivité thermique (TCD)
- Réaliser un contournement du filament TCD par le flux d'échantillon
- L'activation ou la désactivation d'un flux d'hydrogène vers un détecteur d'azote-phosphore (NPD)
- La commutation d'un signal numérique de sortie (système de données Agilent obligatoire)
- La pause ("gel") et la reprise du signal numérique de sortie (système de données Agilent obligatoire)
- Réalisation d'un trajet de signal sur les détecteurs avant et arrière.

Les modifications sont saisies dans une table d'analyse qui indique le point de consigne à modifier, l'heure de la modification et la nouvelle valeur. À l'issue d'une analyse chromatographie, la plupart des points de consigne modifiés par une table d'analyse reviennent à leurs valeurs initiales.

Les vannes peuvent avoir une durée d'exécution programmée mais leurs valeurs initiales ne sont pas restaurées à la fin de l'analyse. Si vous souhaitez réaliser une opération de réinitialisation, vous devez la programmer dans la table d'analyse.

### <span id="page-63-1"></span>Utilisation d'essai des événements.

La page Événements dans l'onglet Méthodes est utilisée pour programmer les événements chronologiques suivants.

- Vannes (1-10)
- Vanne multiposition
- Types de signaux
- Définition, zéro et plage du signal analogique
- Pressions auxiliaires (1 à 9)
- Polarité négative du TCD (on/off)
- Débit de gaz du détecteur (on/off), y compris le gaz combustible H<sub>2</sub> du NPD.
- Débit de purge de l'injecteur avec septum
- Plage des signaux de sortie analogique
- Source de signaux de sortie analogique
- Zéro des signaux de sortie analogique
- Contournement du filament TCD

### <span id="page-64-0"></span>Programmation des événements pendant l'analyse

- 1 Sélectionnez Méthode.
- 2 Sélectionnez Événements.
- 3 Saisissez le délai après lequel vous souhaitez que l'événement se produise, sélectionnez l'événement à programmer, sélectionnez la position du matériel contrôlé et réglez le point de consigne souhaité.

## <span id="page-64-1"></span>La table d'analyse

Les événements programmés sont classés dans l'ordre d'exécution dans la table d'analyse.

### <span id="page-64-2"></span>Modification d'événements dans la table d'analyse

- 1 Sélectionnez l'événement que vous souhaitez modifier. Si l'événement souhaité n'est pas immédiatement visible, utilisez les flèches haut et bas à droite pour défiler vers le haut et le bas du tableau.
- 2 Sélectionnez le paramètre que vous souhaitez modifier.
- 3 Saisissez une nouvelle valeur.

### <span id="page-64-3"></span>Suppression des événements pendant l'analyse

- 1 Sélectionnez l'événement que vous souhaitez supprimer.
- 2 Sélectionnez Supprimer.

## <span id="page-65-0"></span>**Injecteurs**

La page Injecteurs dans l'onglet Méthode est utilisée pour modifier les paramètres de méthode et chaque Injecteur connecté à votre CPG. Les paramètres courants sont la température de chauffe et la pression de l'injecteur. Pour modifier les paramètres de la méthode de vos injecteurs :

- 1 Sélectionnez Méthode > Injecteurs.
- 2 Sélectionnez l'injecteur que vous souhaitez modifier.
- 3 Faites défiler jusqu'au paramètre souhaité et modifiez-le si nécessaire.

### <span id="page-65-2"></span>Débits du gaz vecteur

Les débits indiqués dans le [Tableau 2](#page-65-3) sont recommandés pour toutes les températures de colonne.

#### <span id="page-65-3"></span>Tableau 2 Taille de la colonne et débit du gaz vecteur

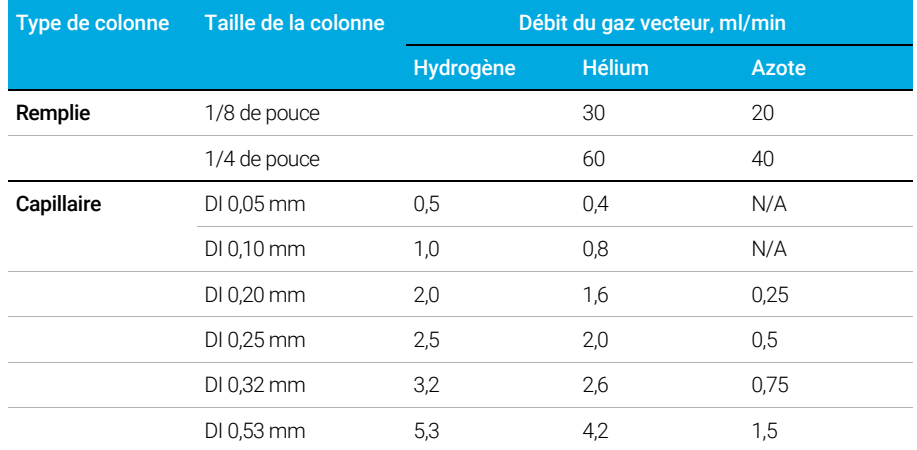

## <span id="page-65-1"></span>À propos de l'économiseur de gaz

Remarque Le mode économiseur de gaz n'est pas disponible pour les CPG équipés d'EPR (Régulation<br>Remarque consumptique électronique) pneumatique électronique).

> L'économiseur de gaz réduit le débit du gaz vecteur à la fuite une fois l'échantillon dans la colonne. Il s'applique aux injecteurs avec/sans division (tous les modes) Il est particulièrement utile dans les applications avec division.

Le débit et la pression à la tête de la colonne sont maintenus à valeur constante, tandis que le débit de fuite diminue. Les débits, sauf le débit de la colonne, restent à une valeur réduite jusqu'à ce que vous appuyez sur  $(\mathbb{P})$ .

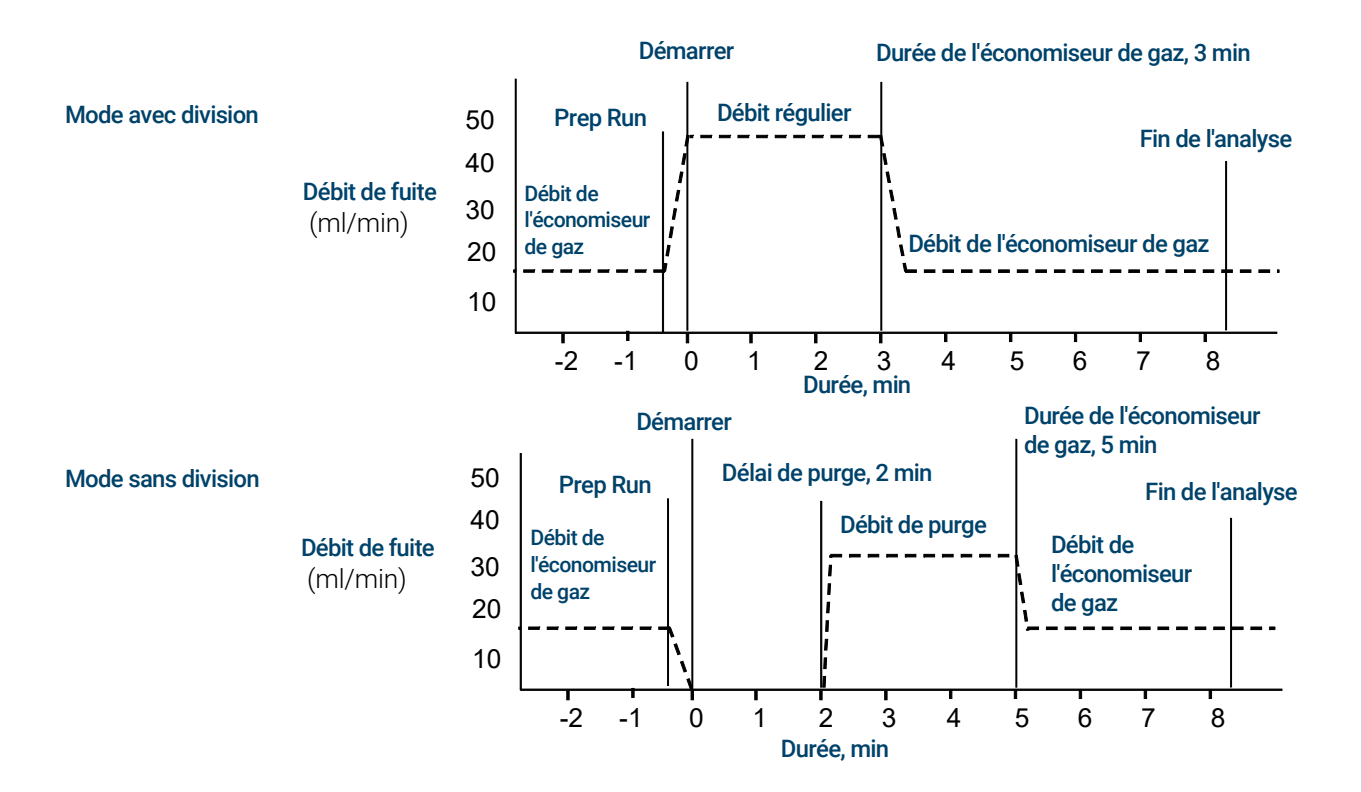

### Pour utiliser l'économiseur de gaz

- 1 Sélectionnez Méthode > Injecteurs.
- 2 Faites défiler vers le bas jusqu'à ce que l'option Économiseur de gaz soit visible.
- 3 Sélectionnez la case à côté d'Économiseur de gaz pour l'activer.
- 4 Saisissez le Point de consigne. Le point de consigne doit être supérieur au débit de colonne d'au moins 15 ml/min.
- 5 Saisissez le Temps.

# <span id="page-67-0"></span>À propos de la programmation de la température du four

Vous pouvez programmer la température du four depuis une température initiale jusqu'à une température finale avec jusqu'à 5 rampes pendant une analyse.

Un programme de température à une seule rampe permet d'augmenter la température initiale du four jusqu'à une température finale spécifiée à un taux spécifié et de maintenir cette température pour une période de temps spécifiée.

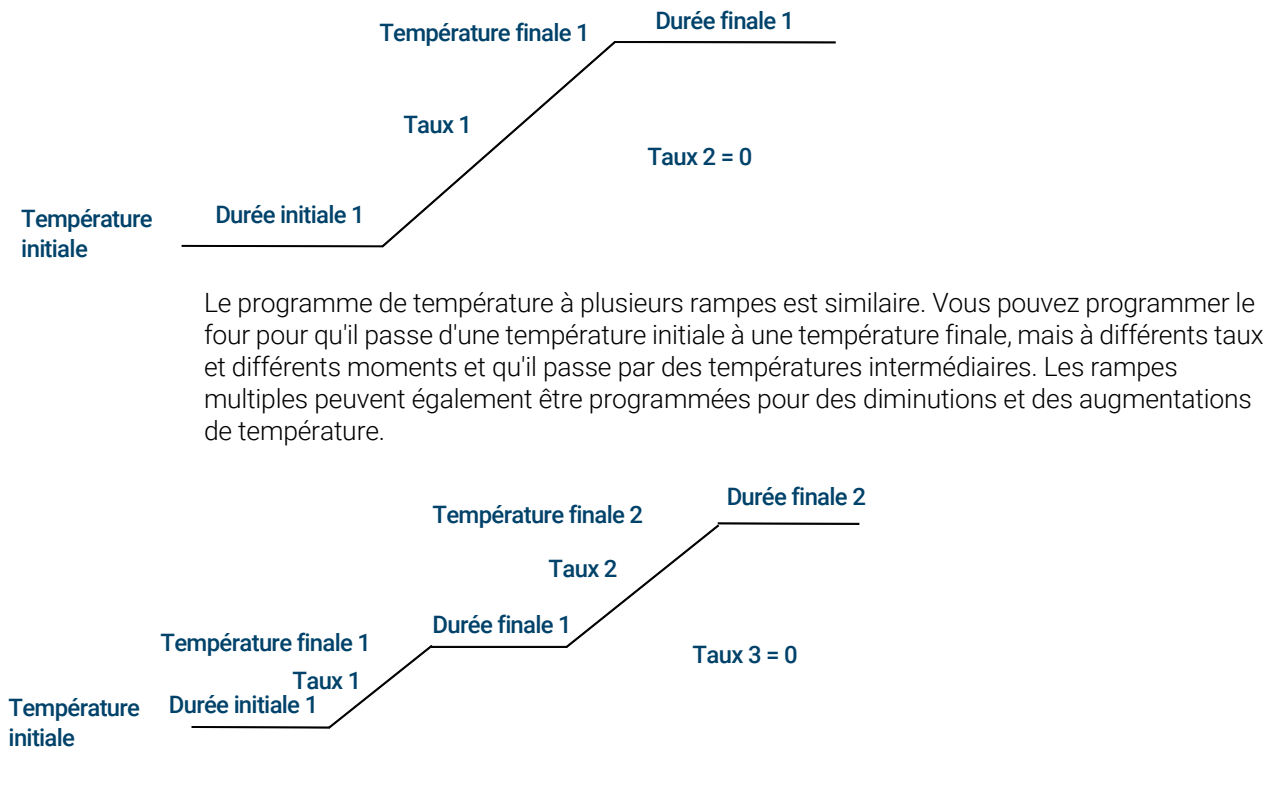

### <span id="page-67-1"></span>Taux de rampe du four

Le taux le plus élevé que vous puissiez atteindre dépend de nombreux facteurs, comme la température ambiante, la température des injecteurs et des détecteurs, la quantité de matériel à l'intérieur du four (colonnes, vannes, etc.) et s'il s'agit de la première analyse de la journée ou non.

Le [Tableau 3](#page-68-0) répertorie les taux de rampe du four types.

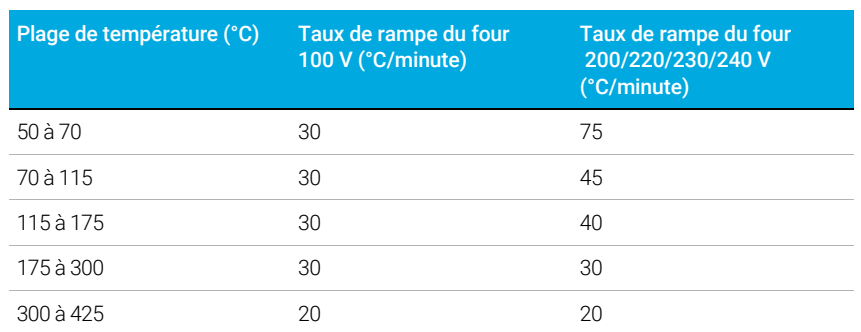

### <span id="page-68-0"></span>Tableau 3 Taux de rampe du four

#### Analyses isothermes

Une analyse isotherme est une analyse pour laquelle le four est maintenu à une température constante. Pour une analyse isotherme, réglez le Taux 1 sur zéro.

- 1 Sélectionnez Four pour ouvrir la liste des paramètres du four.
- 2 Saisissez la température du four pour l'analyse isotherme.
- 3 Saisissez le nombre de minutes (temps initial) pendant lesquelles vous souhaitez que le four reste à cette température. Ce temps est la durée de l'analyse.
- 4 Si le Taux 1 n'est pas déjà 0, saisissez zéro pour une analyse isotherme.

# <span id="page-69-0"></span>Colonnes

Le mode débit de la colonne détermine si la pression ou les débits sont disponibles sous forme de points de consigne pour les injecteurs du CPG. Lorsque toutes les colonnes du trajet du flux sont définies, vous pouvez saisir des pressions ou débits. Si l'une des colonnes du trajet du flux n'est pas définie, les paramètres de l'injecteur peuvent être limités selon le type d'injecteur, et selon que la colonne est en mode débit ou pression.

Deux modes de débit différents contrôlent le débit massique à travers la colonne : Le **Débit** constant et le Débit accéléré. Les débits sont corrigés pour le NTP (température et pression normales, 25 °C et 1 atmosphère).

Deux modes de pression différents contrôlent la pression à la tête de la colonne; la Pression constante et la Pression accélérée. Ces pressions sont des pressions mesurées, la différence entre la pression absolue et la pression atmosphérique locale.

Débit constant Maintient un débit massique constant de gaz vecteur dans la colonne tout au long de l'analyse. Si la résistance de la colonne change en raison d'un programme de température, la pression de la tête de colonne est ajustée pour maintenir le débit constant. Cela permet de réduire le temps de l'analyse de façon importante.

Débit accéléré Augmente le débit massique dans la colonne pendant l'analyse selon un programme défini. Un profil de débit de colonne peut avoir jusqu'à trois rampes, chacune consistant en une augmentation programmée suivie d'une période de maintien.

Les modes de pression ne sont pas disponibles si la colonne n'est pas définie ou si le mode de l'injecteur est réglé sur contrôle de débit. Les pressions sont des pressions mesurées, la différence entre la pression absolue et la pression atmosphérique locale.

La plupart des détecteurs présentant peu de résistance au débit de la colonne, la pression mesurée au niveau de la tête de colonne est généralement la même que la différence de pression entre l'injecteur de la colonne et la sortie Le détecteur sélectif de masse et le détecteur d'émission atomique sont des exceptions.

- Pression constante : maintient une pression mesurée constante à la tête de la colonne tout au long de l'analyse. Si la résistance de la colonne et la densité du gaz changent pendant une analyse, la pression mesurée ne change pas mais le débit massique si.
- Pression accélérée : augmente la pression mesurée à la tête de colonne pendant l'analyse selon un programme défini. Un profil de pression de colonne peut avoir jusqu'à trois rampes, chacune consistant en une augmentation programmée suivie d'une période de maintien.

Les modes débit et pression accélérée ne sont pas disponibles pour les CPG équipés d'un<br>Re m a r q u e seu conservation preumatique électronique) SSL EPR (Régulation pneumatique électronique).

Les modes de pression ne sont pas disponibles sur les GPC équipés d'EPC PPIP.

Les modes de pression et le mode de débit accéléré ne sont pas disponibles sur les GPC équipés d'EPR PCI.

#### 70 Manuel d'utilisation

## <span id="page-70-0"></span>Détecteurs

Pour obtenir de l'aide pour la création d'une nouvelle méthode ou pour le dépannage de problèmes liés au détecteur, consultez les Conditions de départ conseillées pour chaque détecteur.

La ligne de gaz d'appoint de la liste de paramètres de votre détecteur varie en fonction de la configuration de votre instrument. Si vous avez un injecteur dont la colonne n'est pas définie, le débit de gaz d'appoint est constant.

### <span id="page-70-1"></span>DIF

#### Rallumage automatique du DIF (Décalage d'allumage)

Le **Décalage d'allumage** est la différence minimale attendue entre la sortie du DIF avec la flamme et celle sans flamme. Le CPG vérifie cette valeur pendant les analyses et lors du chargement d'une méthode.

Pendant une analyse, si la sortie descend en dessous de la valeur de **Décalage d'allumage**, le DIF essaiera de rallumer trois fois. Si après la troisième tentative, la sortie n'a pas augmenté d'au moins cette valeur, le détecteur arrête toutes les fonctions à l'exception de la température et du débit de gaz d'appoint.

Lorsqu'une méthode qui inclut le paramètre Flamme allumée est chargée, le CPG effectue une vérification similaire. Si la sortie du détecteur est inférieure à la valeur de **Décalage d'allumage**, il essaiera de rallumer après avoir atteint les points de consigne de la méthode.

Le paramètre par défaut du **Décalage d'allumage** est de 2,0 picoamps. Il s'agit d'une valeur de travail intéressante pour toutes les analyses excepté les systèmes et gaz très propres. Il peut être utile de diminuer ce point de consigne si le détecteur tente de rallumer alors que la flamme est encore allumée, produisant ainsi un arrêt.

Pour modifier le **Décalage d'allumage** :

- 1 Sélectionnez Paramètres.
- 2 Sélectionnez Configuration.
- 3 Sélectionnez Détecteurs.
- 4 Sélectionnez le DIF de vos détecteurs figurant en haut de la fenêtre.
- 5 Saisissez une nouvelle valeur.

#### Remarque La valeur de Décalage d'allumage tout juste saisie ne s'applique pas au résultat du détecteur<br>Remarque la consultat prochain ovele d'allumage jusqu'au prochain cycle d'allumage.

#### Conditions de départ conseillées

Voir le [Tableau 4](#page-71-1) pour des conseils et règles permettant de sélectionner les paramètres initiaux du détecteur pour les nouvelles méthodes.

#### <span id="page-71-1"></span>Tableau 4 Conditions de départ conseillées

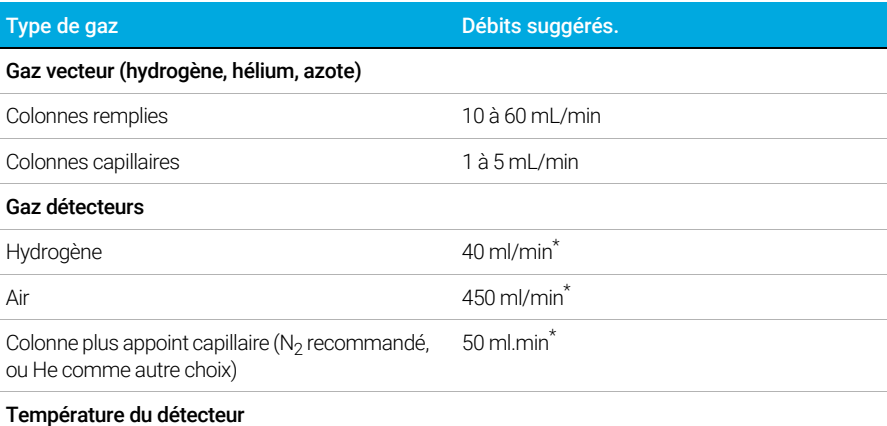

Si < 150 °C, la flamme ne s'allume pas. Agilent recommande une température de 300 °C pour éviter toute détérioration due à la condensation. La température du détecteur doit être d'environ 20 °C supérieure à la température maximale de la rampe du four.

\* Le rapport hydrogène/air doit être de 8 % à 12 % pour garder la flamme allumée.

### <span id="page-71-0"></span>FPD+

L'échantillon brule une flamme riche en hydrogène, où certaines autres espèces sont réduites et excitées. Le débit gazeux déplace les espèces excitées vers une zone d'émission plus froide au dessus de la flamme où elles se désintègrent et émettent de la lumière. Un filtre passe-bande étroit sélectionne la lumière spécifique à une espèce, pendant qu'un écran évite que des émissions intenses de carbone n'atteignent le tube du photomultiplicateur (PMT).

La lumière frappe une surface photosensible dans le PMT où un photon de lumière libère un électron. L'électron est amplifié à l'intérieur du PMT pour un gain global de un million maximum.

#### Stockage

Le FPD+ ne doit pas être entreposé à des températures supérieures à 50 °C.

### Linéarité du FPD+

Plusieurs mécanismes produisent des émissions de soufre. Une espèce excitée est diatomique, l'intensité de l'émission est donc approximativement proportionnelle au carré de la concentration en atomes de soufre.

L'espèce excitée dans le mode phosphore est monoatomique, la relation entre l'intensité d'émission et la concentration de l'atome est donc linéaire.

#### Raccords d'injecteurs pour une utilisation avec le FPD+

Les composés contenant du soufre peuvent adsorber sur un raccord d'injecteur et dégrader les performances du CPG. Utilisez des raccords désactivés et propres ou un injecteur Cool On-Column qui injectent directement dans la colonne.

Pour des résultats optimaux, utilisez les manchons Agilent Ultra Inert :

Sans division 5190-2293
• Avec division 5190-2295

#### Considération relatives à la température du FPD+

Le FPD+ fournit deux zones de températures, une pour la ligne de transfert (la température du détecteur principal) et une pour le bloc d'émission. Pour la température de la ligne de transfert, nous vous recommandons une température de 25 °C supérieure à la température de colonne maximale.

La température du bloc d'émission est comprise entre 125 à 175 °C. Généralement, la température par défaut de 150 °C est suffisante pour la plupart des applications. Cependant, lors du réglage de la température du bloc d'émission, prenez les éléments suivants en considération :

- Si vous utilisez le four du CPG à une température élevée (> 325 °C) avec une ligne de transfert à 400 °C, réglez la température du bloc d'émission à 165 °C pour éviter que le système passe à l'état Non prêt si la température du bloc d'émission ne peut être maintenue.
- Si vous utilisez la ligne de transfert à 400 °C, réglez la température du bloc d'émissions à 150 °C au moins 150 °C pour éviter que le système ne passe à l'état Non prêt.
- Pour les analyses de soufre, la réponse de zone la plus élevée sera réalisée avec une température du bloc d'émission la plus faible possible.
- Pour les analyses de phosphore, la réponse de zone est indépendante de la température du bloc d'émission.

### Conditions de départ conseillées

Le FPD+ fournit deux zones de températures, une pour la ligne de transfert (la température du détecteur principal) et une pour le bloc d'émission. Pour la température de la ligne de transfert, nous vous recommandons une température de 25 °C supérieure à la température de colonne maximale. La température du bloc d'émission est comprise entre 125 à 175 °C. Généralement, la température par défaut de 150 °C est suffisante pour la plupart des applications.

Les débits pour la flamme FPD+ à sensibilité maximale, riche en hydrogène et pauvre en oxygène. L'hélium, en tant que gaz vecteur ou gaz d'appoint, peut refroidir les gaz du détecteur sous la température d'inflammation.

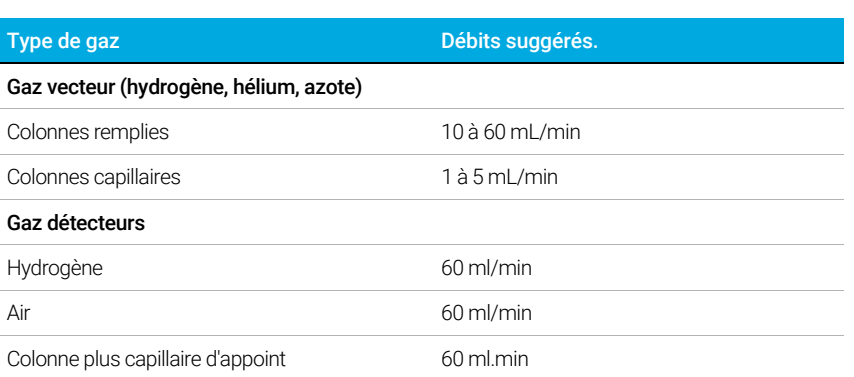

#### Tableau 5 Conditions de départ conseillées

Comme avec le FID, le FPD est associé à un décalage d'allumage. Le décalage d'allumage par défaut pour le FPD est de 2,0 pA.

### NPD

### Réglage du décalage d'ajustement du NPD sur le tableau horodateur

Vous pouvez utiliser la fonction Tableau horodateur pour commencer à Ajuster le décalage sur une heure spécifiée.

### Extension de la durée de vie de la buse NPD

Ces actions, en association avec un échauffement automatisé et des procédures d'ajustement, peuvent considérablement augmenter la durée de vie de la buse.

- Utiliser une valeur **Ajuster le décalage** la plus faible possible. Le courant de buse appliqué pendant le fonctionnement sera ainsi plus faible.
- Analyser des échantillons propres.
- Éteindre la buse lorsqu'elle n'est pas utilisée.
- Maintenir une température du détecteur élevée (entre 320 et 335 °C).
- Fermer l'alimentation en hydrogène pendant les pics de solvant et entre les analyses.

Fermeture de l'alimentation en hydrogène pendant un pic de solvant Avec le NPD, la ligne de base change après un pic de solvant, elle peut mettre un certain temps à se stabiliser, particulièrement avec les solvants chlorés. Pour minimiser cet effet, fermez l'alimentation en hydrogène pendant le pic de solvant et ouvrez la à nouveau après que le solvant a élué. Avec cette technique, la ligne de base revient à sa valeur d'origine en moins de 30 secondes. Elle étend également la durée de vie de la buse. L'hydrogène peut être activé et désactivé automatiquement dans le cadre de la table d'analyse. Voir ["Événements"](#page-63-0).

Fermeture de l'alimentation en hydrogène entre les analyses Pour étendre la durée de vie de la buse, fermez l'alimentation en hydrogène entre les analyses. Laissez tous les autres débits et la température du détecteur allumés. Ouvrez l'alimentation en hydrogène pour l'analyse suivante ; la buse s'allume presque immédiatement. Le processus peut être automatisé avec les entrées de la table d'analyse.

### Conditions de départ conseillées

#### Tableau 6 Conditions de départ conseillées

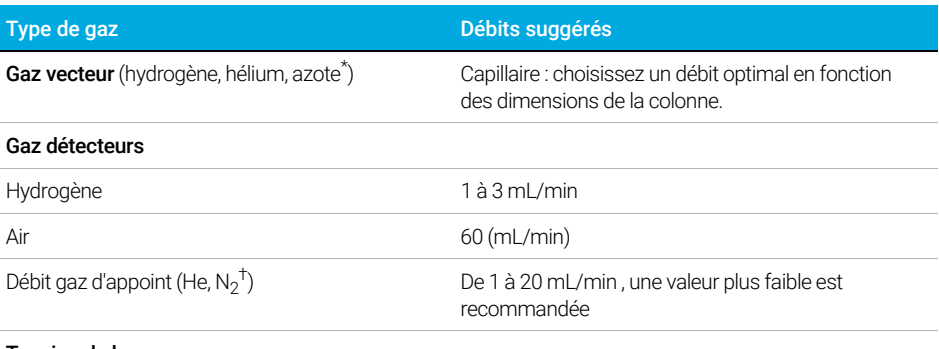

#### Tension de buse

Buse Blos.

• Utilisez Ajustement automatique, Buse sèche, et laissez le CPG régler le courant de buse pour vous.

\* Le débit doit être inférieur à 3 mL/min si le gaz vecteur utilisé est l'hydrogène.

† Il est recommandé d'utiliser de l'hélium pour obtenir les meilleures formes de pics.

### **TCD**

### Les composés chimiques actifs réduisent la durée de vie du filament du TCD

Le filament en tungstène-rhénium du TCD a été passivé par voie chimique pour le protéger des détériorations causées par l'oxygène. Cependant, les composés chimiques actifs comme les acides et des composés halogénés peuvent attaquer le filament. Le symptôme immédiat est un changement permanent de la sensibilité du détecteur en raison d'un changement de la résistance du filament.

Dans la mesure possible, de tels composés doivent être évités. S'il n'est pas possible de les éviter, la cellule TCD devra être remplacée fréquemment.

#### Modification de la polarité du TCD au cours d'une analyse

L'option Polarité négative activée inverse le pic afin que l'intégrateur ou le système de données Agilent puisse le mesurer. La **Polarité négative** peut être une entrée de la table d'analyse ; voir ["Événements"](#page-63-0).

### Détection de l'hydrogène avec le TCD en utilisant l'hélium comme gaz vecteur

L'hydrogène est le seul élément dont la conductivité thermique est supérieure à celle de l'hélium et les mélanges d'hélium contenant de petites quantités d'hydrogène (<20 %) à des températures modérées présentent une conductivité thermique inférieure à celle de chaque composant pris séparément. Si vous analysez l'hydrogène avec de l'hélium comme gaz vecteur, un pic d'hydrogène peut apparaître comme positif ou négatif ou comme un pic divisé.

Il y a deux solutions à ce problème :

- Utilisez de l'azote ou de l'argon-méthane comme gaz vecteur. Cela permet d'éliminer les problèmes inhérents à l'utilisation d'hélium comme vecteur, mais provoque une sensibilité réduite des autres composants que l'hydrogène.
- Faites fonctionner le détecteur à des températures plus élevées de 200 °C à 300 °C.

Vous pouvez trouver la bonne température de fonctionnement en analysant une plage connue de concentrations d'hydrogène, et en augmentant la température de fonctionnement jusqu'à ce que le pic d'hydrogène présente une forme normale et soit toujours dans la même direction (négative par rapport à la réponse normale à l'air ou au propane) quelle que soit la concentration. Cette température garantit également une haute sensibilité et une plage dynamique linéaire.

Le pics d'hydrogène sont négatifs, vous devez donc activer la polarité négative au moment opportun pour que le pic apparaisse comme positif.

#### Conditions de départ conseillées

#### Tableau 7 Conditions de départ conseillées

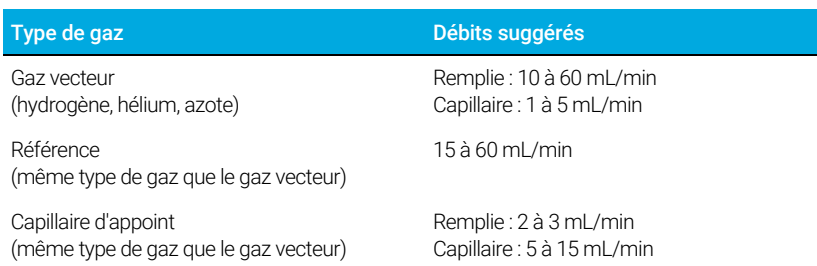

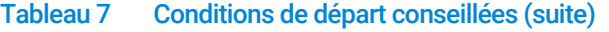

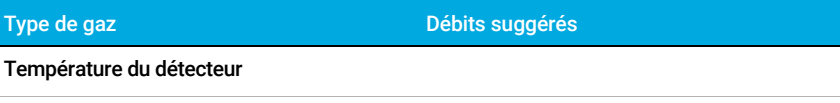

<135 °C, impossible d'allumer le filament

Si la température du détecteur descend en dessous de 120 °C, le filament s'éteint.

La température du détecteur doit être entre 30 et 50 °C supérieure à la température maximale de la rampe du four.

### ECD

### Linéarité de l'ECD

La courbe du facteur de réponse de l'ECD sur la concentration est linéaire pour quatre ordres de grandeur ou plus (gamme dynamique linéaire =  $10<sup>4</sup>$  ou plus) pour une large gamme de composés. Vous devez toujours exécuter une courbe d'étalonnage sur les échantillons pour trouver les limites de la gamme linéaire pour vos matériaux.

### Remarques relatives au gaz d'appoint de l'ECD

Si le type de gaz vecteur est différent du type de gaz d'appoint, le débit du gaz d'appoint doit être égal à au moins trois fois le débit du gaz vecteur.

La sensibilité de l'ECD peut être augmentée en réduisant le débit de gaz d'appoint.

La vitesse chromatographique de l'ECD (pour les pics rapides) peut être augmentée en augmentant le débit de gaz d'appoint.

### Programmation de la température de l'ECD

L'ECD est sensible au débit. Si vous utilisez la programmation de la température, dans laquelle la résistance du débit de la colonne varie avec la température, réglez l'instrument comme suit :

- Définissez le gaz vecteur en mode **Débit constant**. Réglez le gaz d'appoint du détecteur sur Gaz d'appoint constant.
- Si vous choisissez de travailler en mode de pression constante, le gaz d'appoint doit être réglé dans le mode Colonne + appoint = constante.

### Conditions de départ conseillées pour les nouvelles méthodes de l'ECD

Utilisez les informations suivantes pour sélectionner les températures et les débits. La pression maximale de la source ne doit pas dépasser 100 psi. Utilisez la pression maximale de la source pour atteindre le débit de gaz d'appoint maximal.

### Tableau 8 Conditions de départ conseillées

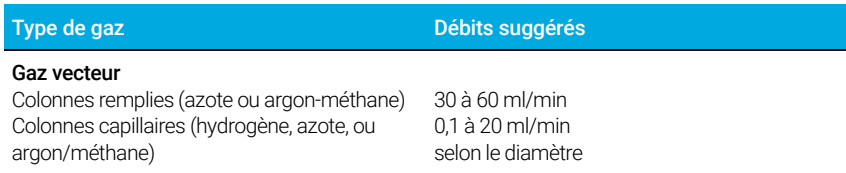

### 5 Méthodes

### Tableau 8 Conditions de départ conseillées (suite)

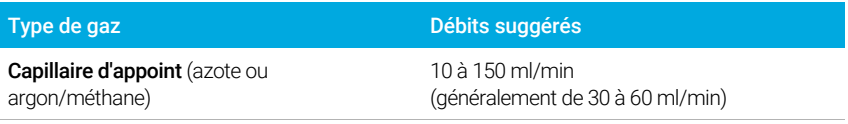

#### Température

250 °C à 400 °C

La température du détecteur doit être réglée à 25 °C au-dessus de la température maximale de la rampe du four.

## Vannes

### Le compartiment de vannes.

Le GCP peut contenir jusqu'à trois vannes dans un compartiment à vannes chauffé sur le dessus du four.

Le compartiment de vannes est l'endroit privilégié pour les vannes parce qu'il s'agit d'une zone de température stable, isolée du four de colonne.

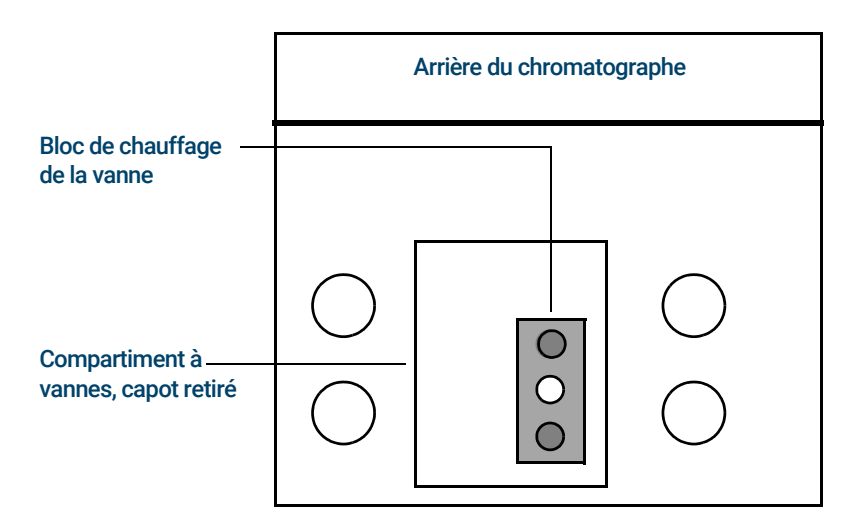

Figure 13. Schéma de l'emplacement des vannes sur le CPG

### Commande de la vanne

Les vannes peuvent être commandées manuellement depuis l'interface du navigateur ou dans le cadre d'un horodateur ou d'un programme relatif à la durée d'exécution. Veuillez noter que seules les vannes d'échantillonnage sont automatiquement remises à zéro à la fin d'une analyse.

### Les commandes de vanne

Une commande de vanne est le logiciel et les circuits du CPG qui commandent une vanne ou une fonction associée. Il y a quatre commandes connues comme Vanne 1 à Vanne 4. Chaque vanne est contrôlée de façon indépendante.

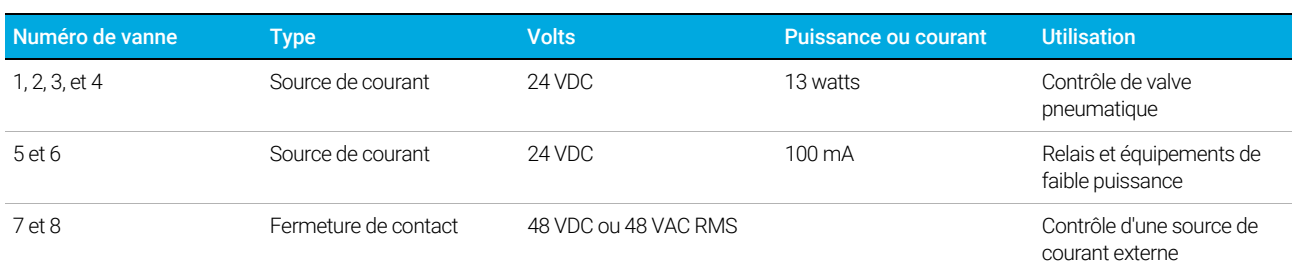

### Tableau 9 Commandes de vanne

### Les commandes de vanne internes

Les commandes des vannes 1, 2, 3 et 4 sont généralement utilisées pour commander les vannes pneumatiques montées dans le compartiment à vannes. Leur câblage apparaît sur un ensemble de connecteurs situé à l'intérieur du capot droit du CPG.

Les vannes pneumatiques sont contrôlées par des solénoïdes montées à proximité des connecteurs qui contrôlent le débit d'air vers les positionneurs de vanne.

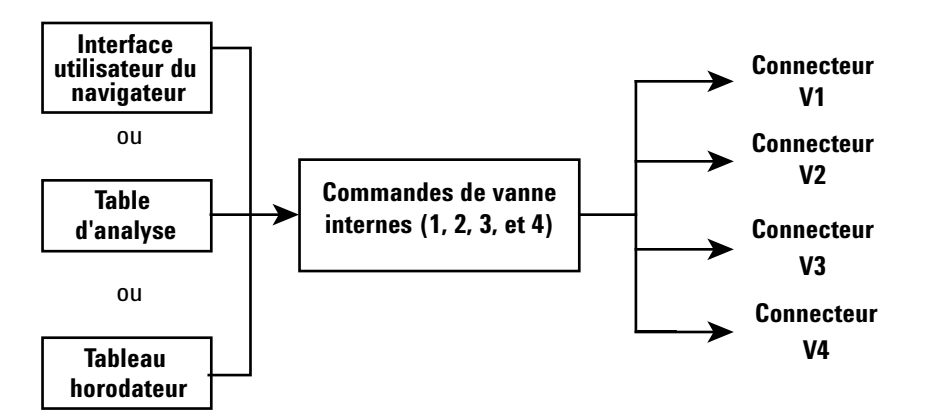

Il n'y a pas de lien direct entre l'emplacement d'une vanne dans le compartiment à vannes et la commande qui la contrôle. Cela dépend de la façon dont les solénoïdes sont câblées et les positionneurs raccordés.

Les vannes manuelles peuvent être allumées à la main, et sont chauffées ou non.

### Types de vanne

Les types de vannes possibles sont les suivants :

**Échantillonnage** Une vanne à deux positions (chargement et injection). En position de charge, un flux d'échantillonnage externe circule dans une boucle connectée (échantillonnage de gaz) ou interne (échantillonnage liquide) et vers les déchets. En position d'injection, la boucle d'échantillonnage remplie est insérée dans le flux de gaz vecteur. Lorsque la vanne bascule de Charge à Injection, une analyse est lancée si l'une des deux options n'est pas encore en cours. Voir l'exemple [page 80](#page-79-0).

Switching Une vanne à deux positions pour quatre, six ports ou plus. Il s'agit généralement de vannes plus générales pour les tâches telles que la sélection de colonne, l'isolation de colonne et bien d'autres encore.

Autre Tout équipement

Non installé Aucune vanne n'est installée dans cet emplacement.

### Commande de vanne

### Depuis une table d'analyse ou un tableau horodateur

Les commandes Vanne activée et Vanne désactivée peuvent être programmées par durée d'exécution ou par horodateur. Voir ["Événements"](#page-63-0) et ["Programmation de l'horodateur"](#page-149-0).

Si une vanne est tournée par un programme à durée d'exécution, elle ne revient pas automatiquement à sa position initiale à la fin de l'analyse. Vous devez programmer cette opération de remise à zéro vous-même.

### <span id="page-79-0"></span>Vanne d'échantillonnage

Si une vanne est configurée comme une vanne d'échantillonnage, elle lance automatiquement une analyse lorsqu'elle est mise en position d'injection. Cela peut être fait par sous-séquence ou par une entrée du tableau horodateur. Vous pouvez installer deux vannes d'échantillonnage.

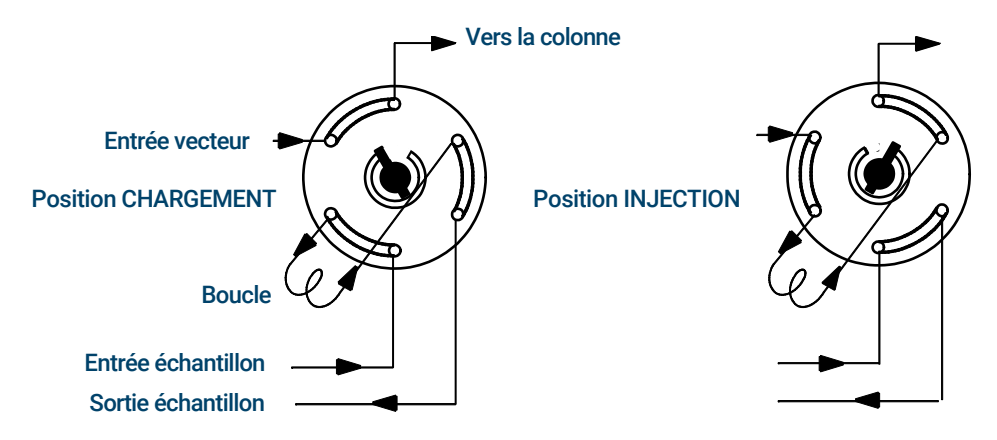

Les vannes d'échantillonnage ont deux positions :

Position chargement La boucle (externe pour l'échantillonnage de gaz, interne pour l'échantillonnage des liquides) est vidangée par un flux de l'échantillon de gaz. La colonne est vidangée avec le gaz vecteur.

Position injection La boucle d'échantillonnage remplie est insérée dans le flux de gaz vecteur. L'échantillon est placé dans la colonne. L'analyse démarre automatiquement.

Le gaz vecteur peut être fourni par une voie PCM (en option). Pour ce faire, configurez la colonne et définissez une voie PCM en tant qu'injecteur. La voie devient alors programmable avec quatre modes de fonctionnement.

Les paramètres de commande des vannes d'échantillonnage de gaz sont les suivants :

Délai de chargement Temps en minutes pendant lequel la vanne reste en position Chargement avant d'être prête.

Délai d'injection Temps en minutes pendant lequel la vanne reste en position Injection avant de retourner en position Chargement.

### 5 Méthodes

Le cycle de la vanne d'échantillonnage est le suivant :

- <span id="page-80-0"></span>1 La vanne d'échantillonnage tourne en position Chargement. Le Délai de chargement commence. La vanne n'est pas prête.
- 2 Le Délai de chargement se termine. La vanne est prête.
- 3 Si tout le reste est prêt, le CPG se prépare. Si certaines parties ne sont pas prêtes :
	- Si vous utilisez le Tableau horodateur ou une séquence de contrôle, le CPG attend que tout soit prêt puis exécute la commande d'injection de la vanne.
	- Si vous n'utilisez pas le Tableau horodateur ou une séquence de contrôle, l'injection dans la vanne peut être lancée à tout moment depuis le clavier.
- 4 La vanne d'échantillonnage tourne (commande au clavier ou séquence de contrôle) en position Injection. Le Délai d'injection commence. L'analyse commence.
- 5 Le Délai d'injection se termine. Retour à l'étape [1](#page-80-0).

## Signaux de sortie du CPG

Un signal est le résultat du CPG à un équipement de traitement des données, analogique ou numérique. Il peut s'agir du résultat d'un détecteur ou du résultat d'un capteur de pression, de température ou de débit. Un canal de sortie du signal est disponible.

La sortie du signal peut être analogique ou numérique, selon votre équipement de traitement des données. La sortie analogique est disponible à l'une des deux vitesses, adaptées aux pics avec largeur minimale de 0,004 minutes (débit de données rapide) ou 0,01 minutes (débit normal). Les plages de sortie analogique sont de 0 à 1 V, 0 à 10 V.

Les débits de sorties numériques sont définis par votre système de données Agilent, comme l'OpenLAB CDS ou le MassHunter Workstation.

Voir le [Tableau 10](#page-81-0) pour les conversions des unités affichées sur l'écran du CPG en unités affichées sur les intégrateurs et systèmes de données Agilent.

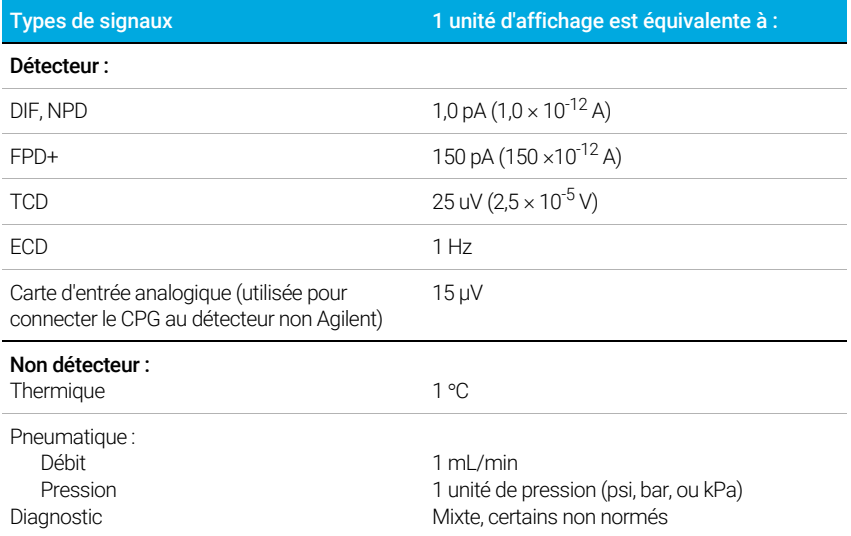

### <span id="page-81-0"></span>Tableau 10 Conversion du signal

Lorsqu'il fournit un signal de pression d'une colonne, le CPG indique la pression en unités absolues. Par exemple, une pression d'injecteur de 68,9 kpa est indiquée comme 170,2 kpa.

### Signaux analogiques

Si vous utilisez un enregistreur analogique, vous devrez peut-être ajuster le signal pour le rendre plus utilisable. Les options Zéro et Plage dans la liste des paramètres de signal vous permettent de faire ça.

### Zéro analogique

Zéro Soustrait la valeur entrée comme référence. Sélectionnez On pour définir Zéro sur la valeur actuelle du signal, ou saisissez un nombre entre -500 000 et +500 000 comme point de consigne à soustraire à la ligne de base.

Cette étape est utilisée pour corriger l'altitude ou les décalages initiaux. Une application courante consiste à corriger un décalage de base qui se produit suite au fonctionnement d'une vanne. Après la mise à zéro, le signal de sortie analogique est équivalent à la ligne Value de la liste des paramètres moins le réglage du Zéro.

Le Zéro peut être programmé comme un événement de délai d'exécution. Pour plus de détails, voir ["Événements"](#page-63-0).

#### Plage analogique

Plage Normalise les données provenant du détecteur.

Cette plage est aussi appelée gain, mise à l'échelle ou redimensionnement. Elle adapte les données provenant du détecteur aux circuits de signaux analogiques afin d'éviter une surcharge des circuits (serrage). L'option **Plage** met à l'échelle tous les signaux analogiques.

Si un chromatogramme ressemble à A ou B dans la figure suivante, les données doivent être mises à l'échelle (comme C) afin que tous les pics soient visibles sur le papier.

Les réglages adéquats sont de l'ordre de 0 à 13 et représentent  $2^0$  (=1) à  $2^{13}$  (=8192). Un changement de réglage de 1 unité modifie la hauteur du chromatogramme par 2. Les chromatogrammes suivants illustrent cette modification. Utilisez la plus petite valeur possible pour minimiser l'erreur d'intégration.

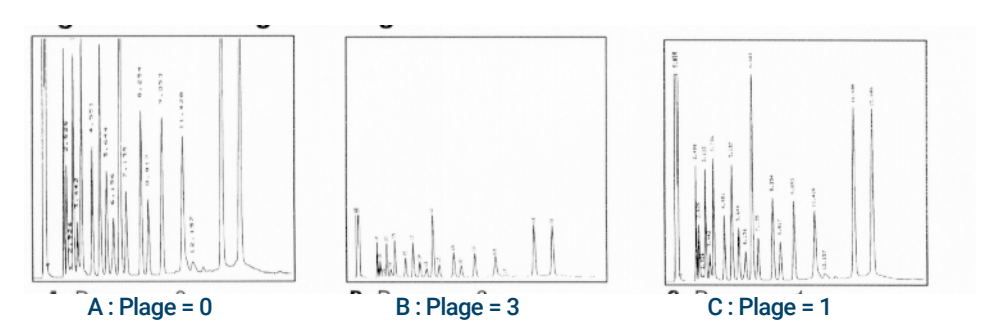

Il existe des limites à la plage de paramètres utilisables pour certains détecteurs. Le tableau répertorie la plage de points de consigne valides par détecteur.

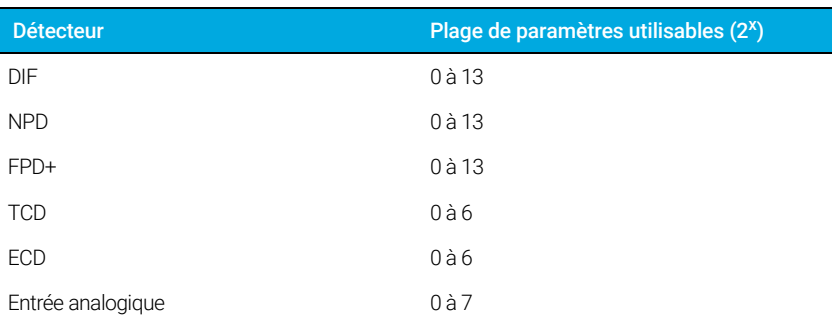

### Tableau 11 Limites de la plage

La plage peut être programmée par délai d'exécution. Pour plus de détails, consultez le ["Événements"](#page-63-0).

### Débits de données analogiques

Votre intégrateur ou enregistreur doit être assez rapide pour traiter les données provenant du CPG. S'il ne peut s'adapter au CPG, les données risquent d'être endommagées. Ceci se manifeste habituellement par des pics élargis et une perte de résolution.

La vitesse est mesurée en termes de bande passante. Votre enregistreur ou intégrateur doit avoir une bande passante deux fois plus élevée que celle du signal que vous mesurez.

Le CPG vous permet de fonctionner à deux vitesses. La vitesse la plus rapide permet des largeurs minimum de pics de 0,004 minute (8 Hz de bande passante), tandis que la vitesse standard permet des largeurs minimum de pics de 0,01 minute (1,6 Hz de bande passante).

Si vous utilisez la fonctionnalité de pics rapides, votre intégrateur doit fonctionner à environ 15 Hz.

#### Sélection des pics rapide (sortie analogique)

- 1 Sélectionnez Paramètres > Configuration.
- 2 Sélectionnez Sortie analogique.
- 3 Sélectionnez la case à côté de Pics rapides.

Agilent ne recommande pas d'utiliser les **Pics rapides** avec un détecteur de conductivité thermique. Comme les flux gazeux commutent à 5 Hz, le gain en largeur de pic est annulé par une augmentation du bruit.

### Signaux numériques

Le CPG fournit des signaux numériques uniquement à un système de données Agilent. Les discussions suivantes décrivent les fonctionnalités qui ont un impact sur les données envoyées aux systèmes de données, pas les données analogiques disponibles pour les intégrateurs. Accédez à ces fonctionnalités depuis le système de données. Elles ne sont pas accessibles à partir de l'écran tactile ou de l'interface du navigateur du CPG.

#### Signal zéro

Disponible uniquement à partir d'un système de données Agilent.

Les sorties de signaux numériques répondent à une commande Zéro en soustrayant le niveau de signal au moment de la commande à toutes les valeurs futures.

#### Geler et reprendre le signal

Disponible uniquement à partir d'un système de données Agilent.

Certaines opérations basées sur les durées d'exécution, comme la modification des affectations du signal ou l'ouverture d'une vanne, peuvent perturber la référence. D'autres facteurs peuvent également causer des perturbations de la référence. Le CPG peut compenser ces perturbations en procédant comme suit : mise en pause (gel) du signal à une valeur déterminée, utilisation de la valeur du signal pendant une durée déterminée puis reprise de la sortie de signal normal.

Prenons l'exemple d'un système qui utilise une vanne de sélection. Lorsque la vanne s'ouvre, une anomalie se produit sur la ligne de référence. En mettant en pause puis en reprenant le signal, l'anomalie peut être retirée pour que le logiciel d'identification et d'intégration des pics fonctionne sans à-coups.

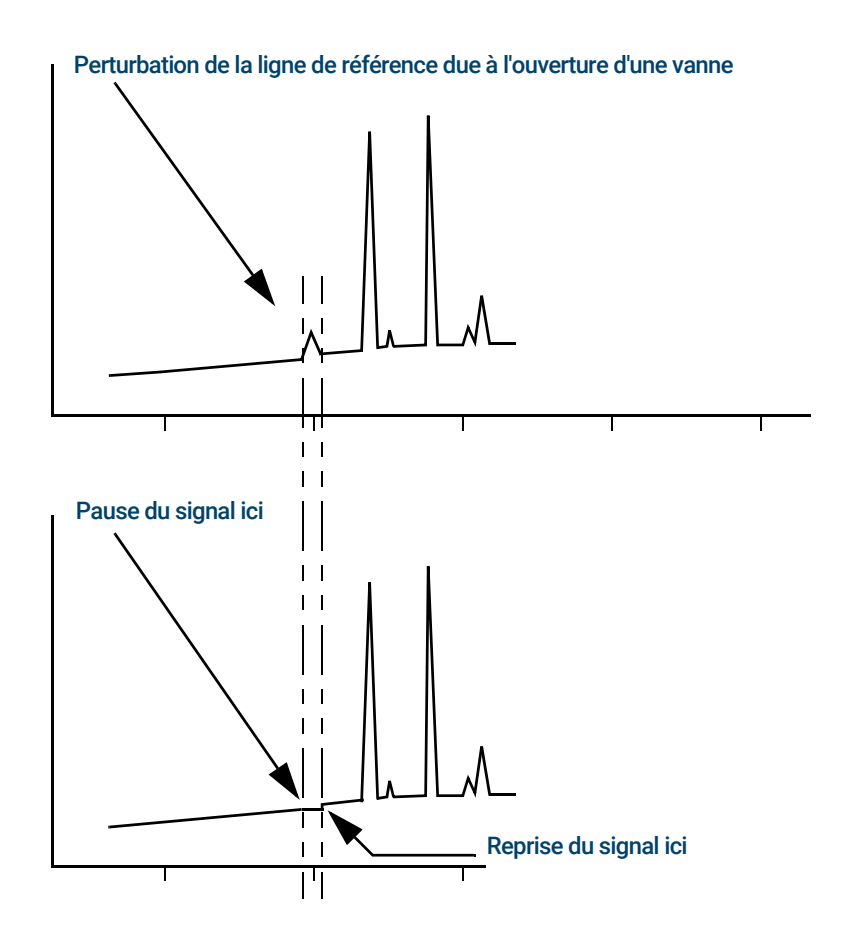

### Débits de données avec les systèmes de données Agilent

Le CPG peut traiter les données à des débits variés, chacun correspondant à une largeur minimale de pic. Le tableau montre l'effet de la sélection d'un débit de données.

#### Tableau 12 Traitement de données par système de données Agilent

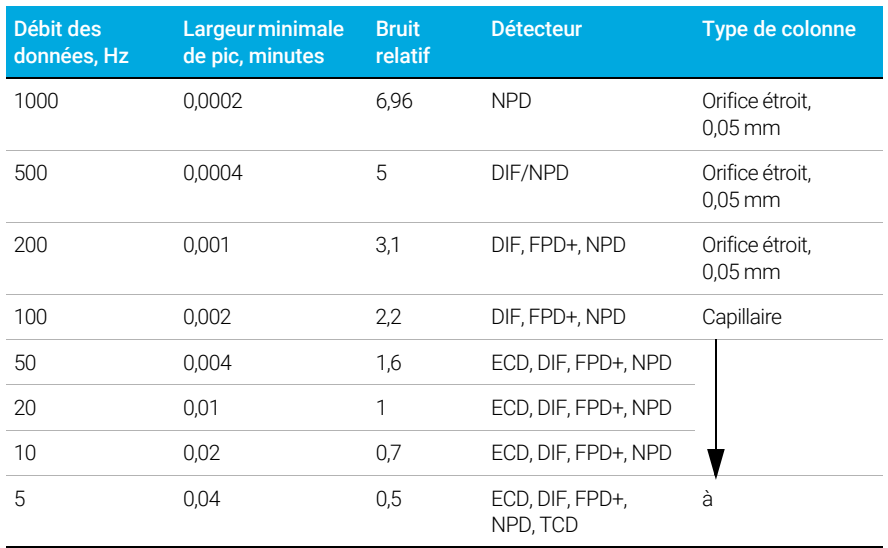

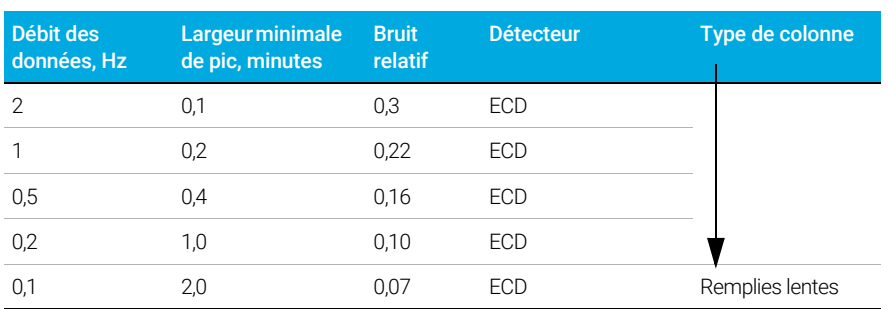

#### Tableau 12 Traitement de données par système de données Agilent (suite)

Vous ne pouvez pas modifier le débit de données pendant une analyse.

Vous verrez un bruit relatif plus élevé pour les taux d'échantillonnage plus rapides. Doubler le débit de données peut doubler la hauteur des pics tandis que le bruit relatif augmente de 40 %. Bien que bruit augmente, le rapport signal/bruit est meilleur avec des débits plus élevés.

Cet avantage se produit uniquement si le débit initial est trop faible, produisant un élargissement du pic et une réduction de la résolution. Nous vous recommandons de choisir des débits tels que le produit du débit de données par la largeur de pic en secondes soit d'environ 10 à 20.

La figure illustre la relation entre le bruit relatif et les débits de données. Le bruit diminue à mesure que le débit diminue jusqu'à ce que les débits atteignent environ 5 Hz. À mesure que le taux d'échantillonnage ralentit, les autres facteurs comme le bruit thermique augmentent les niveaux de bruit.

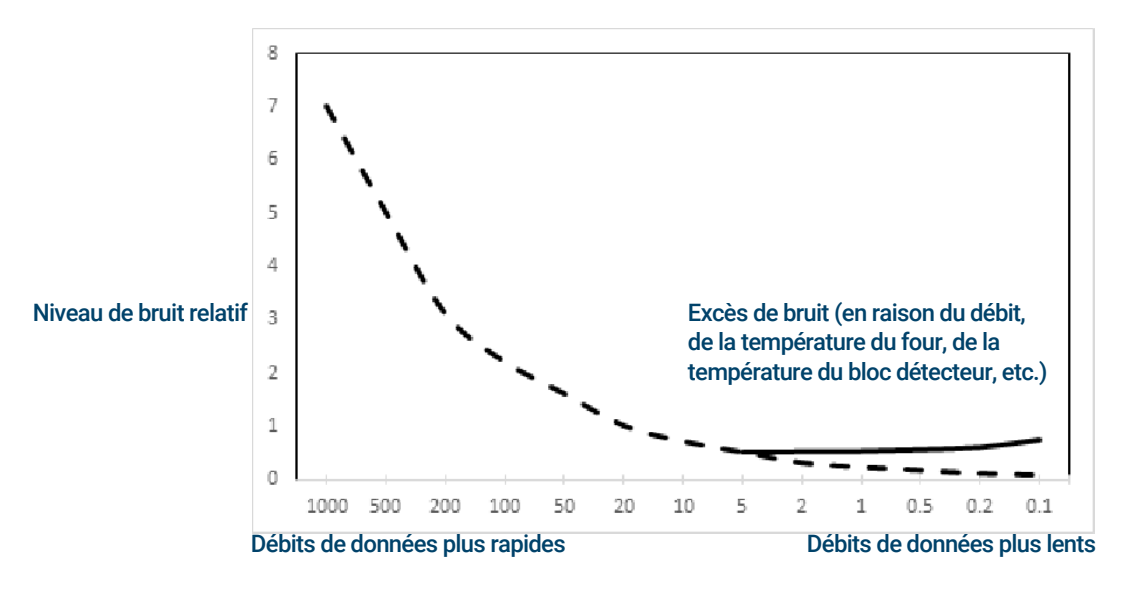

# 6 Séquences

[Qu'est-ce qu'une séquence ? 88](#page-87-0) [Erreurs récupérables 89](#page-88-0)

## <span id="page-87-0"></span>Qu'est-ce qu'une séquence ?

Une séquence est une liste d'échantillons à analyser et la méthode correspondante à utiliser pour chaque analyse. Les séquences peuvent être paramétrées à partir de l'interface du navigateur ou d'un système de données Agilent connecté. Reportez-vous à l'aide fournie dans l'interface du navigateur ou le système de données pour plus d'informations.

## <span id="page-88-0"></span>Erreurs récupérables

Pour plus de détails sur cette fonctionnalité dans votre système de données, référez-vous à son aide et à la documentation.

Certains types d'erreurs, telles qu'un flacon manquant d'ALS ou une incompatibilité de taille de flacon d'échantillonneur d'espace de tête, ne justifient pas l'arrêt d'une séquence complète. Ces erreurs sont appelées Erreurs récupérables, car vous pouvez être en mesure de récupérer votre système et de continuer l'exécution d'une séquence, le cas échéant. Les systèmes de données Agilent disposent maintenant de fonctionnalités vous permettant de contrôler la manière dont le système réagira à ces types d'erreurs. Lorsque vous utilisez un système de données Agilent, le système de données contrôlera si la séquence est mise en pause, entièrement annulée, continue avec l'échantillon suivant ou non pour chaque type d'erreur récupérable.

Veuillez noter que seul le système de données contrôle ce qui se passe lors de l'exécution suivante dans la séquence, et non de l'exécution actuelle, à moins que l'annulation immédiate soit définie (dans ce cas, le système de données annule généralement l'exécution actuelle et la séquence).

Par exemple, sélectionner la commande **Arrêt** (e) sur le CPG arrête toujours l'analyse en cours. Cependant, les systèmes de données peuvent vous permettre de choisir de continuer avec l'exécution suivante ou de mettre en pause ou d'annuler la séquence entière,

### 6 Séquences

# 7 Diagnostics

[A propos des diagnostics 92](#page-91-0) [Le rapport sur l'état du système 92](#page-91-1) [Tests automatisés 92](#page-91-2) [Diagnostics auto-guidés 93](#page-92-0)

[Utilisation de la vue Diagnostics 94](#page-93-0)

[Effectuer les Tests de diagnostic 95](#page-94-0)

## <span id="page-91-0"></span>A propos des diagnostics

Le CPG fournit des fonctionnalités de diagnostics pour les injecteurs, détecteurs et autres composants installés. Cela comprend les tests qui sont effectués par l'opérateur et les tests automatisés qui sont effectués par le CPG sans intervention de l'opérateur.

La vue Diagnostics donne accès au rapport sur l'état du système et aux tests de diagnostic lancés par l'opérateur.

De plus, la vue fournit une liste de toutes les alertes en cours. Lorsqu'une condition se présente, le CPG répertorie le problème dans Diagnostics. Sélectionnez une condition pour voir une description du problème et les tâches de diagnostic recommandées pour aider à le résoudre. Si une tâche de diagnostic répertoriée est automatisée, sélectionnez-la pour l'exécuter.

### <span id="page-91-1"></span>Le rapport sur l'état du système

Pour accéder au rapport sur l'état du système, sélectionnez Rapport sur l'état du système. Le rapport sur l'état du système apparaît.

Le rapport sur l'état du système comporte les types d'informations suivants :

- Informations système
- Détails de la configuration système
- États de l'instrument actif
- Détails de la colonne
- Détails de la fonction Early Maintenance Feedback
- Résultats des tests de diagnostic
- Informations réseau
- Informations sur le statut snapshot

### <span id="page-91-2"></span>Tests automatisés

Le CPG effectue des tests automatisés et continus des éléments suivants. Si une panne se produit, une alerte apparaît dans l'onglet Diagnostic. De plus, une entrée est consignée dans le journal approprié.

Voir ci-dessous pour une liste des dialogues de surveillance continue :

Détecteur :

- Tension d'alimentation
- Références ADC (Convertisseur analogique-numérique)
- **Extinction du DIF**
- Cordon du NPD ouvert/court-circuit
- Allumeur ouvert/court-circuit
- Collecteur en court-circuit
- Électromètre non branché
- Filament du TCD ouvert ou court-circuit
- Vanne de sélection TCD ouvert ou court-circuit
- Extinction du FPD

EPC (Contrôle Pneumatique Électronique) - Injecteurs, détecteurs et autres modules.

Références ADC (Convertisseur analogique-numérique)

Mouvements de l'actionneur

Thermique :

- Capteur ouvert/court-circuit
- Élément chauffant manquant
- Mauvais élément chauffant
- Courant de chauffage :
	- Dormant
	- Fuite

Problème de configuration

### <span id="page-92-0"></span>Diagnostics auto-guidés

Le CPG propose plusieurs vérifications de diagnostic utiles pour la résolution de problèmes avec le CPG ou la méthode. Voir ci-dessous pour une liste des tests de diagnostics auto-guidés disponibles :

Tests sur l'injecteur :

- Test de fuite et de restriction
- Test de pressions d'alimentation en gaz
- Test d'étranglement de ligne de fuite
- Test d'amortissement de la pression
- Tests de purge du septum

Tests sur le détecteur :

- Test de restriction de la buse DIF
- Test du courant de fuite du DIF

## <span id="page-93-0"></span>Utilisation de la vue Diagnostics

Pour utiliser le vue Diagnostics :

- 1 Sélectionnez Diagnostics. La vue Diagnostics apparaît. La vue fournit une liste de toutes les alertes en cours.
- 2 Sélectionnez Tests de diagnostic. La page Tests de diagnostic apparaît..
- 3 Sélectionnez Injecteurs, Détecteurs, ou Autres, selon ce que vous souhaitez. La page correspondante s'affiche. Par exemple, la page Tests de diagnostic de l'injecteur apparaît en sélectionnant Injecteurs.

## <span id="page-94-0"></span>Effectuer les Tests de diagnostic

Pour effectuer un test de diagnostic :

- 1 Accédez au test souhaité à partir de la vue Diagnostics. Voir "Utilisation de la vue [Diagnostics"](#page-93-0).
- 2 Sélectionnez le test souhaité. La page de test correspondante apparaît. La page de test comprend une description du test et une indication du paramètre qui est testé.
- 3 Sélectionnez Démarrer le test. Le test est lancé. Les détails du test sont affichés avec les résultats du test.

Le test en cours d'exécution peut être annulé en sélectionnant Abandon. Ceci fait apparaître une boîte de dialogue qui vous permet de confirmer que vous souhaitez annuler le test.

### 7 Diagnostics

## 8 Maintenance

[Retour anticipé de maintenance \(EMF\) 98](#page-97-0) [Types de compteurs 98](#page-97-1) [Seuils 99](#page-98-0) [Seuils par défaut 99](#page-98-1)

[Effectuer l'entretien 100](#page-99-0)

[Compteurs disponibles 101](#page-100-0)

[Visualisation des compteurs de maintenance 104](#page-103-0)

[Activation, réinitialisation ou modification d'un seuil pour un compteur EMF 105](#page-104-0)

[Compteurs EMF pour passeurs d'échantillons 106](#page-105-0) [Compteurs pour ALS 7693A et 7650 avec progiciel compatible EMF 106](#page-105-1) [Compteurs pour ALS avec progiciel plus ancien 106](#page-105-2)

[Compteurs EMF pour instruments SM 107](#page-106-0)

Lorsque l'onglet de maintenance est sélectionné, des boutons de compteurs s'affichent par composant, vous pouvez consulter le journal de maintenance et lancer des procédures de maintenance étape par étape pour divers composants. Ces procédures comprennent également des tests automatisés comme nécessaires, assurez-vous que le CPG soit prêt à la fin de la maintenance. Voir le 8860 Manuel de Maintenance du CPG pour plus d'informations.

## <span id="page-97-0"></span>Retour anticipé de maintenance (EMF)

Le CPG 8860 dispose de compteurs basés sur les injections et le temps pour plusieurs consommables et pièces de maintenance. Utilisez ces compteurs pour suivre les modifications et remplacer ou retoucher ces éléments avant qu'une dégradation potentielle n'ait une influence sur les résultats chromatographiques.

En cas d'utilisation d'un système de données Agilent, ces compteurs peuvent être réglés et réinitialisés dans le système de données.

### <span id="page-97-1"></span>Types de compteurs

Des compteurs sont disponibles pour les injections, les analyses et le temps. Chaque type est décrit ci-dessous.

Les compteurs d'injections augmentent d'un chiffre à chaque fois qu'une injection a lieu sur le CPG au moyen d'un injecteur ALS, d'un échantillonneur d'espace de tête ou d'une vanne d'échantillonnage. Les injections manuelles ne sont pas comptabilisées. Le CPG fait la différence entre les injections avant et arrière et adresse uniquement les compteurs associés au trajet de flux de l'injection configurée.

Prenons par exemple le CPG suivant :

### Tableau 13 Tableau 13

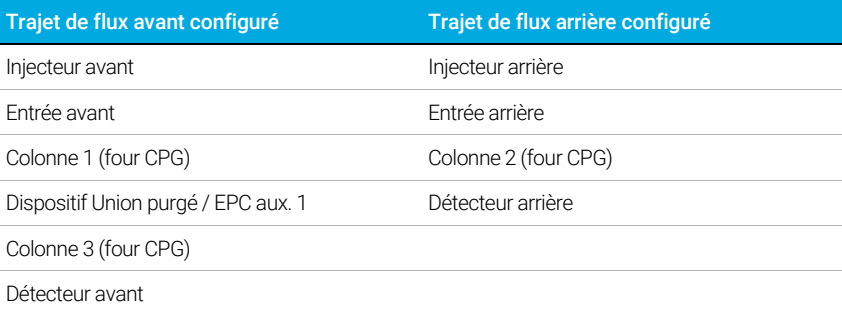

Dans cet exemple, pour une injection avant ALS, le CPG adressera les compteurs de l'injecteur avant, de l'entrée avant et du détecteur avant, mais pas ceux de l'injecteur arrière, de l'entrée arrière ou du détecteur arrière. Pour les colonnes, le CPG adresserait les compteurs d'injection des colonnes 1 et 3 et le compteur de cycles du four pour les 3 colonnes.

Les compteurs **Analyse** incrémentent le nombre d'analyses réalisées par le CPG.

Les compteurs Temps incrémentent l'horloge du CPG. La modification de l'horloge du CPG modifie également l'âge des consommables suivis.

### <span id="page-98-0"></span>**Seuils**

La fonctionnalité EMF est pourvue de deux seuils d'avertissement : **Maintenance nécessaire** et Avertissement de maintenance. Quand l'un de ces seuils est dépassé, une indication apparaît sur l'onglet Maintenance sur le ruban de l'écran tactile du CPG.

Le fait de sélectionner l'onglet **Maintenance** fait apparaître la vue Maintenance.

Les sélections sont disponibles pour tous les composants installés.

Deux seuils peuvent être paramétrés pour chaque élément :

- Maintenance nécessaire : lorsque le compteur dépasse ce nombre d'injections, d'analyses ou de jours, une icône d'avertissement rouge apparaît sur le bouton correspondant et une entrée est effectuée dans le Journal de maintenance.
- Avertissement de maintenance : lorsque le compteur dépasse ce nombre d'injections ou de jours, une icône d'avertissement orange apparaît sur le bouton correspondant, indiquant que le composant doit maintenant faire l'objet d'une maintenance.

Les deux seuils sont indépendants pour chaque compteur. Vous pouvez en activer un seul ou les deux, en fonction de vos besoins. Le seuil **Maintenance nécessaire** doit être supérieur au seuil Avertissement de maintenance.

### <span id="page-98-1"></span>Seuils par défaut

Les compteurs sélectionnés ont des seuils par défaut à utiliser comme point de départ.

Si vous voulez modifier un seuil par défaut, saisissez un seuil en vous basant sur votre expérience. Utilisez la fonctionnalité d'avertissement pour vous prévenir qu'une échéance de maintenance après-vente approche, puis suivez les performances pour déterminer si le seuil Maintenance nécessaire est trop haut ou trop bas.

Sur tous les compteurs EMF, vous devez ajuster les valeurs seuils en vous basant sur les exigences de vos applications.

## <span id="page-99-0"></span>Effectuer l'entretien

Pour de nombreuses méthodes de maintenance communes, votre CPG contient une description détaillée de chaque procédure. Ces procédures peuvent être consultées en sélectionnant Maintenance > le composant souhaité > Effectuer l'entretien. Puis, sélectionnez la procédure d'entretien souhaitée et sélectionnez Démarrer l'entretien pour commencer la procédure.

Pour de nombreuses méthodes de maintenance, le CPG doit être en mode de maintenance avant d'effectuer tout entretien. Pour ce faire, sélectionnez Maintenance > Instrument > Effectuer l'entretien, cochez la case située à côté du Mode Maintenance, puis sélectionnez Démarrer l'entretien. Pour placer le CPG en mode maintenance, il peut également être nécessaire de :

- Le réglage de températures basses pour éviter les brûlures et d'autres blessures
- Le réglage de débits réduits pour éviter les risques pour la sécurité et pour empêcher d'endommager l'instrument
- Ventiler un détecteur sélectif de masse (MSD)
- Réaliser d'autres paramètres pour empêcher d'endommager l'instrument (électroniques, colonnes, etc.) ou les instruments connectés (MSD)

Par exemple, pour changer le filtre Gas Clean, sélectionnez Maintenance > Instrument > Effectuer l'entretien, cochez la case située à côté de Entretien du filtre Gas Clean, puis sélectionnez Démarrer l'entretien. Cette procédure refroidit les composants nécessaires sur le CPG puis vous guide dans la procédure de remplacement du filtre Gas Clean.

## <span id="page-100-0"></span>Compteurs disponibles

[Tableau 14](#page-100-1) répertorie les compteurs les plus couramment disponibles. Les compteurs disponibles varient en fonction des options CPG installées, des consommables et des mises à jour futures.

### <span id="page-100-1"></span>Tableau 14 Compteurs EMF courants

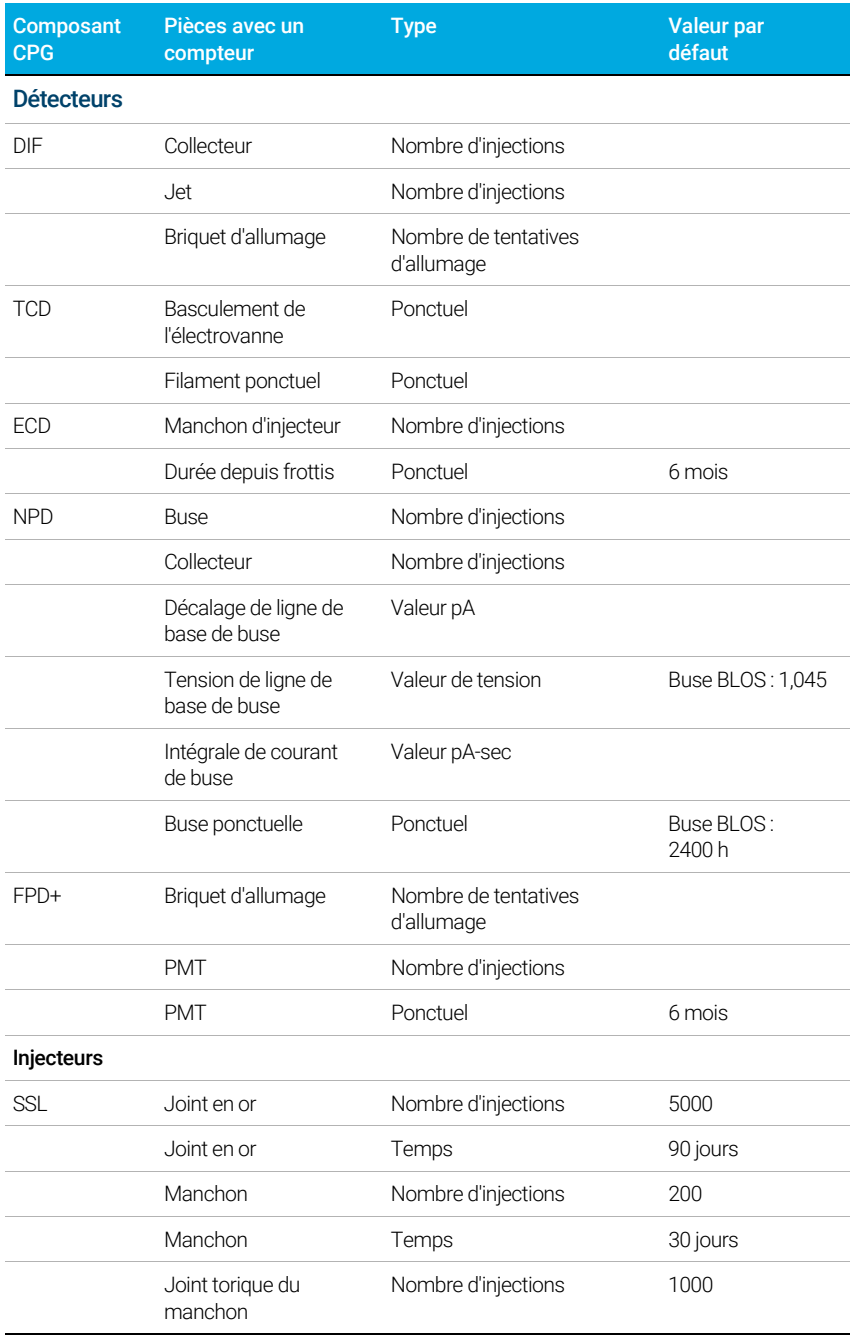

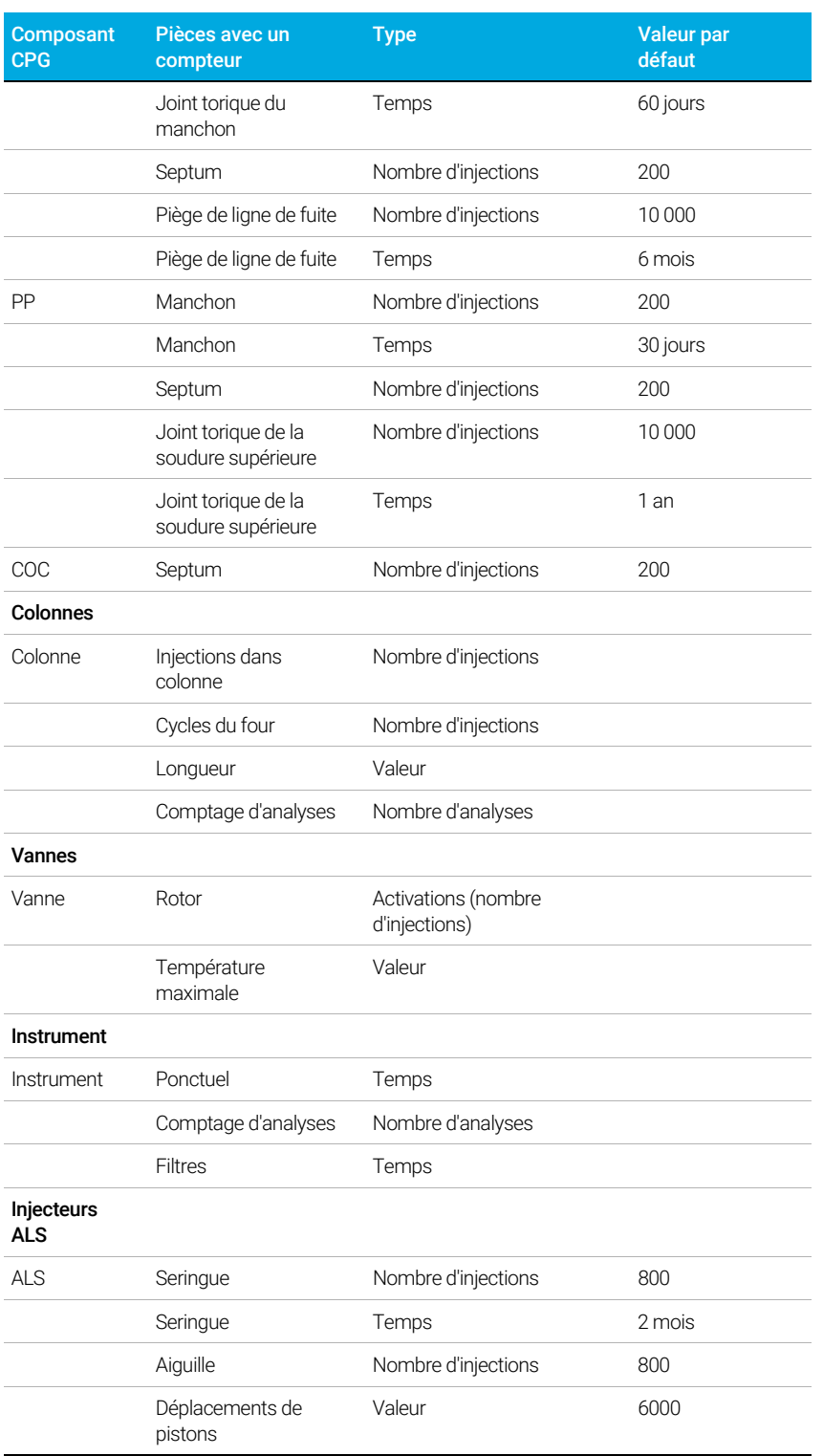

### Tableau 14 Compteurs EMF courants (suite)

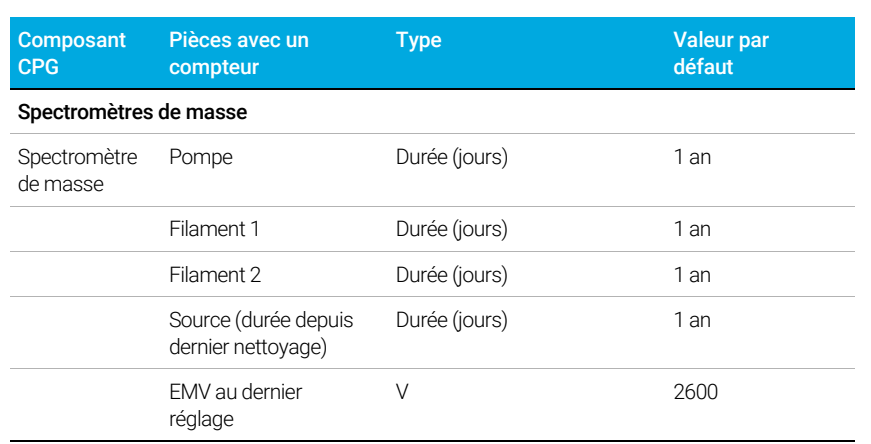

### Tableau 14 Compteurs EMF courants (suite)

## <span id="page-103-0"></span>Visualisation des compteurs de maintenance

Afficher les compteurs de maintenance :

- 1 Sélectionnez l'onglet Maintenance.
- 2 Sélectionnez le type de composant souhaité. La colonne État répertorie le compteur du composant correspondant.
- 3 Faites défiler pour afficher des composants supplémentaires, le cas échéant.

## <span id="page-104-0"></span>Activation, réinitialisation ou modification d'un seuil pour un compteur EMF

Lors de l'utilisation d'un CPG sans système de données, activez ou modifiez le seuil d'un compteur en procédant comme suit :

- 1 Repérez le compteur que vous souhaitez modifier. Voir "Visualisation des compteurs de [maintenance"](#page-103-0).
- 2 Sélectionnez la liste Composant du compteur que vous voulez modifier.
- 3 Modifier un seuil :
	- a Sélectionnez l'entrée Seuil. Une boîte de dialogue de saisie de données apparaît.
	- b Saisissez la valeur souhaitée. Voir ["Seuils par défaut"](#page-98-1).
- 4 Pour activer ou désactiver un avertissement, sélectionnez ou désélectionnez Activer pour le compteur correspondant.
- 5 Sélectionnez Appliquer. La boîte de dialogue se ferme. La valeur saisie est affichée dans le champ correspondant.
- 6 Réinitialiser le compteur :
	- a Sélectionnez Réinitialiser le compteur. Une boîte de dialogue de confirmation apparaît.
	- **b** Sélectionnez **Oui**. La boîte de dialogue de confirmation se ferme.
- 7 Sélectionnez Appliquer.

## <span id="page-105-0"></span>Compteurs EMF pour passeurs d'échantillons

Le CPG propose d'accéder aux compteurs du passeur d'échantillons. La fonctionnalité des compteurs ALS dépend du modèle et de la version du progiciel de l'ALS. Dans tous les cas, le CPG indique l'état du compteur EMF et vous permet d'activer, désactiver et réinitialiser les compteurs à l'aide de l'interface du navigateur.

### <span id="page-105-1"></span>Compteurs pour ALS 7693A et 7650 avec progiciel compatible EMF

En cas d'utilisation d'un injecteur Agilent 7693 avec la version du progiciel G4513A.10.8 (ou supérieure) ou d'un injecteur 7650 avec la version du progiciel G4567A.10.2 (ou supérieure), chaque injecteur suit ses compteurs EMF de manière indépendante.

- Les compteurs de l'injecteur augmentent d'un chiffre tant que l'injecteur est en utilisation sur un CPG de la série 8860. Vous pouvez modifier sa position dans le CPG concerné ou installer l'injecteur dans un autre CPG sans perdre les données du compteur ALS actuel.
- L'ALS signale un seuil dépassé seulement s'il est installé sur un CPG 8860.

### <span id="page-105-2"></span>Compteurs pour ALS avec progiciel plus ancien

En cas d'utilisation d'un injecteur 7693 ou 7650 avec une version du micrologiciel plus ancienne, ou en cas d'utilisation d'un autre modèle d'injecteur, le CPG suit les compteurs de l'injecteur concerné. Le CPG utilise le numéro de série de l'injecteur pour différencier les injecteurs installés, mais ne conserve que deux lots de compteur : l'un pour l'injecteur avant, l'autre pour l'injecteur arrière.

- Le CPG suit les compteurs de l'injecteur quelle que soit sa position d'installation (avant ou arrière). Comme le CPG suit le numéro de série de l'injecteur, vous pouvez modifier sa position sans perdre les données des compteurs dans la mesure où l'injecteur reste installé sur le CPG.
- A chaque fois que le CPG détecte un nouvel injecteur (modèle ou numéro de série différent), le CPG réinitialise les compteurs ALS pour la position du nouvel injecteur.

## <span id="page-106-0"></span>Compteurs EMF pour instruments SM

Pour les systèmes CPG/SM, CPG/échantillonneur d'espace de tête et CPG/SM/échantillonneur d'espace de tête, tous les compteurs EMF sont disponibles sur l'interface du navigateur. La plupart des compteurs peuvent par ailleurs être réinitialisés sur l'interface du navigateur. Certains types de compteurs, par exemple ceux nécessitant un calibrage sur un échantillonneur d'espace de tête, ne peuvent pas être réinitialisés sur l'interface du navigateur mais peuvent cependant encore être affichés.

### 8 Maintenance
## 9 Journaux

[Vue Journaux 110](#page-109-0) [Journal de maintenance 110](#page-109-1) [Journal d'analyse 110](#page-109-2) [Journal du système 110](#page-109-3)

Cette section décrit la fonction de journal disponible sur le CPG Agilent 8860.

### <span id="page-109-0"></span>Vue Journaux

La vue Journaux fournit des listes d'événements du CPG y compris les événements de maintenance, les événements d'analyse et les événements du système, triés par date/heure.

Sélectionnez un des boutons de la vue Journaux pour faire apparaître la page de journal correspondante.

Pour les éléments du journal de maintenance et du système, les éléments sont triés par date et heure. Pour les éléments du journal d'analyse, le temps relatif (dès le début de l'analyse) est utilisé.

Utilisez les boutons de défilement pour faire défiler les entrées de journal.

Sélectionnez **Supprimer** pour revenir à la vue Journaux.

#### <span id="page-109-1"></span>Journal de maintenance

Le journal de maintenance consigne les entrées générées par le système lorsque :

- Un événement système se produit (par exemple, un arrêt du détecteur)
- Un compteur de composant atteint une limite surveillée

L'entrée du journal contient la date, l'heure et une description de l'événement de maintenance. De plus, les tâches de l'utilisateur en relation avec le compteur sont consignées dans le journal, notamment la réinitialisation, l'activation et la désactivation de la surveillance et les modifications apportées aux limites ou aux unités (cycles ou durée).

#### <span id="page-109-2"></span>Journal d'analyse

Le journal d'analyse est effacé au lancement de chaque nouvelle analyse. Durant l'analyse, toute déviation de la méthode prévue (notamment les interventions à l'écran tactile ou à l'interface du navigateur) est répertoriée dans le tableau du journal d'analyse.

#### <span id="page-109-3"></span>Journal du système

Le journal du système consigne les événements significatifs qui se produisent durant le fonctionnement du CPG. Certains de ces événements apparaissent également dans le journal d'analyse s'ils ont lieu pendant une analyse.

## 10 Paramètres

[À propos des paramètres 112](#page-111-0) [Mode service 113](#page-112-0) [À propos 114](#page-113-0) [Étalonnage 115](#page-114-0) [Conservation de l'étalonnage EPC—injecteurs, détecteurs, PCM, et AUX 116](#page-115-0) [Mise à zéro d'un capteur de débit ou de pression spécifique 117](#page-116-0) [Paramètres du système 118](#page-117-0) [Configuration de l'adresse IP du CPG 119](#page-118-0) [Modification des paramètres régionaux du système 119](#page-118-1) [Accéder aux données d'analyse enregistrées 119](#page-118-2) [Contrôler l'accès à l'interface du navigateur 120](#page-119-0) [Outils 122](#page-121-0) [Exécution d'un cycle de compensation de colonne 123](#page-122-0)

## <span id="page-111-0"></span>À propos des paramètres

La vue Paramètres donne accès à la configuration et aux paramètres du système du CPG.

Sélectionnez Paramètres sur le ruban de commande de l'écran tactile pour faire apparaître la vue Paramètres.

- Sélectionnez Programmateur pour accéder aux paramètres du programme des instruments du CPG. Voir ["Économie de ressources"](#page-143-0).
- Sélectionnez Mode service pour accéder aux paramètres du mode service pour le CPG. Voir ["Mode service"](#page-112-0).
- Sélectionnez À propos pour obtenir des informations sur ce CPG. Voir ["À propos"](#page-113-0).
- Sélectionnez Étalonnage pour accéder aux fonctions d'étalonnage. Voir ["Étalonnage"](#page-114-0).
- Sélectionnez Paramètres du système pour accéder aux paramètres du système pour le CPG, parmi lesquels le paramétrage de l'adresse réseau, de la date et de l'heure, des paramètres de l'écran tactile, des informations de configuration du système, etc. Voir ["Paramètres du système"](#page-117-0).
- Sélectionnez Outils pour accéder à la page Outils. Voir ["Outils"](#page-121-0).

## <span id="page-112-0"></span>Mode service

La fonction Mode service vous permet de voir les détails des composants du système CPG installé. Cela comprend les numéros de série, les versions du microprogramme, les tensions, les courants, les températures, etc.

Pour afficher les spécifications des divers composants de votre instrument :

- 1 Sélectionnez le type de composant souhaité. La page Mode service pour le composant sélectionné apparaît.
- 2 Utilisez les boutons de sélection de pages sur la gauche de la page pour afficher les informations fonctionnelles associées.

## <span id="page-113-0"></span>À propos

La fonction À propos vous permet de voir les détails du CPG.

L'écran À propos mentionne la date de fabrication du CPG, le numéro de série, la révision de microprogramme et la révision de l'aide et des informations.

Sélectionnez Fermer sur la page À propos pour revenir à la vue Paramètres.

## <span id="page-114-0"></span>Étalonnage

Étalonnage vous permet de régler les éléments suivants (quand ils sont disponibles) :

- ALS
- Injecteurs
- **Four**
- Détecteurs
- Modules EPC

Pour modifier les paramètres d'étalonnage :

- 1 Utilisez les boutons de sélection de page sur la gauche de la page pour afficher les informations fonctionnelles associées.
- 2 Procédez aux modifications des paramètres de l'étalonnage selon les besoins. Pour de plus amples informations, reportez-vous à la section "Conservation de l'étalonnage [EPC—injecteurs, détecteurs, PCM, et AUX"](#page-115-0), ["Mise à zéro d'un capteur de débit ou de](#page-116-0)  [pression spécifique"](#page-116-0).
- 3 Sélectionnez Appliquer. Les modifications saisies sont sauvegardées sur le CPG.

#### <span id="page-115-0"></span>Conservation de l'étalonnage EPC—injecteurs, détecteurs, PCM, et AUX

Les modules de contrôle de gaz de l'EPC contiennent des capteurs de flux et/ou de pression étalonnés en usine. Leur sensibilité (pente de la courbe) est plutôt stable, mais le décalage de zéro devra être mis à jour régulièrement.

#### Capteurs de flux

Tous les modules d'injecteur utilisent des capteurs de débit, comme le fait la voie 1 d'un PCM. Si la fonction Flux mis à zéro auto est sélectionnée, les capteurs sont mis à zéro automatiquement après chaque analyse. Il s'agit du paramètre recommandé. Ils peuvent également être mis à zéro manuellement, cf ["Mise à zéro d'un capteur de débit ou de pression spécifique"](#page-116-0)."

#### Capteurs de pression

Tous les modules de contrôle de l'EPC utilisent des capteurs de pression. Ces derniers doivent être mis à zéro individuellement. Il n'existe pas de mise à zéro automatique pour les capteurs de pression.

#### Flux mis à zéro auto

Flux mis à zéro auto constitue une option d'étalonnage utile. Lorsqu'elle est sélectionnée, le CPG désactive le flux de gaz dans un injecteur, attend que le débit soit de zéro, mesure et enregistre le résultat du capteur de flux et rallume le gaz à la fin d'une analyse. Cette opération prend environ deux secondes. Le décalage du zéro est utilisé pour garantir des mesures de flux correctes à l'avenir.

#### Purge du septum mis à zéro auto

Cette fonction est similaire à la fonction Flux mis à zéro auto, mais s'applique au flux de purge du septum.

#### Conditions à zéro

Les capteurs de flux sont mis à zéro lorsque le gaz vecteur est connecté et circule.

Les capteurs de pression sont mis à zéro lorsque la ligne d'alimentation de gaz est déconnectée du module de contrôle de gaz.

#### Intervalles à zéro

#### Tableau 15 Intervalles zéro du capteur de flux et de pression

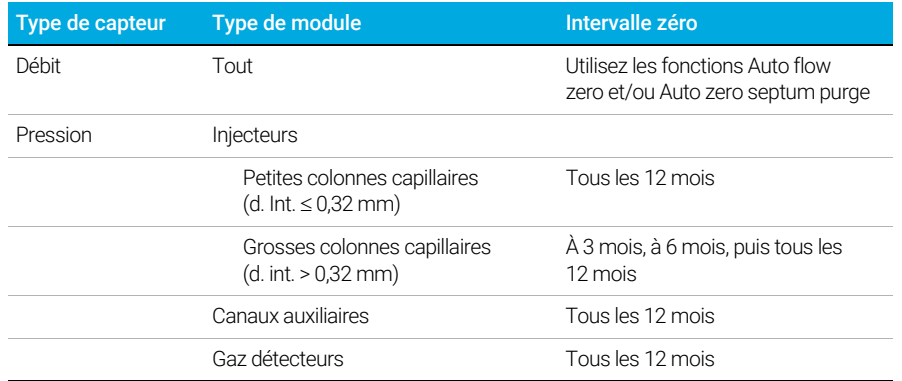

### <span id="page-116-0"></span>Mise à zéro d'un capteur de débit ou de pression spécifique

- 1 Sélectionnez Paramètres > Échantillonnage > Détecteurs et sélectionnez le détecteur souhaité.
- 2 Sélectionnez On à côté du capteur souhaité pour le réinitialiser.
- 3 Pour les **Capteurs de flux**. Vérifiez que le gaz est raccordé et qu'il circule (ouvert).
- 4 Pour les Capteurs de pression. Débranchez l'alimentation en gaz à l'arrière du CPG. L'interrompre n'est pas suffisant, car la vanne peut fuir.
- 5 Reconnectez toutes les lignes de gaz déconnectées lors de l'étape précédente et rétablissez les débits de service.

### <span id="page-117-0"></span>Paramètres du système

Paramètres du système inclut le paramétrage de l'adresse réseau, de la date et de l'heure du système, du thème de l'écran tactile, de l'espace disque et des paramétrages des données, du paramétrage régional, des informations de configuration du système et des réglages des paramètres d'état.

Utilisez les boutons de sélection de page sur la gauche de la page pour afficher les informations fonctionnelles associées.

Sélectionnez Sauvegarder pour appliquer toutes les modifications apportées au CPG.

### <span id="page-118-0"></span>Configuration de l'adresse IP du CPG

Le CPG a besoin d'une adresse IP pour le fonctionnement en réseau (LAN). Cette dernière peut être obtenue depuis un serveur DHCP ou saisie directement à l'aide de l'écran tactile. Dans tous les cas, veuillez vous adresser à votre administrateur LAN pour des réglages appropriés.

#### Utilisation d'un serveur DHCP

- 1 À partir de la page Paramètres du système, sélectionnez le bouton de sélection de page Réseau. La page Configuration du réseau apparaît.
- 2 Sélectionnez Activer DHCP.
- 3 Sélectionnez Appliquer.
- 4 Si vous y êtes invité, redémarrez le CPG.

#### Définition de l'adresse LAN sur l'écran tactile

- 1 Sélectionnez la page Paramètres du système.
- 2 Si Activer DHCP est sélectionné :
	- a Désélectionnez Activer DHCP.
	- b À l'invite, redémarrez le CPG.
	- c Revenez à la page Paramètres du système
- 3 Entrez le Nom de l'hôte ou l'Adresse IP dans le champ correspondant
- 4 Entrez le numéro de la Passerelle dans le champ correspondant.
- 5 Entrez le masque de sous-réseau dans le champ Masque réseau.
- **6** Sélectionnez Appliquer.
- 7 Si vous y êtes invité, redémarrez le CPG.

### <span id="page-118-1"></span>Modification des paramètres régionaux du système

- 1 À partir de la page Paramètres du système, sélectionnez le bouton de sélection de page Paramètres régionaux. La page Paramètres régionaux apparaît.
- 2 Choisissez la Langue souhaitée dans la case à liste déroulante correspondante.
- 3 Sélectionnez Appliquer. Le CPG sauvegarde les modifications apportées. Le système est modifié pour les paramètres régionaux sélectionnés. Cela peut prendre quelques instants.

#### Remarque La valeur de gradation d'affichage doit être inférieure à la valeur de la luminosité de l'écran.

La valeur de luminosité d'écran doit être supérieure à 0.

#### <span id="page-118-2"></span>Accéder aux données d'analyse enregistrées

Si vous utilisez l'interface du navigateur pour réaliser les analyses et recueillir les données, le GPC enregistre les données de résultat en interne. Pour accéder à ces données :

1 Depuis la page Paramètres, sélectionnez l'onglet Accéder. Notez le code PIN affiché.

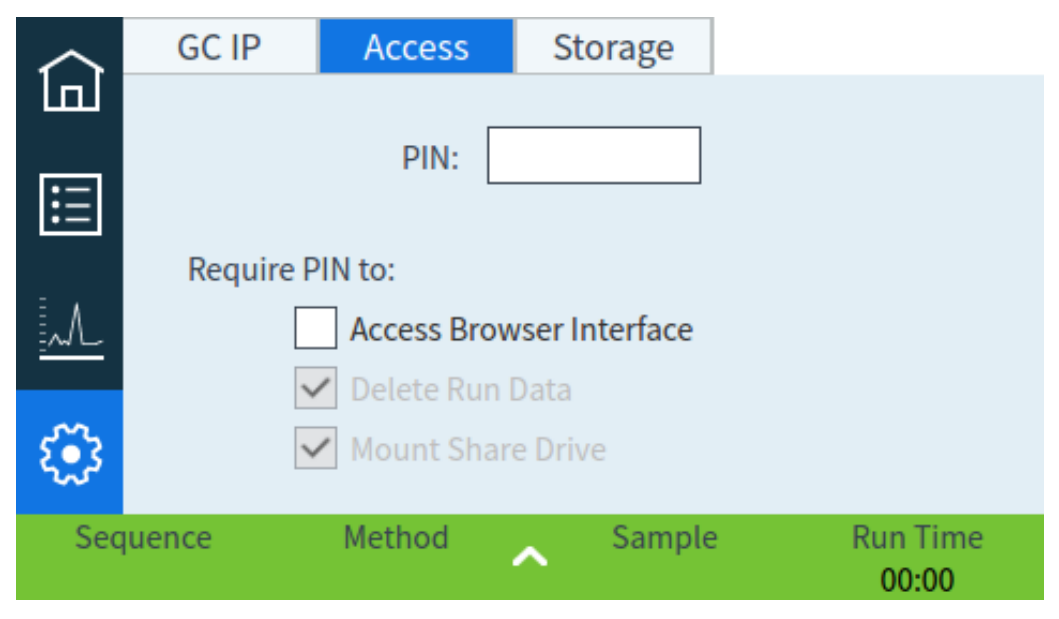

- 2 Sélectionnez l'onglet Stockage. Notez le chemin d'accès au partage du CPG.
- 3 Sur votre ordinateur, associez un disque réseau au partage du CPG. À l'invite, connectez-vous en utilisant les identifiants suivants :

identifiant : résultats

mot de passe : le code PIN (par défaut : 0000).

#### <span id="page-119-0"></span>Contrôler l'accès à l'interface du navigateur

Le CPG est réglé pour exiger un code PIN à quatre chiffres afin d'effectuer les actions suivantes pour votre CPG :

- Supprimer les données d'analyses.
- Monter un lecteur de partager.

Par défaut, le code PIN est réglé sur 0000. De plus, vous pouvez choisir d'exiger le code PIN pour accéder à l'interface du navigateur. Pour définir le code PIN :

- 1 Depuis la page Paramètres, sélectionnez l'onglet Accéder.
- 2 Sélectionnez le code PIN à 4 chiffres pour entrer un nouveau code PIN.
- 3 Si vous le souhaitez, cochez la case située à coté de Accéder à l'interface du navigateur afin d'exiger un code PIN pour l'accès à l'interface du navigateur.

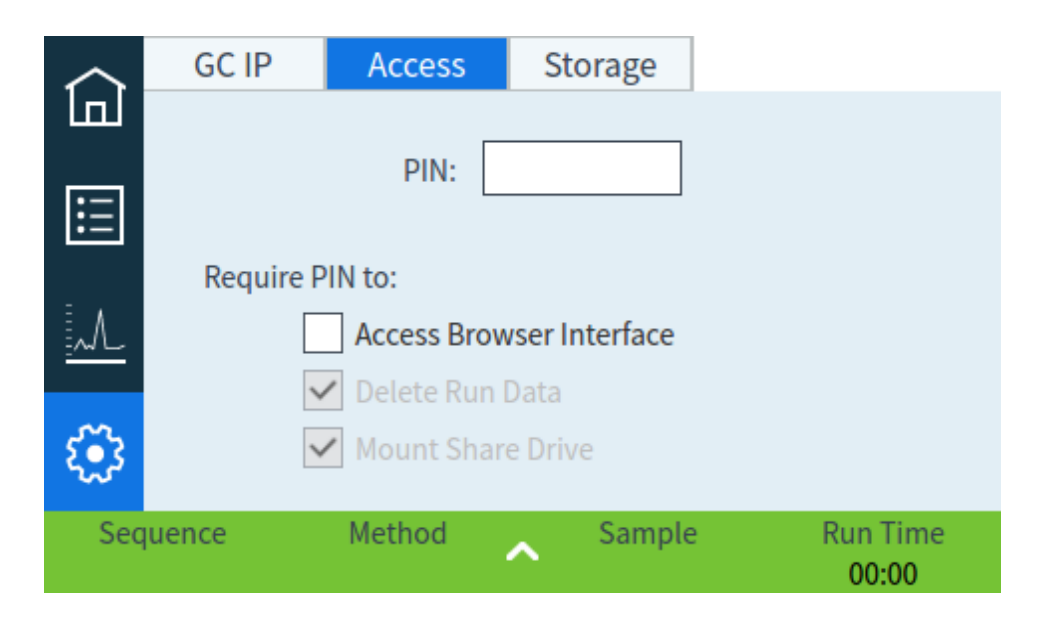

## <span id="page-121-0"></span>Outils

La page Outils vous permet d'effectuer des cycles de compensation de colonne pour les colonnes installées sur le CPG.

Dans l'analyse à température programmée, le ressuage à partir de la colonne augmente à mesure que la température du four monte. Ceci entraîne une augmentation de la ligne de base qui rend la détection de crête et l'intégration plus difficile. La compensation de colonne corrige l'augmentation de la ligne de base.

Un cycle de compensation de colonne est fait sans échantillon injecté. Le CPG collecte un ensemble de points de données à partir de n'importe lequel des détecteurs installés. Si un détecteur n'est pas installé ou est éteint, cette partie de la matrice est remplie de zéros.

Chaque matrice définit un ensemble de courbes, une pour chaque détecteur, qui peuvent être soustraites de l'analyse réelle pour produire une ligne de base plate.

Lorsqu'un système de données connecté est utilisé, le signal brut et les données de compensation de colonne sont sortis vers le système de données afin qu'un signal compensé et un signal non compensé soient disponibles pour l'analyse.

### <span id="page-122-0"></span>Exécution d'un cycle de compensation de colonne

Toutes les conditions doivent être identiques dans le cycle de compensation de colonne et le cycle réel. Le même détecteur et la même colonne doivent être utilisés, sous les mêmes conditions de température et de débit de gaz.

Jusqu'à quatre cycles de compensation de colonne peuvent être effectués. Le CPG conserve les résultats de ces cycles pour les utiliser plus tard.

Tout cycle de compensation de colonne peut alors être utilisé pour compenser une augmentation de la ligne de base au cours d'une analyse.

- 1 Avec la page Outils affichée, sélectionnez la **Compensation de colonne** souhaitée dans la colonne Démarrer le cycle spécifié. Le CPG effectue le cycle de compensation de colonne. Aucune injection ne se produit dans le cadre de ce cycle.
- 2 Utilisez le système de données connecté pour modifier la méthode. Réglez le détecteur sur Soustraire du signal : Courbe de compensation de colonne # x (où x est le numéro du cycle de compensation de colonne).
- 3 Exécutez la méthode. Les résultats utilisent les données du cycle de compensation de colonne pour compenser les changements de ligne de base dans la colonne.

#### 10 Paramètres

## 11 Configuration

[A propos de la configuration 126](#page-125-0) [Modification de configuration 127](#page-126-0) [Configuration de vanne 128](#page-127-0) [Pour configurer les vannes 128](#page-127-1) [Configuration d'injecteur 129](#page-128-0) [Colonnes 130](#page-129-0) [Configuration d'une colonne unique 130](#page-129-1) [Configuration d'une colonne remplie 131](#page-130-0) [Remarques supplémentaires concernant la configuration de colonne 132](#page-131-0) [Four 133](#page-132-0) [Configurer le four 133](#page-132-1) [Configuration du détecteur 134](#page-133-0) [Paramètres de sortie analogique 135](#page-134-0) [Configuration du DDM 136](#page-135-0) [Configuration du DDM 136](#page-135-1) [Activation ou désactivation des communications SM 136](#page-135-2) [Utilisation du CPG lorsque le SM est hors tension 137](#page-136-0) [Paramètres divers 138](#page-137-0) [Disponibilité 139](#page-138-0) [Compartiment à vannes 140](#page-139-0) [PCM 141](#page-140-0) [EPC Aux 142](#page-141-0)

## <span id="page-125-0"></span>A propos de la configuration

Les propriétés de configuration d'un équipement sont constantes pour l'installation d'un matériel d'instrument alors que les paramètres de méthode peuvent varier entre deux échantillonnages. Deux exemples de paramètres de configuration sont le type de gaz circulant dans un équipement pneumatique et la limite de température de fonctionnement d'un équipement. Le CPG essaiera de définir toutes les propriétés de configuration nécessaires aux équipements qu'il détecte comme installés. Par exemple, si le GCP détecte qu'il est connecté à un MSD, il configurera automatiquement la ligne de transfert chauffée du MSD. Les seuls paramètres qui doivent être configurés manuellement sont les éléments qui dépendent de votre analyse, comme le type de colonne installée ou de gaz vecteur ou tout élément qui peut être installé dans un emplacement non standard. Par exemple, un module EPC auxiliaire installé à l'emplacement d'un module EPC devra peut-être être configuré manuellement.

Assurez-vous que tous les équipements ont été correctement configurés avant toute opération sur des échantillons.

## <span id="page-126-0"></span>Modification de configuration

Modifiez les propriétés de configuration d'un équipement :

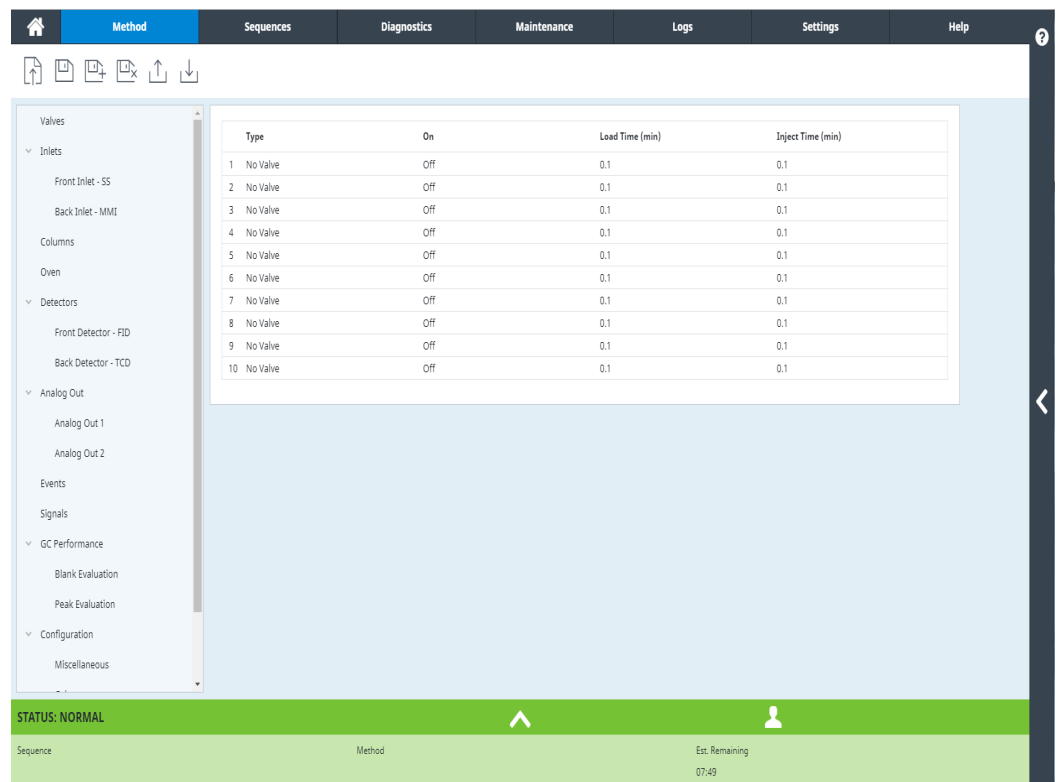

#### Sélectionnez Méthode.

- 1 Sélectionnez le type d'équipement souhaité dans la liste sur le côté gauche de l'écran. Les propriétés du type d'équipement sélectionné apparaissent sur le côté droit de l'écran.
- 2 Faites défiler jusqu'au paramètre de l'équipement et modifiez la propriété concernée. Ceci peut impliquer une sélection dans une liste ou la saisie d'une valeur numérique.
- 3 Quand toutes les modifications requises ont été faites, sélectionnez l'icône Save  $\mathbb{E}$ .

## <span id="page-127-0"></span>Configuration de vanne

La configuration de vanne offre la possibilité de spécifier les types de vannes, les volumes de boucles, les temps d'étape et les paramètres d'inversion BCD. L'inversion BCD permet de changer l'entrée BCD (les 1 deviennent des 0 et les 0 deviennent des 1). Cette fonctionnalité permet de répondre aux différences de convention de codage entre les fabricants de vannes.

Notez que la page Vannes apparaît, quelles que soient les vannes actuellement installées dans le CPG.

#### <span id="page-127-1"></span>Pour configurer les vannes

- 1 Sélectionnez Méthode > Vannes.
- 2 Utilisez la case à liste déroulante Type de vanne pour sélectionner le type de vanne correspondant. Les types de vannes possibles sont les suivants :
	- **Échantillonnage de gaz** Vanne à deux positions (chargement et injection). En position de charge, un flux d'échantillonnage externe circule dans une boucle connectée (échantillonnage de gaz) ou interne (échantillonnage liquide) et vers les déchets. En position d'injection, la boucle d'échantillonnage remplie est insérée dans le flux de gaz vecteur. Lorsque la vanne bascule de Charge à Injection, une analyse est lancée si l'une des deux options n'est pas encore en cours.
	- Switching Vanne à deux positions pour quatre, six ports ou plus. Il s'agit généralement de vannes plus générales pour les tâches telles que la sélection de colonne, l'isolation de colonne et bien d'autres encore.
	- Other Autre chose.
	- Not installed Explicite.
- 3 Pour saisir le volume de la boucle et la durée de l'étape, sélectionnez Méthode > Configuration > Divers et paramétrez les valeurs souhaitées.
- 4 Quand toutes les modifications requises ont été faites, sélectionnez l'icône Save  $\mathbb{P}$ .

## <span id="page-128-0"></span>Configuration d'injecteur

- 1 Sélectionnez Méthode > Injecteurs pour l'injecteur souhaité. Les propriétés du type d'équipement sélectionné apparaissent sur le côté droit de l'écran.
- 2 Sélectionnez le type de gaz souhaité dans la case à liste déroulante Type de gaz vecteur.
- 3 Sélectionnez Disponibilité dans la liste des dispositifs située sur la gauche, puis cochez la case située à côté de votre injecteur pour activer sa disponibilité. Si Disponibilité est désactivé, le CPG est prêt même si cet équipement n'a pas atteint ou ne peut pas atteindre ses points de consigne.
- 4 Réglez les paramètres pour le deuxième injecteur comme nécessaire.
- 5 Quand toutes les modifications requises ont été faites, sélectionnez l'icône Save  $\Box$ .

### <span id="page-129-0"></span>Colonnes

Longueur La longueur, en mètres, de la colonne capillaire. Saisissez 0 dans le cadre d'une colonne remplie ou si la longueur est inconnue.

Diameter Le diamètre intérieur, en millimètres, de la colonne capillaire. Saisissez 0 pour une colonne remplie.

Film thickness L'épaisseur, en microns, de la phase stationnaire pour les colonnes capillaires.

Injecteur Identifie la source de gaz de la colonne.

Sortie Identifie l'équipement dans lequel la colonne dégage les débits.

Zone chauffée Identifie l'équipement qui contrôle la température de la colonne.

### <span id="page-129-1"></span>Configuration d'une colonne unique

Vous définissez une colonne capillaire en saisissant sa longueur, son diamètre et l'épaisseur du film. Puis, vous saisissez l'équipement qui contrôle la pression au niveau de l'injecteur (extrémité de la colonne), celui contrôlant la pression au niveau de la sortie de la colonne et la zone thermique qui contrôle sa température.

Ces informations permettent à l'instrument de calculer le débit circulant dans la colonne. Il s'agit d'un avantage considérable en cas d'utilisation de colonnes capillaires, vous permettant de :

- Saisir des rapports de division directement et de laisser l'instrument calculer et définir les débits adéquats.
- saisir le débit ou la pression en tête ou la vitesse linéaire moyenne. L'instrument calcule la pression nécessaire pour obtenir le débit ou la vitesse saisis, la définit et rapporte les trois valeurs. (Split/splitless inlet uniquement.)
- Procéder à des injections sans division sans mesurer les débits de gaz.
- choisir un mode de colonne au choix. Nous vous recommandons de commencer par tracer une ébauche de la façon dont la colonne sera connectée, sauf pour les configurations les plus simples comme par ex. une colonne connectée à un injecteur et détecteur spécifiques.

Configuration d'une colonne capillaire :

- 1 Sélectionnez Méthode > Configuration > Colonnes.
- 2 Double cliquez sur la colonne que vous souhaitez configurer.
- 3 Sous Type de colonne, sélectionnez Capillaire.
- 4 Saisissez la Longueur, le Diamètre et l'Épaisseur du film dans les champs appropriés.

Si vous ne connaissez pas les dimensions de la colonne (qui sont généralement fournies avec la colonne) ou si vous ne souhaitez pas utiliser les fonctionnalités de calcul du CPG, saisissez 0 pour les options Longueur ou Diamètre. La colonne ne sera pas définie.

#### Remarque Agilent recommande toujours de définir les colonnes capillaires.

- 5 Sous Connexion à l'injecteur, sélectionnez l'injecteur désiré dans le menu déroulant. Les sélections comprennent les injecteurs GPC installés et les canaux PCM installés.
- 6 Sous Connexion de sortie, sélectionnez la sortie désirée dans le menu déroulant.
	- Lorsqu'un détecteur est sélectionné, l'extrémité de sortie de la colonne est contrôlée à 0 psig pour le DIF, le TCD, le FPD, le NPD et l'ECD ou sous vide pour le DDM.
	- Si la colonne dégage les gaz dans un détecteur ou un environnement non standard (ni pression ambiante, ni vide complet), sélectionnez Other et saisissez la pression de sortie.
- 7 Sous Chauffé par, sélectionnez la zone chauffée désirée dans le menu déroulant.
- 8 Réglez la Temp. min, Temp. max et Temp. program max pour votre colonne.
- 9 Définissez pour votre colonne
	- Fabricant
	- Numéro de série
- 10 Cliquez sur OK pour valider les modifications.
- 11 Quand toutes les modifications requises ont été faites, sélectionnez l'icône Save  $\mathbb{E}$ .

#### <span id="page-130-0"></span>Configuration d'une colonne remplie

Configuration d'une colonne remplie :

- 1 Sélectionnez Méthode > Configuration > Colonnes.
- 2 Double cliquez sur la colonne que vous souhaitez configurer.
- 3 Sous Type de colonne, sélectionnez Remplie.
- 4 Réglez la Temp. min, Temp. max et Temp. program max pour votre colonne.
- 5 Définissez pour votre colonne
	- Fabricant
	- Numéro de série
- 6 Sous Connexion à l'injecteur, sélectionnez l'injecteur désiré dans le menu déroulant. Les sélections comprennent les injecteurs GPC installés et les canaux PCM installés.
- 7 Sous Connexion de sortie, sélectionnez la sortie désirée dans le menu déroulant.
	- Lorsqu'un détecteur est sélectionné, l'extrémité de sortie de la colonne est contrôlée à 0 psig pour le DIF, le TCD, le FPD, le NPD et l'ECD ou sous vide pour le DDM.
	- Si la colonne dégage les gaz dans un détecteur ou un environnement non standard (ni pression ambiante, ni vide complet), sélectionnez Other et saisissez la pression de sortie.
- 8 Sous Chauffé par, sélectionnez la zone chauffée désirée dans le menu déroulant.
- 9 Sélectionnez **Appliquer**. Cette opération permet de sauvegarder les modifications sur le CPG.

### <span id="page-131-0"></span>Remarques supplémentaires concernant la configuration de colonne

Vous devez vérifier les configurations de toutes les colonnes pour contrôler qu'elles mentionnent le bon équipement de contrôle de pression à chaque extrémité. Le CPG utilise ces informations pour déterminer le trajet du flux de gaz vecteur. Configurez uniquement les colonnes actuellement utilisées sur le trajet du flux de gaz vecteur de votre CPG. Les colonnes inutilisées configurées avec le même équipement de contrôle de pression qu'une colonne située sur le trajet actuel du flux de gaz engendrent des résultats de débit incorrects.

Il est possible, et quelquefois utile, de configurer les deux colonnes installées sur le même injecteur.

Certains points de consigne pneumatiques varient en fonction de la température du four en raison des modifications de la viscosité du gaz. Cela peut semer la confusion chez les utilisateurs qui constatent que les points de consigne pneumatiques varient lorsque la température de leur four change. La condition de débit dans la colonne reste toutefois telle que spécifiée par le mode de la colonne (débit ou pression constants, débit ou pression en rampe) et les valeurs du point de consigne initial.

## <span id="page-132-0"></span>Four

Veille four Lorsque cette option est activée, la température du four est remplacée par la Température spécifiée lorsque le CPG reste inactif pendant le temps défini. Un exemple d'utilisation serait de définir une valeur relativement élevée pour la température de veille afin que le système se nettoie entre les analyses (réduction du transfert) lorsque le CPG peut rester en veille pour de longues périodes.

Température maximale Définit un seuil supérieur pour la température du four. Paramètre utilisé pour prévenir un endommagement accidentel des colonnes. La plage est comprise entre 70 et 425 °C. Veuillez vous reporter aux recommandations du fabricant de la colonne.

### <span id="page-132-1"></span>Configurer le four

- 1 Sélectionnez Méthode > Four.
- 2 Utilisez la fenêtre de configuration du four pour définir la Température maximale du four, le Temps de stabilisation et les Températures du four.
- 3 Quand toutes les modifications requises ont été faites, sélectionnez l'icône Save  $\mathbb{E}$ .

## <span id="page-133-0"></span>Configuration du détecteur

Si vous fonctionnez avec une colonne définie, vous avez le choix entre deux modes de gaz d'appoint. Pour définir le gaz d'appoint pour un détecteur :

- 1 Sélectionnez Méthode > Détecteurs, puis sélectionnez le détecteur que vous souhaitez configurer.
- 2 Le cas échéant, sélectionnez le type de gaz d'appoint raccordé au détecteur. Selon le type de détecteur et le gaz vecteur sélectionné, le type de gaz peut être déjà paramétré.
- 3 Créez ou saisissez les paramètres pour le détecteur, selon le cas :
	- Lit offset DIF et FPD+. Voir ["Détecteurs"](#page-70-0).
	- Disponibilité. Activez si vous utilisez ce détecteur. Si désactivé, le CPG est prêt même si cet équipement n'a pas atteint ou ne peut pas atteindre ses points de consigne.
	- Décalage cible. NPD uniquement. Saisissez la valeur du décalage cible par défaut. Le CPG essaie progressivement d'atteindre cette valeur cible après lecture des débits du détecteur, stabilisation de la température et écoulement du temps de maintien de la buse sèche.
- 4 Quand toutes les modifications requises ont été faites, sélectionnez l'icône Save  $\mathbb{P}$ .

### <span id="page-134-0"></span>Paramètres de sortie analogique

Lors de la connexion du CPG à un intégrateur ou un enregistreur, le dispositif doit être assez rapide pour traiter les données provenant du CPG. S'il ne peut s'adapter au CPG, les données risquent d'être incorrectes ou corrompues. Ceci se manifeste habituellement par des pics élargis et une perte de résolution.

La vitesse est mesurée en termes de bande passante. L'enregistreur ou l'intégrateur doit avoir une bande passante deux fois plus élevée que celle du signal mesuré.

Le CPG peut fonctionner à deux vitesses. La vitesse la plus rapide permet des largeurs minimum de pics de 0,004 minute (8 Hz de bande passante), tandis que la vitesse standard permet des largeurs minimum de pics de 0,01 minute (1,6 Hz de bande passante).

Si la fonctionnalité de pics rapides est utilisée, l'intégrateur doit fonctionner à environ 15 Hz.

Agilent ne recommande pas d'utiliser les pics rapides avec un détecteur TCD. Comme les<br>Remarque du riux gazeux commutent à 5 Hz, le gain en largeur de pic est annulé par une augmentation flux gazeux commutent à 5 Hz, le gain en largeur de pic est annulé par une augmentation du bruit.

Pour modifier les paramètres de la sortie analogique :

- 1 Sélectionnez Méthode > Sortie analogique, puis sélectionnez soit Sortie analogique 1 soit Sortie analogique 2.
- 2 Pour utiliser les pics rapides pour un canal de sortie analogique, sélectionnez la case Pics rapide.

## <span id="page-135-0"></span>Configuration du DDM

### <span id="page-135-1"></span>Configuration du DDM

La méthode de configuration d'un DDM connecté varie selon le modèle de DDM utilisé.

#### 5977B CPG/DDM

Le 5977B se connecte à l'un des ports de communication ELVDS sur l'arrière du CPG par un câble LVDS. C'est pourquoi le CPG traite le DDM comme un détecteur. Aucune configuration de communication n'est nécessaire.

Pour modifier les paramètres du DDM :

1 Sur l'écran tactile, sélectionnez la page Paramètres, puis l'onglet Config du DDM. Voir [Figure 14](#page-135-3).

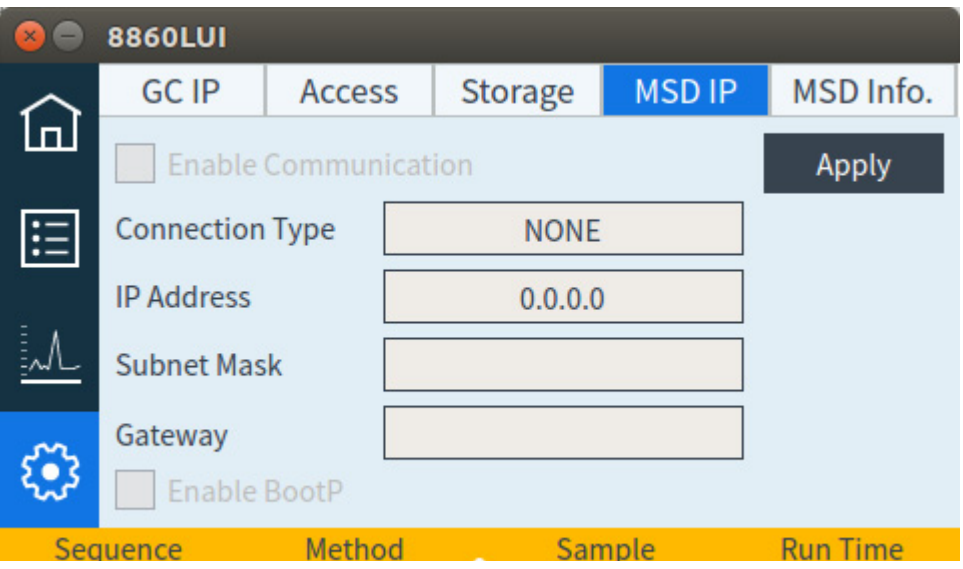

<span id="page-135-3"></span>Figure 14. Page des paramètres du détecteur DDM

2 Saisissez les informations sur le DDM et sa commande.

#### <span id="page-135-2"></span>Activation ou désactivation des communications SM

Pour désactiver temporairement les communications CPG/SM :

- 1 Dans l'interface du navigateur, sélectionnez Méthode > Détecteurs, et sélectionnez votre SM. Vous pouvez également, sur l'écran tactile, sélectionner la page Paramètres puis l'onglet IP du DDM.
- 2 Faites défiler jusqu'à ce que la case Activer la communication soit visible.
- 3 Sélectionnez ou dé sélectionnez la case à côté de Activer la communication pour activer ou désactiver la communication avec le SM.

### <span id="page-136-0"></span>Utilisation du CPG lorsque le SM est hors tension

Pour utiliser le CPG lorsque le DDM est en réparation ou maintenance, procédez comme suit :

Soyez attentif pour éviter que les paramètres envoyant le gaz vecteur dans le MS ou qui élèvent la température des pièces provoquent des brûlures lorsque vous travaillez sur le MS.

- 1 Désactivez les communications du MS. Voir "Activation ou désactivation des [communications SM"](#page-135-2).
- 2 Si nécessaire, désinstallez complètement le MS dans le CPG.

## <span id="page-137-0"></span>Paramètres divers

Le CPG permet de modifier les unités de pression affichées par le CPG. Pour modifier les unités de pression affichées :

- 1 Sélectionnez Méthode > Configuration > Divers.
- 2 Sélectionnez le type des unités souhaitées dans la liste Unités de pression.
	- **psi**—livre par pouce carré, lb/in<sup>2</sup>
	- **bar**—unité de pression cgs absolue, dyne/cm<sup>2</sup>
	- kPa-unité de pression mks,  $10^3$  N/m<sup>2</sup>
- 3 Activer ou désactiver pour le ventilateur lent pour le four.
- 4 Réglez le type Auxiliaire thermique.
- 5 Réglez le volume de la boucle, la durée de l'étape, et l'inversion BCD pour toutes les vannes installées.
- 6 Quand toutes les modifications requises ont été faites, sélectionnez l'icône Save  $\mathbb{E}$ .

## <span id="page-138-0"></span>Disponibilité

Les états des composants matériels font partie des facteurs qui définissent si le CPG est prêt à l'analyse.

Dans certaines conditions, vous pouvez souhaiter que l'aptitude au fonctionnement d'un composant spécifique soit prise en compte pour la détermination du fonctionnement du CPG. Ce paramètre vous permet de procéder à cette sélection. Les composants suivants permettent d'ignorer l'aptitude au fonctionnement : entrées, détecteurs, le four, et le PCM.

Supposons par exemple qu'un chauffage d'injecteur est défectueux mais que vous n'envisagez pas de l'utiliser aujourd'hui. En dé-sélectionnant la case Activer dans Disponibilité pour cet injecteur, vous pouvez utiliser les autres injecteurs du CPG. Après réparation du chauffage, sélectionnez à nouveau la case sans quoi l'analyse pourrait démarrer avant que cet injecteur ne soit prêt au fonctionnement.

Pour ignorer la disponibilité d'un composant, cliquez sur Méthode > Disponibilité. Cliquez sur la case située à côté du composant souhaité pour retirer sa coche.

Pour réactiver la disponibilité d'un composant, cliquez sur Méthode >Disponibilité. Cliquez sur la case située à côté du composant souhaité pour le cocher.

## <span id="page-139-0"></span>Compartiment à vannes

Le compartiment à vannes est installé en haut du four de colonne. Il peut contenir jusqu'à trois vannes montées sur les blocs chauffés.

Les positions de la vanne sur les blocs sont numérotées. Nous vous suggérons d'installer les vannes sur les blocs par ordre croissant.

Toutes les vannes chauffées d'un compartiment à vannes sont contrôlées par le même point de consigne de température.

Pour configurer une vanne :

- 1 Sélectionnez Méthode > Configuration > Divers.
- 2 Pour chaque vanne installée, sélectionnez le type de vanne puis définissez le volume de la boucle, l'heure de l'étape, et l'inversion BCD, selon le type de vanne.
- **3** Quand toutes les modifications requises ont été faites, sélectionnez l'icône Save  $\mathbb{P}$ .

## <span id="page-140-0"></span>PCM

Configuration d'un PCM :

- 1 Sélectionnez Paramètres > Configuration > PCM.
- 2 Sélectionnez le mode PCMs Aux :
- Pression vers l'avant : La pression est détectée en aval de l'écoulement de la vanne proportionnelle.
- Pression vers l'arrière : La pression est détectée en amont de l'écoulement de la vanne proportionnelle.
- 3 Sélectionnez le type de gaz pour le canal 1, le canal de contrôle de la pression par l'avant.
- 4 Sélectionnez le Type de gaz pour la voie auxiliaire (voie 2).

La voie 1 du PCM assure le contrôle de la pression ou du flux vers l'avant. Elle peut être utilisée pour fournir le débit ou la pression de colonne pour les systèmes avec vanne, les dispositifs de préparation d'échantillon ou les dispositifs de débit avancé comme les séparateurs ou les commutateurs.

La voie 2 ou la voie auxiliaire ne peut fournir qu'une régulation de la pression vers l'avant lorsqu'elle est branchée normalement ou une pression vers l'arrière lorsqu'elle est inversée. Ainsi, la voie 2 (inversée) peut être utilisée comme une fuite contrôlée. Si la pression d'entrée passe sous le point de consigne, le régulateur peut se fermer pour la rétablir. Si la pression d'entrée passe au dessus du point de consigne, le régulateur peut s'ouvrir pour la rétablir.

## <span id="page-141-0"></span>EPC Aux

Un contrôleur de pression auxiliaire fournit trois canaux permettant la régulation de la pression vers l'avant. Trois modules peuvent être installés, pour un total de neuf canaux.

La numérotation des canaux dépend de l'endroit où le contrôleur est installé. Au sein d'un même module, les voies sont numérotées et étiquetées.

Configuration d'un EPC Aux :

- 1 Sélectionnez Paramètres > Configuration > EPC Aux.
- 2 Pour chaque canal, sélectionnez le type de gaz.

# 12 Économie de ressources

[Économie de ressources 144](#page-143-1) [Méthodes Veille 145](#page-144-0) [Méthodes Éveil et Condition 146](#page-145-0)

[Configuration du CPG pour l'économie des ressources 147](#page-146-0)

Cette section décrit les fonctions d'économie de ressources disponibles sur le CPG.

## <span id="page-143-1"></span><span id="page-143-0"></span>Économie de ressources

Le CPG est équipé d'un programme permettant d'économiser des ressources comme l'électricité ou les gaz. À l'aide de ce programme, vous pouvez attribuer des méthodes de mise en veille, de réveil et de conditionnement afin de programmer l'utilisation des ressources. Une méthode Veille permet de définir des débits et des températures faibles. Une méthode Éveil permet de définir de nouveaux débits et températures, généralement pour restaurer les conditions d'origine. Une méthode **Condition** permet de déterminer des débits et températures applicables pendant une durée d'essai spécifique, généralement assez longue pour éliminer les contaminations le cas échéant.

Le chargement de la méthode Veille à un moment donné de la journée vous permet de réduire les débits et les températures. Le chargement des méthodes Éveil ou Condition permet de restaurer les paramètres analytiques avant de réutiliser le CPG. Chargez par exemple la méthode Veille en fin de journée ou de semaine, puis chargez la méthode Éveil ou Condition une heure environ avant d'arriver au travail le jour suivant.
### Méthodes Veille

Utilisez un système de données connecté pour créer une méthode de veille pour réduire la consommation de gaz et d'électricité pendant les heures d'activité réduite.

Lors de la création d'une méthode de veille, tenez compte des éléments suivants :

- Le détecteur. Vous pouvez réduire les températures et la consommation de gaz, mais tenez compte de la durée de stabilisation requise pour la préparation à l'utilisation du détecteur. Les économies d'énergie sont minimales.
- Périphériques connectés. Si le CPG est connecté à un périphérique externe comme un spectromètre de masse par exemple, réglez des débits et des températures compatibles.
- Les injecteurs. Conservez un débit suffisant pour prévenir toute forme de contamination.

Voir [Tableau 16](#page-144-0) concernant les recommandations générales.

#### <span id="page-144-0"></span>Tableau 16 Recommandations concernant la méthode Veille

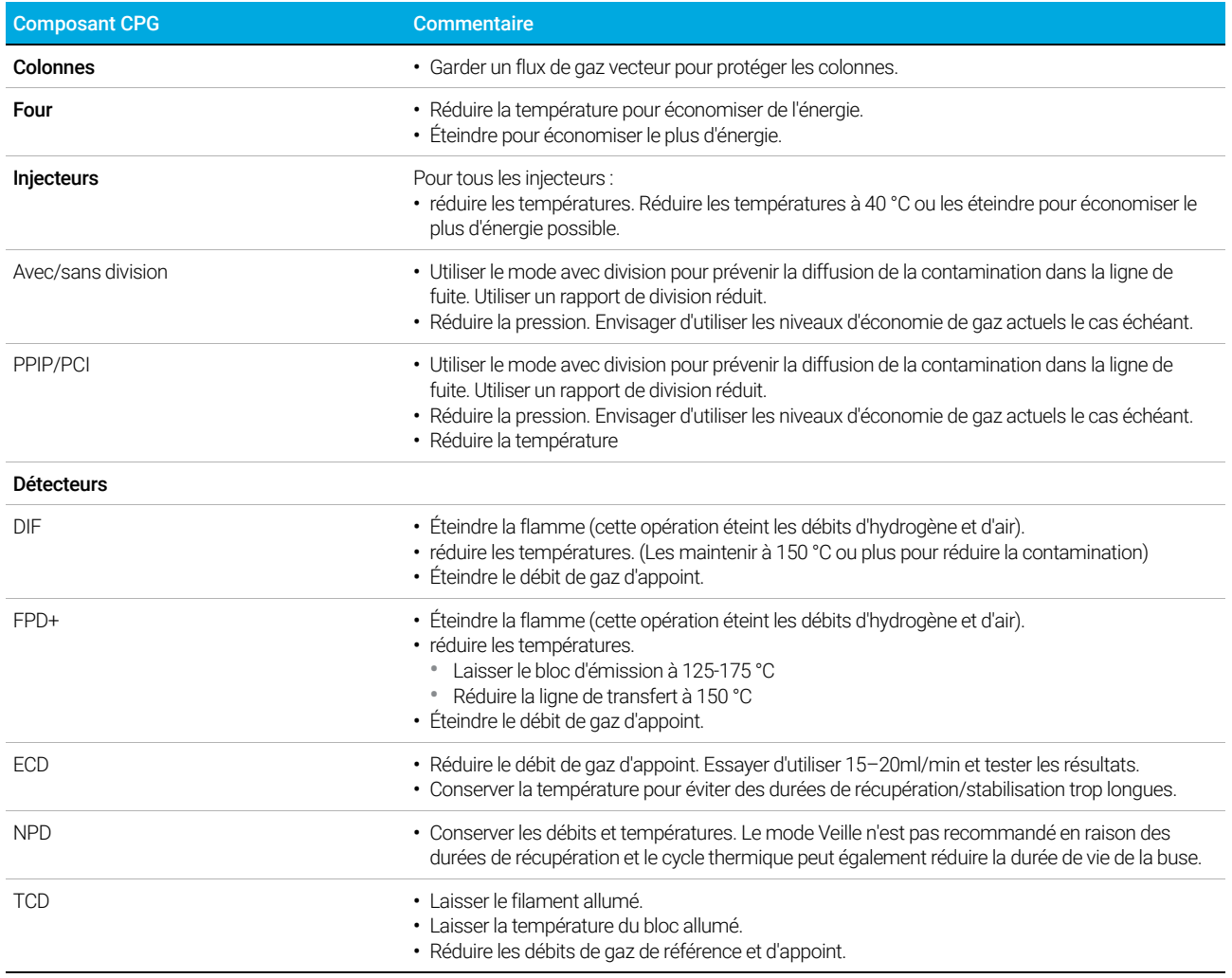

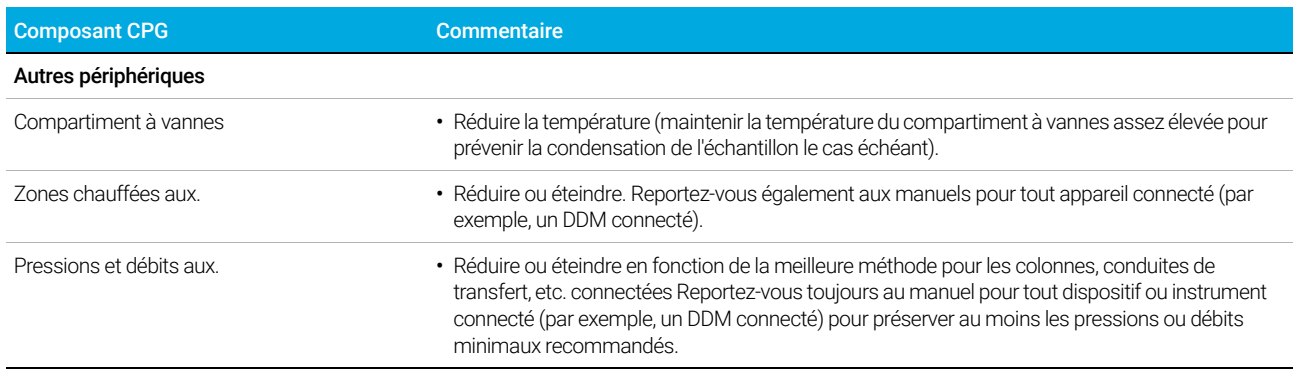

#### Tableau 16 Recommandations concernant la méthode Veille (suite)

### Méthodes Éveil et Condition

Le CPG peut être programmé pour s'éveiller de plusieurs façons :

- En chargeant la dernière Méthode active utilisée avant la mise en veille
- En chargeant la méthode Éveil
- En exécutant une méthode appelée **Condition**, puis en chargeant la dernière Méthode active
- En exécutant une méthode appelée **Condition**, puis en chargeant la méthode **Éveil**

Remarque Le CPG peut également stocker des méthodes d'éveil, de veille et de condition qui ont été<br>Remarque créées par un système de données connecté. Bien que ces méthodes ne soient pas affiché créées par un système de données connecté. Bien que ces méthodes ne soient pas affichées sur le CPG, une fois téléchargées sur le CPG à partir du système de données, elles peuvent être utilisées par les fonctions de programmateur du CPG.

> Ces choix vous permettent une certaine flexibilité quant à la façon dont vous préparez le CPG après un cycle de mise en veille.

> Une méthode Éveil définit des températures et des débits. Le programme de température du four est isotherme dans la mesure où le CPG ne lance pas un essai. Lorsque le CPG charge une méthode WAKE, ses paramètres sont conservés jusqu'à ce que vous chargiez une autre méthode à l'aide de l'écran tactile, du système de données ou en lançant une séquence.

Une méthode **Éveil** peut contenir tout type de paramètres. En règle générale, elle procède toutefois comme suit :

- Restauration de l'injecteur, du détecteur, de la colonne et débits de la ligne de transfert.
- Restauration des températures.
- Allumage de la flamme DIF ou FPD+.
- Restauration des modes d'injection.

Une méthode Condition définit des débits et des températures pour la durée du programme de four de la méthode. Lorsque le programme s'achève, le CPG charge la méthode **Éveil** ou la dernière Méthode active avant la mise en veille, telle que spécifié dans le programme de l'instrument (ou en sortant manuellement du mode veille).

L'une des utilisations possibles de la méthode Condition est de définir des températures et des débits plus élevés que d'habitude pour procéder au dégazage d'une quelconque contamination qui se serait accumulée dans le CPG pendant la mise en veille.

## Configuration du CPG pour l'économie des ressources

Pour régler le CPG afin qu'il économise des ressources en créant et utilisant une fonction Programme de l'instrument :

- 1 Sélectionnez Paramètres > programmateur.
- 2 Si nécessaire, sélectionnez l'onglet Mise en veille/sortie de veille.
- 3 Créez le Programme de l'instrument. Vous n'êtes pas obligé de programmer des événements chaque jour. Vous pouvez par exemple programmer le CPG pour qu'il se mette en veille le vendredi soir, puis se réveille le lundi matin, en gardant des conditions de fonctionnement normales pour les jours de la semaine.
- 4 Choisissez Définir une méthode d'éveil pour chaque jour souhaité, le cas échéant. Ceci va provoquer l'exécution de la méthode d'éveil quand le CPG va s'éveiller les jours souhaités.
- 5 Créez une **Heure d'éveil** pour chaque jour souhaité, sur une base de 24 heures (par exemple, 9 h [matin] est écrit 9 h, 9 h [soir] est écrit 21 h).
- 6 Choisissez Définir une méthode de mise en veille pour chaque jour souhaité, selon vos besoins. Ceci va provoquer l'exécution de la méthode Veille avant que la mise en veille du CPG les jours souhaités.
- 7 Créez une **Heure de mise en veille** pour chaque jour souhaité, sur une base de 24 heures.
- 8 Si vous le souhaitez, modifiez les méthodes d'éveil, de mise en veille ou de conditionnement. Sélectionnez Modifier la méthode d'éveil, Modifier la méthode de conditionnement ou Modifier la méthode de mise en veille selon vos besoins.
- 9 Sélectionnez Options du programmateur.
- 10 Décidez comment restaurer les débits. Choisissez les options souhaitées.
	- Éveil dans la dernière méthode active avant la mise en sommeil : au moment indiqué, le CPG restaure la dernière méthode active utilisée avant la mise en veille.
	- Exécuter une analyse de conditionnement avant l'éveil : au moment indiqué, le CPG charge la méthode de conditionnement. Cette méthode s'exécute à une reprise.
- 11 Sélectionnez Appliquer. Les paramètres sont sauvegardés sur le CPG.

#### 12 Économie de ressources

## 13 Programmation

[Programmation de l'horodateur 150](#page-149-0)

[Utilisation d'événements programmés par horodateur 150](#page-149-1)

[Ajout d'événements au tableau horodateur 150](#page-149-2)

[Suppression des événements programmés par horodateur 150](#page-149-3)

## <span id="page-149-0"></span>Programmation de l'horodateur

La programmation de l'horodateur permet de modifier automatiquement certains points de consigne à heures fixes sur une journée de 24 heures. Ainsi, un événement programmé pour se produire à 14h35 se produira à 2h35 de l'après-midi. Une analyse ou une séquence en cours a priorité sur les événements du tableau horodateur programmés pendant cette période. Dans ce cas, les événements en question ne sont pas exécutés.

Les événements suivants peuvent être programmés par horodateur :

- Commande de la vanne
- Chargement d'une méthode et d'une séquence
- Démarrage de séquences
- Initialisation d'analyse vierge et de préparation
- Modifications de la compensation de colonne
- Réglages du décalage du détecteur
- Initialisation d'analyse vierge et de préparation

### <span id="page-149-1"></span>Utilisation d'événements programmés par horodateur

La fonction Tableau horodateur vous permet de programmer des événements pour qu'ils se produisent pendant la journée basée une horloge de 24 heures. Les événements du tableau horodateur qui devraient se produire pendant une analyse ou une séquence sont ignorés.

Par exemple, le tableau horodateur peut être utilisé pour effectuer une analyse vierge avant votre arrivée.

### <span id="page-149-2"></span>Ajout d'événements au tableau horodateur

- 1 Sélectionnez Paramètres > Programmateur > Tableau horodateur.
- 2 Sélectionnez Ajouter.
- 3 Choisissez votre Type dhorloge et la Fréquence dans les menus déroulants respectifs.
- 4 Réglez IHeure à laquelle vous souhaitez que cet événement se produise.
- 5 Sélectionnez Ajouter pour ajouter cette entrée au tableau horodateur.
- **6** Sélectionnez Appliquer.
- 7 Répétez ce processus pour toutes les entrées à ajouter.

### <span id="page-149-3"></span>Suppression des événements programmés par horodateur

- 1 Sélectionnez Paramètres > Programmateur > Tableau horodateur.
- 2 Appuyez ou cliquez sur Sélectionner.
- 3 Appuyez ou cliquez sur l'événement à supprimer, puis sélectionnez Supprimer.

### 13 Programmation

- 4 Sélectionnez Terminé pour accepter la modification.
- 5 Sélectionnez Appliquer.

#### 13 Programmation

## 14 Modules de débit et de pression

[À propos des contrôles de pression et de débit 154](#page-153-0) [Pression de fonctionnement maximale 155](#page-154-0) [Contrôleurs de pression auxiliaires 156](#page-155-0) [Restricteurs 157](#page-156-0) [Sélection d'une fritte 158](#page-157-0) [Exemple : Utilisation des canaux PCM 159](#page-158-0)

[PID 160](#page-159-0)

## <span id="page-153-0"></span>À propos des contrôles de pression et de débit

Le GCP utilise quatre types de contrôleurs de débit électronique ou de pression ; modules injecteurs, modules détecteurs, modules de contrôle de pression (PCM) et contrôleurs de pression auxiliaire (EPC Aux).

Tous ces modules sont montés dans les emplacements situé à l'arrière de la partie supérieure du CPG. Les emplacements sont identifiés par des numéros, comme indiqué ici.

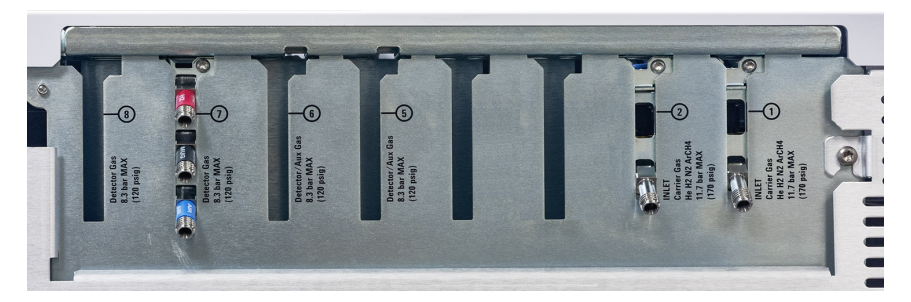

Figure 15. Emplacements des modules EPC

#### Tableau 17 Modules EPC

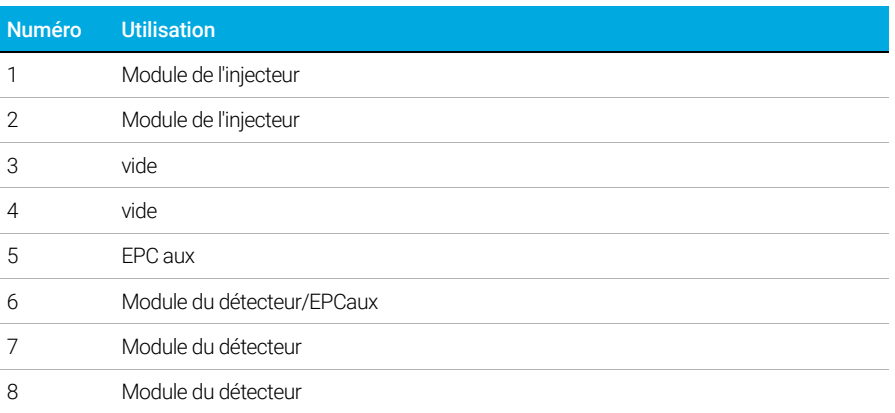

## <span id="page-154-0"></span>Pression de fonctionnement maximale

Nous conseillons d'utiliser une pression de fonctionnement continue de 170 psi pour éviter une usure et des fuites en excès.

## <span id="page-155-0"></span>Contrôleurs de pression auxiliaires

Le Contrôleur de pression auxiliaire (EPC Aux) est également un équipement à usage général. Il dispose de trois canaux indépendants de pression régulée vers l'avant. Les canaux sont désignés par des numéros 1 à 3.

## <span id="page-156-0"></span>**Restricteurs**

Les voies EPC aux et PCM aux utilisent des brides de type fritte pour permettre un contrôle de flux précis. Pour fonctionner correctement, une résistance au débit adéquate doit être présente en aval du capteur de pression. Chaque canal fournit une bride de type fritte. Quatre frittes sont disponibles.

#### Tableau 18 Frittes de voie auxiliaire

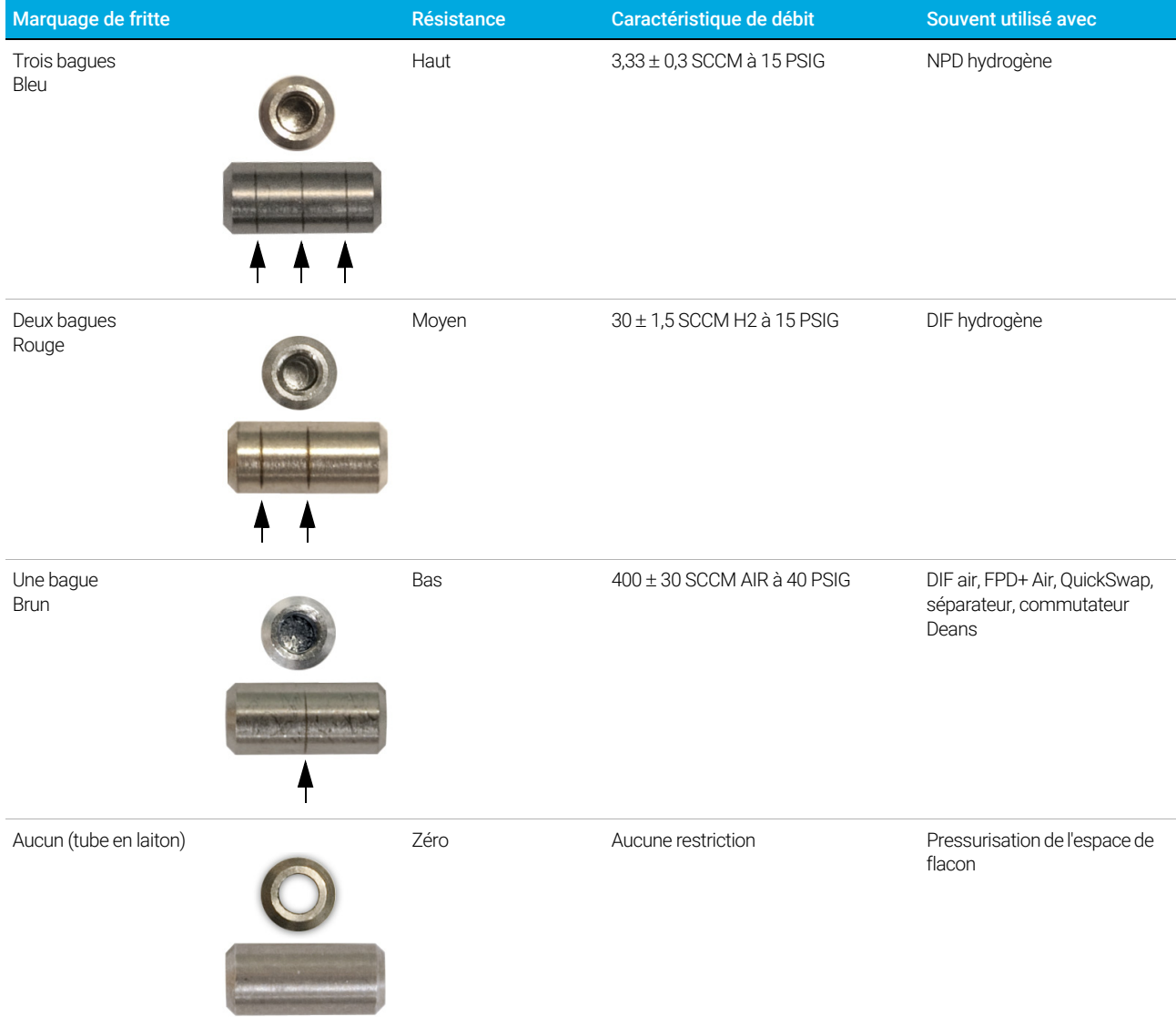

La fritte à une bague (résistance faible, débit élevé) est installée dans tous les canaux de l'EPC Aux lorsque l'instrument (ou accessoire) est livré. Aucune fritte n'est livrée avec le canal PCM Aux.

Lors de l'installation ou du remplacement d'une fritte, utilisez toujours un nouveau joint torique (5180-4181, 12/parquet).

### <span id="page-157-0"></span>Sélection d'une fritte

Les frittes modifient la plage de contrôle des canaux. L'objectif est de trouver une fritte qui permet d'atteindre la plage de débit requise à des pressions source raisonnables.

- Pour un canal auxiliaire commandé en option (commandé avec le CPG), utilisez la fritte fournie par l'usine.
- Pour un canal auxiliaire commandé en tant qu'accessoire (commandé séparément du CPG), consultez les instructions fournies avec l'accessoire.
- Pour un instrument non Agilent, vous devez faire des essais pour trouver la fritte correspondante.

Lorsque vous modifiez une fritte, vous modifiez les caractéristiques physiques du canal. Il peut être souhaitable (ou nécessaire) de modifier les constantes PID pour ce canal. Voir ["PID"](#page-159-0).

## <span id="page-158-0"></span>Exemple : Utilisation des canaux PCM

Les deux canaux d'un PCM sont différents. Le canal 1 est utilisé pour fournir une pression. Le canal 2 peut être utilisé de la même manière, mais également pour conserver une pression en inversant les connexions d'entrée et de sortie.

#### Canal 1 : Pression vers l'avant

Ceci est identique au canal du gaz vecteur pour l'injecteur de colonne remplie.

#### Canal 2 : Canal bi-directionnel

Si le gaz est fourni à l'extrémité filetée et livré par le tubage, il fonctionne de la même manière qu'un régulateur de pression vers l'avant. Mais les connexions peuvent être inversées (à l'aide de certains raccords) de telle façon que le gaz lui soit fourni à une pression constante. Dans ce mode, il se comporte comme une fuite contrôlée.

Ce mode peut être utilisé pour maintenir le gaz à une pression constante dans une vanne d'échantillonnage, même si l'alimentation varie quelque peu. La reproductibilité obtenue dans la quantité d'échantillon est ainsi meilleure.

La figure montre les connexions avec la vanne en position de charge.

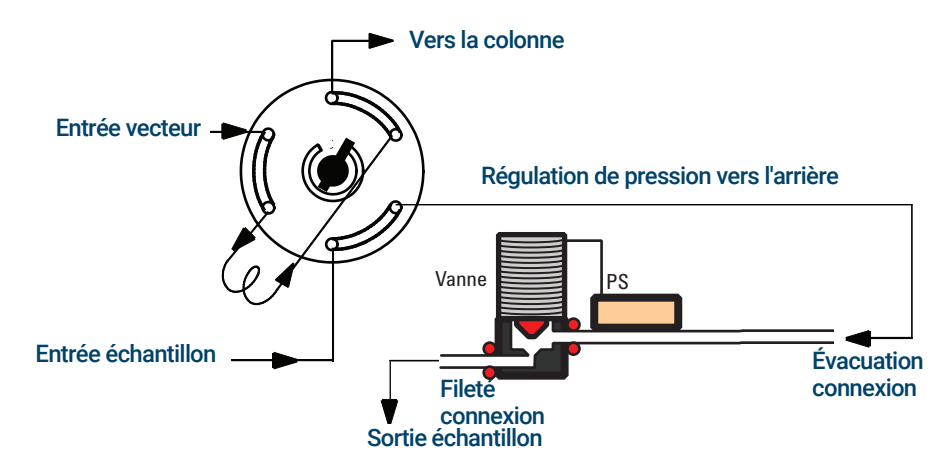

## <span id="page-159-0"></span>PID

Le comportement d'un module de contrôle de pression est régi par un ensemble de trois constantes, appelée P (proportionnel), I (intégral) et D (différentiel).

Certains gaz ou applications spéciales (telle que la pressurisation du flacon de l'espace de tête, le séparateur de débit, et les applications backflush) exigent des PID différents que ceux prévus en usine.

Pour mettre à jour ou modifier les valeurs du PID pneumatique pour une application, utilisez l'utilitaire du DVD Manuels utilisateur et Outils CPG/SM et CPG Agilent fourni avec le CPG.

Le tableau résume les valeurs de PID personnalisées requises pour des applications sélectionnées. Veuillez noter que si vous mettez à jour un module EPC AUX, vous devrez modifier la fritte pour le canal utilisé. Voir aussi « [Restricteurs](#page-156-0). »

#### Tableau 19 PID et frittes

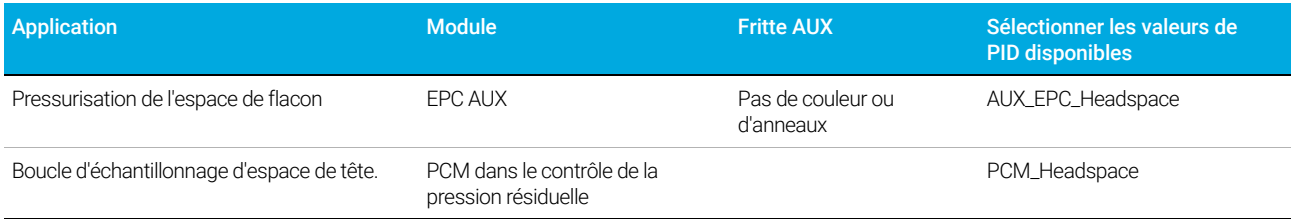

## 15 Injecteurs

[Présentation des injecteurs 162](#page-161-0)

- [À propos de l'injecteur avec/sans division 163](#page-162-0) [Sélection du manchon d'injecteur avec/sans division 163](#page-162-1)
- [À propos de l'injecteur de colonne remplie purgée 165](#page-164-0)
- [À propos de l'injecteur de colonne remplie 166](#page-165-0)
- [À propos de l'injecteur de colonne à froid 167](#page-166-0) [Modes de configuration de l'injecteur COC 167](#page-166-1) [Espace de rétention 167](#page-166-2)

## <span id="page-161-0"></span>Présentation des injecteurs

#### Tableau 20 Comparaison des injecteurs

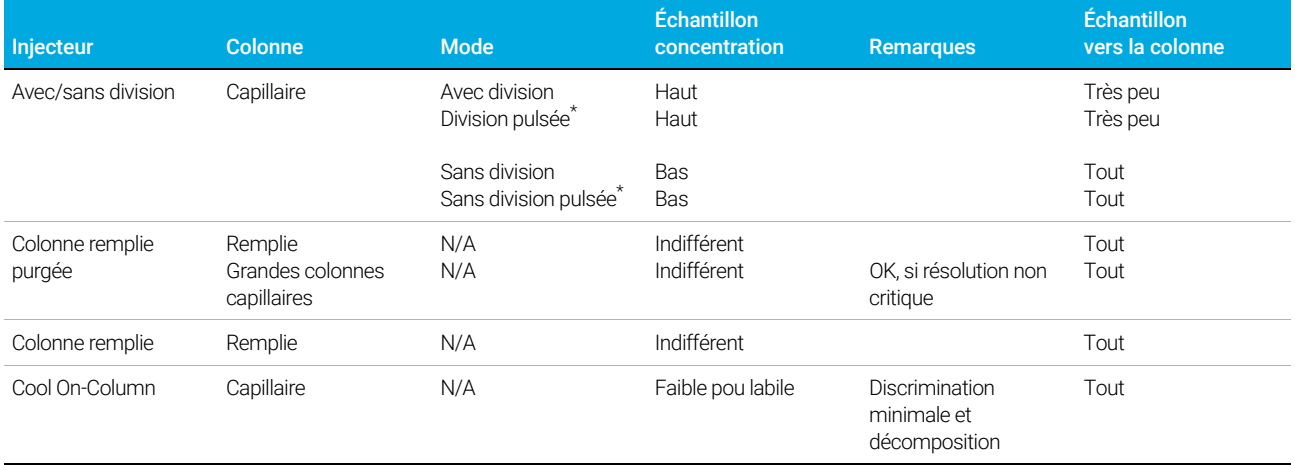

<span id="page-161-1"></span>\* Les modes avec division pulsée et sans division pulsée ne sont pas disponibles pour les injecteurs avec/sans division sur les CPG équipés d'EPR (Régulation pneumatique électronique).

# <span id="page-162-0"></span>À propos de l'injecteur avec/sans division

Cet injecteur sera utilisé pour les analyses divisées, sans division, sans division pulsée ou à division pulsée. Vous pouvez choisir le mode de fonctionnement dans la liste des paramètres de l'injecteur. Le mode divisé est généralement utilisé pour les analyses de composants principaux, tandis que le mode sans division est utilisé pour les analyses de traces. Les modes sans division pulsée et à division pulsée sont utilisés pour le même type d'analyses que les modes divisé ou sans division, mais vous permettent d'injecter des échantillons plus importants. Le mode veille est utilisé pour créer des méthodes de veille ou si tout le gaz doit circuler dans la colonne.

#### Les modes avec division pulsée et sans division pulsée ne sont pas disponibles pour les CPG<br>Re m a r q u e de de división d'EPP (Péquiation proumatique électronique) équipés d'EPR (Régulation pneumatique électronique).

Cet injecteur est disponible pour les GPC équipés d'EPC (Régulation électronique des gaz) et d'EPR (Régulation pneumatique électronique).

### <span id="page-162-1"></span>Sélection du manchon d'injecteur avec/sans division

#### Manchon avec division

Un manchon adapté à un fonctionnement en mode avec division offrira très peu de restrictions au chemin du débit divisé entre le bas du manchon et le joint d'étanchéité en or et entre l'extérieur du manchon et l'intérieur du corps d'injection. Le manchon pour division recommandé par Agilent, référence 5183-4647, intègre une buse avec positionnement en verre pour le simplifier. Il comprend également de la laine de verre à l'intérieur du manchon qui fournit une vaporisation complète de l'échantillon sur l'ensemble de la plage de points d'ébullition de l'échantillon. Sélectionnez un manchon approprié dans le [Tableau 21](#page-162-2).

#### <span id="page-162-2"></span>Tableau 21 Manchons pour mode avec division

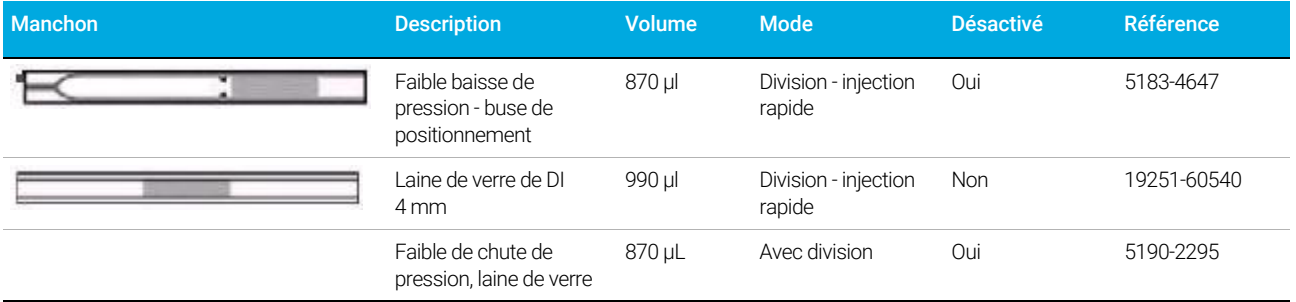

#### Manchon sans division

Remarque Les modes avec division pulsée et sans division pulsée ne sont pas disponibles pour les CPG<br>Remarque continés d'EPR (Réquision popumatique électronique) équipés d'EPR (Régulation pneumatique électronique).

Le volume du manchon doit contenir les vapeurs de solvant. Le manchon doit être désactivé pour minimiser la détérioration de l'échantillon pendant le délai sans division. Le volume de vapeur de solvant peut être réduit en utilisant le mode Sans division pulsée. Utilisez le Calculateur de volume de vapeur afin de déterminer le volume de vapeur requis.

Volume de vapeur < 300 µL Utilisez un manchon de 2 mm (volume 250 µL) 5181-8818 ou équivalent.

Volume de vapeur de 225 à 300 µL Envisagez d'utiliser le mode sans division pulsée pour réduire le volume de vapeur.

Volume de vapeur > 300 µL Utilisez un manchon de 4 mm, 5062-3587 ou équivalent.

Volume de vapeur > 800 µL Envisagez d'utiliser le mode sans division pulsée pour réduire le volume de vapeur.

Pour les échantillons réactifs thermiquement instables ou réactifs, utilisez des manchons G1544-80700 (capot ouvert) or G1544-80730 (chicane haute)

#### Tableau 22 Manchons en mode sans division

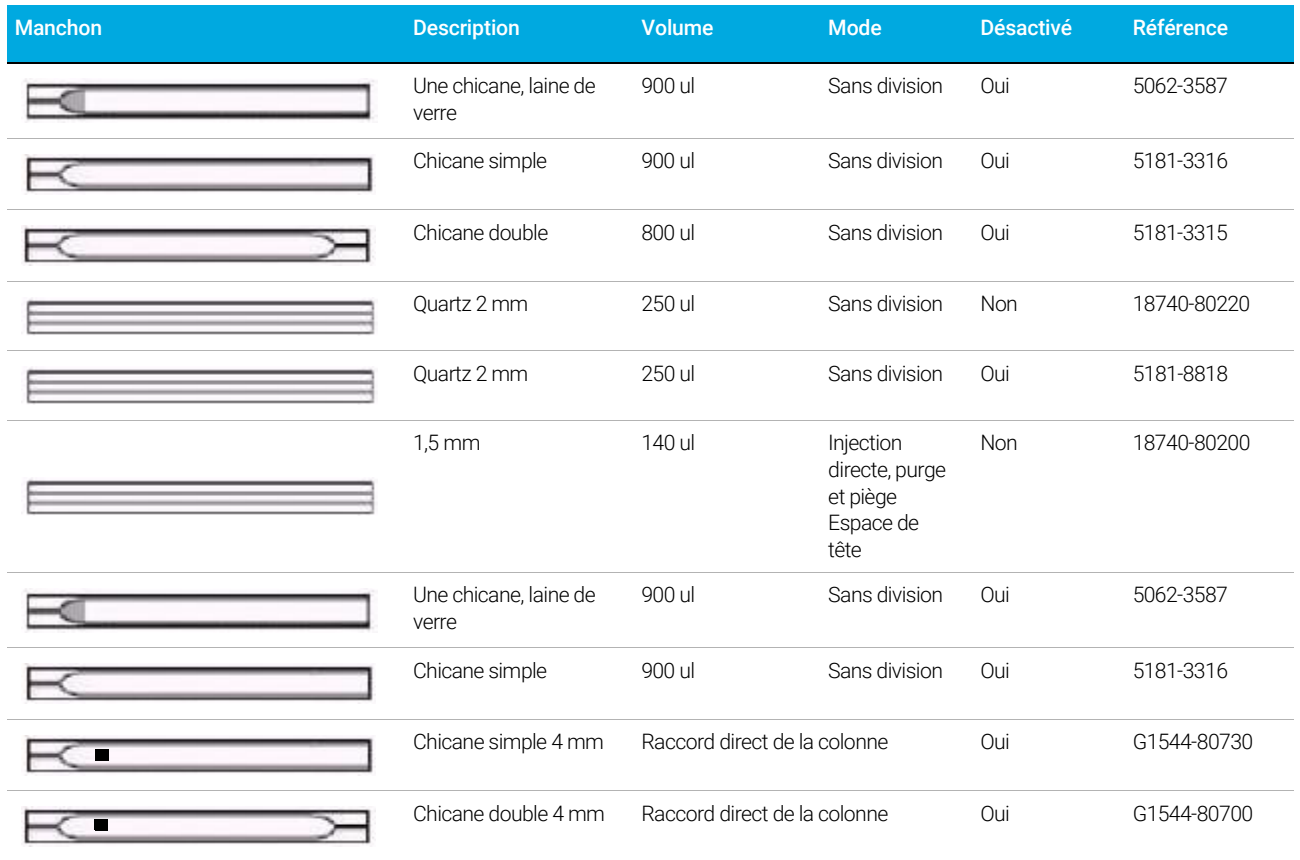

# <span id="page-164-0"></span>À propos de l'injecteur de colonne remplie purgée

Cet injecteur est utilisé avec les colonnes remplies lorsque les séparations à haute efficacité ne sont pas nécessaires. Il peut également être utilisé avec des colonnes capillaires à orifice large, si des débits de plus de 10 ml/min sont acceptables.

L'injecteur est contrôlé par le débit en cas d'utilisation d'une colonne non définie (colonnes remplies), et contrôlé par le débit ou la pression lors de l'utilisation de colonnes capillaires.

## <span id="page-165-0"></span>À propos de l'injecteur de colonne remplie

Cet injecteur est utilisé avec les colonnes remplies lorsque les séparations à haute efficacité ne sont pas nécessaires.

Cet injecteur a un débit régulé indépendamment du fait que la colonne soit définie ou non.

Cet injecteur est disponible uniquement sur les CPG équipés d'EPR (régulation pneumatique électronique)

## <span id="page-166-0"></span>À propos de l'injecteur de colonne à froid

Cet injecteur introduit l'échantillon liquide directement dans une colonne capillaire. Pour ce faire, l'injecteur et le four doivent être refroidis à l'injection, au point d'ébullition du solvant ou en dessous.

Parce que l'échantillon ne s'évapore pas immédiatement dans l'injecteur, les problèmes de discrimination et l'altération de l'échantillon sont réduits au minimum. Lorsqu'elle est réalisée correctement, l'injection par colonne à froid fournit également des résultats fiables et précis.

Vous pouvez utiliser l'injecteur en mode de suivi de four, où la température d'injecteur suit celle du four de colonne ou programmer jusqu'à trois rampes de température.

### <span id="page-166-1"></span>Modes de configuration de l'injecteur COC

Le matériel de l'injecteur COC doit être paramétré pour l'une des trois utilisations, selon le type d'injection et la taille des colonnes.

- 0,25 mm ou 0,32 mm on-column automatisée.
- 0.53 mm on-column automatique ou espace de rétention
- 0.2 mm manuel

### <span id="page-166-2"></span>Espace de rétention

Parce que l'échantillon est injecté directement dans la colonne, il est fortement recommandé d'utiliser un espace de rétention - ou colonne de protection - pour protéger votre colonne. Un espace de rétention est une colonne désactivée qui est branchée entre l'injecteur et la colonne analytique. Si vous décidez d'en utiliser un, il est suggéré d'installer au moins 1 m d'espace de rétention pour 1 mL d'échantillon injecté. Des informations sur la commande d'espaces de rétention sont disponibles dans le catalogue des consommables et fournitures Agilent.

#### 15 Injecteurs

# 16 Colonnes et four

[Capteur d'hydrogène 170](#page-169-0) [Journaux des instruments 170](#page-169-1) [Étalonnage 170](#page-169-2) [Informations relatives à l'état 170](#page-169-3) [Fonctionnement avec un système de données Agilent 170](#page-169-4)

## <span id="page-169-0"></span>Capteur d'hydrogène

Le module optionnel de Capteur d'hydrogène recherche la présence d'hydrogène non brûlé dans le four de colonne du CPG. Pendant le fonctionnement normal avec de l'hydrogène comme gaz vecteur, de l'hydrogène peut être introduit directement dans le four à cause de fuites au niveau des injecteurs ou des détecteurs. Les mélanges air-hydrogène sont potentiellement explosifs en concentrations de 4 à 74,2 % d'hydrogène par volume. Le capteur surveille le niveau d'hydrogène dans le four et déclenchera une fermeture de tous les flux d'hydrogène si le taux d'hydrogène dans le four dépasse 1 %.

Dans le cas d'une fermeture de sécurité relative à l'hydrogène, le CPG enregistre l'événement dans son journal d'événements.

Consultez la section Dépannage pour plus d'informations sur les événements de fermeture du CPG.

Le CPG ne peut fermer que les flux de gaz d'hydrogène qui ont été correctement configurés. Configurez toujours les types de gaz utilisés pour les injecteurs, détecteurs et ainsi de suite.

### <span id="page-169-1"></span>Journaux des instruments

Le CPG enregistre les événements suivants du capteur d'hydrogène dans son journal des événements :

- Les fermetures de sécurité relatives à l'hydrogène par le capteur d'hydrogène
- L'étalonnage
- Les tests du capteur d'hydrogène

### <span id="page-169-2"></span>Étalonnage

Pour des performances optimales, le capteur d'hydrogène doit être régulièrement calibré. Si le capteur n'est pas calibré selon l'échéancier ou si l'étalonnage échoue pour une raison quelconque (par exemple par manque de gaz d'étalonnage), le capteur continue à utiliser ses données actuelles d'étalonnage.

### <span id="page-169-3"></span>Informations relatives à l'état

Si un étalonnage échoue, une notification s'affiche dans l'onglet Diagnostics.

### <span id="page-169-4"></span>Fonctionnement avec un système de données Agilent

L'utilisation d'un capteur d'hydrogène avec un système de données Agilent fournit des fonctionnalités supplémentaires. Utilisez le système de données pour :

- Imprimer des rapports d'étalonnage. Le rapport comprend un tracé de toutes les données d'étalonnage stockées dans le CPG.
- Accéder au contrôle de l'échéancier de calibration automatisé (on/off).
- Enregistrer le numéro de lot et la date limite de la bouteille de gaz d'étalonnage.

#### 16 Colonnes et four

- Afficher les informations sur l'état du capteur d'hydrogène dans l'interface utilisateur de l'état du CPG. L'état indique le pourcentage d'hydrogène actuel et tous les messages relatifs au capteur d'hydrogène.
- Tracer le niveau de l'hydrogène mesuré comme un signal de diagnostic, si désiré.
- Afficher et imprimer toutes les entrées enregistrées pour les étalonnages, les informations relatives à la bouteille et les fermetures.

#### 16 Colonnes et four

## 17 Vérification chromatographique

[À propos de la vérification chromatographique 174](#page-173-0) [Préparation de la vérification chromatographique 175](#page-174-0) [Vérification des performances du DIF 177](#page-176-0) [Pour vérifier la performance du DIF avec un injecteur de colonne remplie \(PCI\) 177](#page-176-1) [Pour vérifier la performance du DIF avec un injecteur rempli purgé, avec ou sans division](#page-178-0)  [ou de colonne à froid 179](#page-178-0) [Vérification des performances du TCD 183](#page-182-0) [Pour vérifier la performance du TCD avec un injecteur de colonne remplie \(PCI\) 183](#page-182-1) [Pour vérifier la performance du TCD avec un injecteur rempli purgé, avec ou sans](#page-184-0)  [division ou de colonne à froid 185](#page-184-0) [Vérification des performances du NPD 189](#page-188-0) [Vérification des performances ECD 192](#page-191-0) [Vérification des performances du FPD+ \(échantillon 5188-5953\) 195](#page-194-0) [Préparation 195](#page-194-1) [Performances avec du phosphore 195](#page-194-2) [Performances avec du soufre 198](#page-197-0) [Vérification des performances du FPD+ \(échantillon 5188-5245, Japon\) 200](#page-199-0) [Préparation 200](#page-199-1) [Performances avec du phosphore 200](#page-199-2)

[Performances avec du soufre 203](#page-202-0)

Cette section décrit la procédure générale à appliquer pour la vérification des performances en fonction des conditions originales en usine. Les procédures de vérification décrites dans cette section présupposent que le CPG a été utilisé pendant une certaine durée. Pour cette raison, les procédures vous inviteront à procéder à des dégazages, à remplacer des consommables, à installer la colonne de vérification, etc.

## <span id="page-173-0"></span>À propos de la vérification chromatographique

Les essais décrits dans cette section confirment de manière générale que le CPG et le détecteur présentent des performances comparables à celles constatées en usine. Toutefois, lorsque les détecteurs et les autres pièces du CPG vieillissent, les performances du détecteur peuvent être altérées. Les résultats présentés ici représentent les résultats typiques pour des conditions de fonctionnement normales et ne sont pas des spécifications.

Les essais reposent sur les prérequis suivants :

- Utilisation d'un échantillonneur automatique de liquide. Si un tel appareil n'est pas disponible, utilisez une seringue manuelle adéquate en lieu et place de la seringue répertoriée.
- Dans la plupart des cas, utilisation d'une seringue de 10 µl. Une seringue de 5 µl constitue toutefois une alternative acceptable.
- Utilisation des septa et autres matériels (manchons, buses, raccords etc.) décrits. Les performances peuvent changer en cas d'utilisation d'autres matériels.

## <span id="page-174-0"></span>Préparation de la vérification chromatographique

En raison des variations de performances chromatographiques associées aux différents consommables, Agilent recommande fortement l'utilisation des pièces répertoriées dans cette section pour tous les essais de vérification. Agilent recommande également l'installation de nouveaux consommables lorsque la qualité des consommables installées est inconnue. L'installation d'un nouveau manchon et septum assure par exemple que les résultats ne seront pas altérés par des contaminations.

Lorsque le CPG est livré depuis l'usine, ces consommables sont neufs et ne doivent pas être remplacés.

Sur un CPG neuf, vérifiez le manchon d'injecteur installé. Le manchon fourni avec l'injecteur<br>Remarque pout être différent de celui recommandé pour la vérification peut être différent de celui recommandé pour la vérification.

- 1 Vérifiez les indicateurs/dates mentionnés sur les pièges d'alimentation en gaz. Remplacez/remettez en état les pièges expirés.
- 2 Installez les nouveaux consommables de l'injecteur et préparez la bonne seringue d'injection (et aiguille le cas échéant).

#### Tableau 23 Pièces recommandées pour la vérification par type d'injecteur

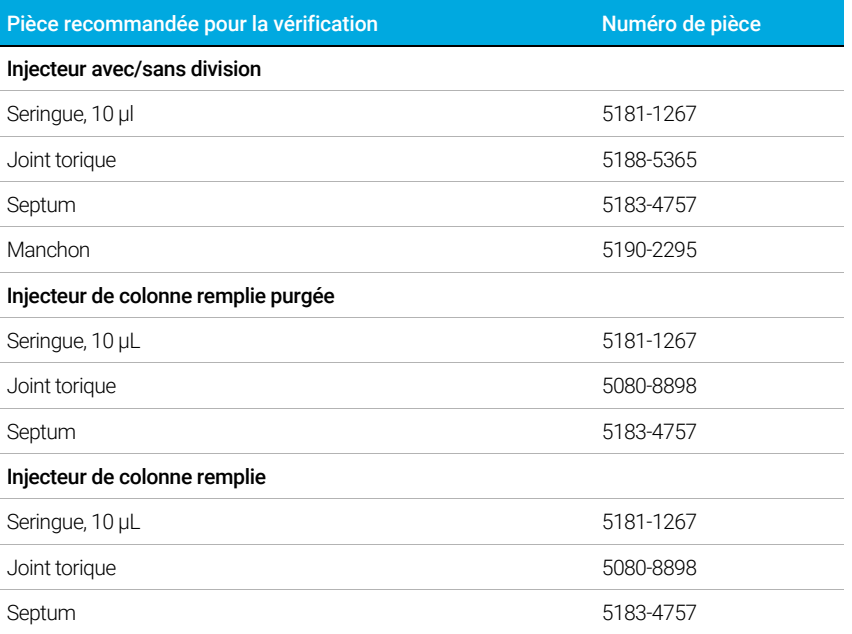

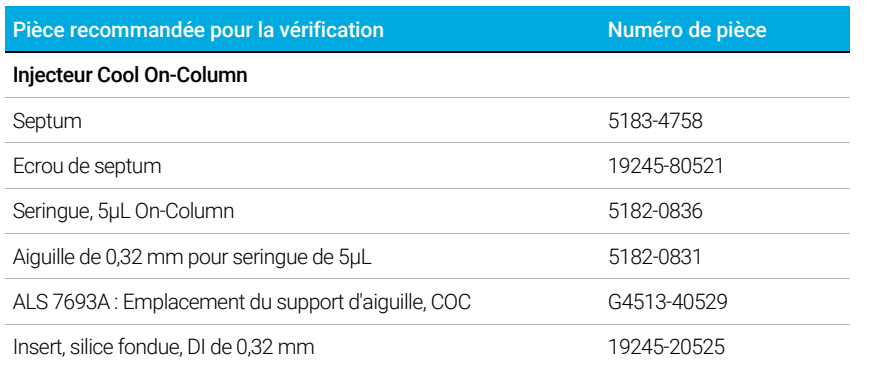

### Tableau 23 Pièces recommandées pour la vérification par type d'injecteur (suite)

### Tableau 24 Normes de vérification

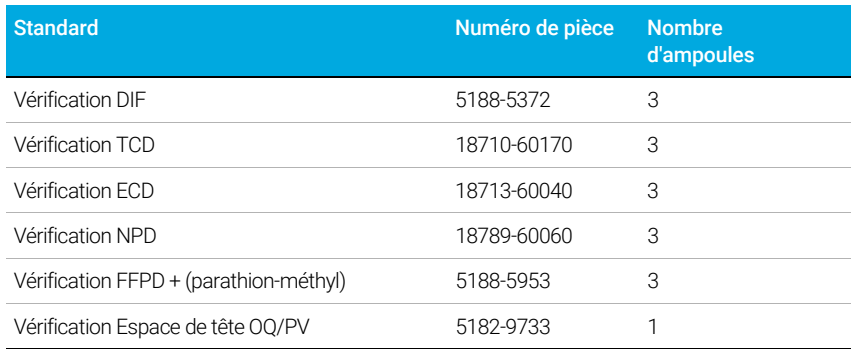

## <span id="page-176-0"></span>Vérification des performances du DIF

La performance du DIF est vérifiée différemment selon l'injecteur utilisé. Pour les CPG équipés d'un injecteur de colonne remplie (PCI), utilisez ["Pour vérifier la performance du DIF avec un](#page-176-1)  [injecteur de colonne remplie \(PCI\)"](#page-176-1). Pour tous les autres types d'injecteurs, utilisez "Pour [vérifier la performance du DIF avec un injecteur rempli purgé, avec ou sans division ou de](#page-178-0)  [colonne à froid"](#page-178-0).

### <span id="page-176-1"></span>Pour vérifier la performance du DIF avec un injecteur de colonne remplie (PCI)

- 1 Munissez-vous des éléments suivants :
	- Colonne d'évaluation, 10 % OV-101, 5 ft, DE 1/8, DI 2 mm (G3591-81093)
	- DIF échantillon MDL (5188-5372)
	- Isooctane de qualité chromatographique
	- Bouteilles de 4 ml de solvant et de déchet ou équivalents pour injecteur automatique
	- Flacons d'échantillon de 2 ml ou équivalents pour l'échantillon
	- Matériel d'injecteur et d'injection (voir « Préparation de la vérification [chromatographique](#page-174-0) ».)
- 2 Vérifiez les éléments suivants :
	- Buse de colonne remplie installée. Sinon, sélectionnez et installez une buse de colonne remplie.
	- Adaptateur de colonne remplie installé. Si ce n'est pas le cas, installez-le.
	- Gaz de qualité chromatographique raccordés et configurés : hélium comme gaz vecteur, azote, hydrogène et air.
	- Flacons pour déchet vides chargés dans la tourelle d'échantillonnage.
	- Flacon de solvant de 4 ml avec capsule de diffusion remplie d'isooctane et insérée dans la position d'injection du solvant A.
- 3 Remplacez les consommables (manchon, septum, pièges, seringue etc.) tels que requis pour la vérification. Voir la section « ["Préparation de la vérification chromatographique"](#page-174-0) ».
- 4 Mettez la colonne d'évaluation en place. (Voir la procédure pour le PCI dans le manuel de Maintenance.)
	- Étuvez la colonne d'évaluation pendant au moins 30 min à 180 °C. (Voir la procédure pour le PCI dans le manuel de Maintenance.)
	- Assurez-vous d'avoir configuré la colonne.
- 5 Vérifiez le résultat en sortie de la ligne de base du DIF. Le résultat en sortie doit être compris entre 5pA et 20pA et relativement stable (en cas d'utilisation d'un générateur de gaz ou de gaz ultra pur, le signal peut se stabiliser en dessous de 5 pA). Si le résultat est en dehors de cette plage ou instable, résolvez ce problème avant de continuer.
- 6 Si le résultat est trop faible :
	- Vérifiez que l'électromètre est en marche.
	- Vérifiez que la flamme est allumée.
	- Vérifiez que le signal est réglé sur le bon détecteur.
- 7 Créez ou chargez une méthode avec les valeurs des paramètres répertoriées dans [Tableau 25](#page-177-0).

#### Manuel d'utilisation 177

### <span id="page-177-0"></span>Tableau 25 Conditions de vérification du DIF - Injecteur de colonne remplie

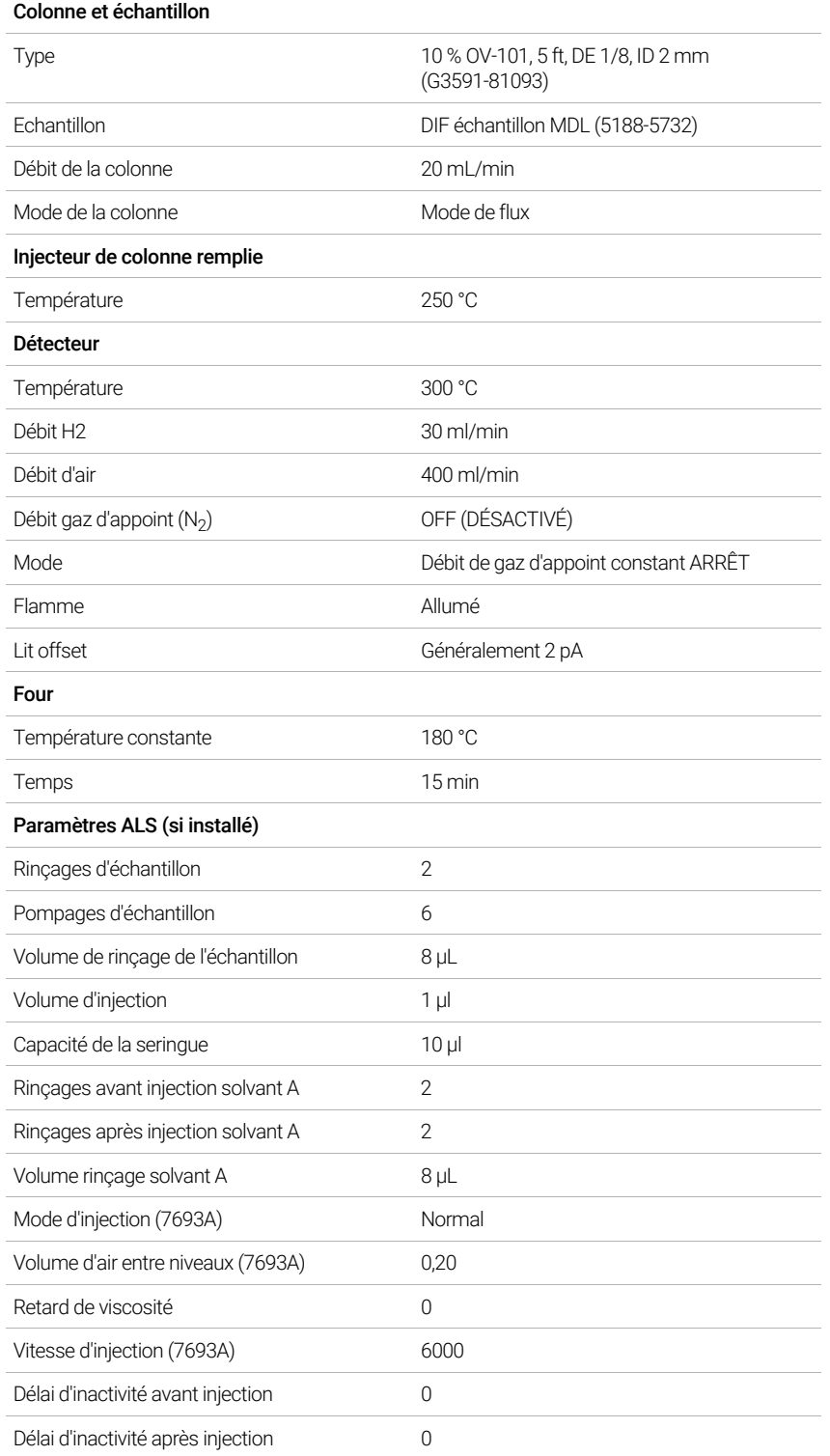

#### Tableau 25 Conditions de vérification du DIF (suite)- Injecteur de colonne remplie (suite)

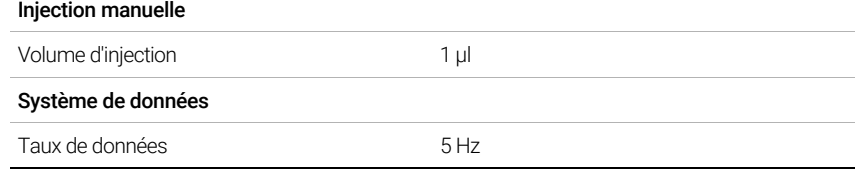

8 En cas d'utilisation d'un système de données, préparez ce dernier afin qu'il procède à une analyse en utilisant la méthode de vérification chargée. Assurez-vous que le système de données créera un chromatogramme.

Si vous n'utilisez pas de système de données, créez une séquence à un échantillon à l'aide de l'interface du navigateur.

9 Démarrez l'analyse.

Si vous procédez à une injection à l'aide d'un échantillonneur automatique, démarrez l'analyse en utilisant le système de données ou en appuyant sur  $\bigcirc$  sur l'interface du navigateur.

En cas d'injection manuelle (avec ou sans système de données) :

- a Appuyez sur  $\left(\mathbb{P}\right)$  pour préparer l'injecteur à l'injection sans division.
- **b** Lorsque le CPG est prêt, injectez 1 µl de l'échantillon de vérification, puis appuyez sur sur l'interface du navigateur.
- c Le chromatogramme ci-après illustre les résultats typiques d'un détecteur neuf équipé de nouveaux consommables et avec l'azote comme gaz d'appoint.

### <span id="page-178-0"></span>Pour vérifier la performance du DIF avec un injecteur rempli purgé, avec ou sans division ou de colonne à froid

- Munissez-vous des éléments suivants :
	- Colonne d'évaluation, HP-5 30 m  $\times$  0,32 mm  $\times$  0,25 µm (19091J-413)
	- Échantillon d'évaluation des performances DIF (vérification) (5188-5372)
	- Isooctane de qualité chromatographique
	- Bouteilles de 4 ml de solvant et de déchet ou équivalents pour injecteur automatique
	- Flacons d'échantillon de 2 ml ou équivalents pour l'échantillon
	- Matériel d'injecteur et d'injection (voir « Préparation de la vérification [chromatographique](#page-174-0) ».)
- 2 Vérifiez les éléments suivants :
	- Buse de colonne capillaire installée. Si ce n'est pas le cas, sélectionnez et installez une buse de colonne capillaire.
	- installation du raccord de colonne capillaire. Si ce n'est pas le cas, installez-le.
	- Gaz de qualité chromatographique raccordés et configurés : hélium comme gaz vecteur, azote, hydrogène et air.

#### 17 Vérification chromatographique

- Flacons pour déchet vides chargés dans la tourelle d'échantillonnage.
- Flacon de solvant de 4 ml avec capsule de diffusion remplie d'isooctane et insérée dans la position d'injection du solvant A.
- 3 Remplacez les consommables (manchon, septum, pièges, seringue etc.) tels que requis pour la vérification. Voir la section « [Préparation de la vérification chromatographique](#page-174-0) ».
- 4 Mettez la colonne d'évaluation en place.
	- Dégazez la colonne d'évaluation pendant au moins 30 min à 180 °C.
	- Assurez-vous d'avoir configuré la colonne.
- 5 Vérifiez le résultat en sortie de la ligne de base du DIF. Le résultat en sortie doit être compris entre 5pA et 20pA et relativement stable (en cas d'utilisation d'un générateur de gaz ou de gaz ultra pur, le signal peut se stabiliser en dessous de 5 pA). Si le résultat est en dehors de cette plage ou instable, résolvez ce problème avant de continuer.
- 6 Si le résultat est trop faible :
	- Vérifiez que l'électromètre est en marche.
	- Vérifiez que la flamme est allumée.
	- Vérifiez que le signal est réglé sur le bon détecteur.
- 7 Créez ou chargez une méthode avec les valeurs des paramètres répertoriées dans [Tableau 26](#page-179-0).

#### <span id="page-179-0"></span>Tableau 26 Conditions de vérification du DIF

#### Colonne et échantillon

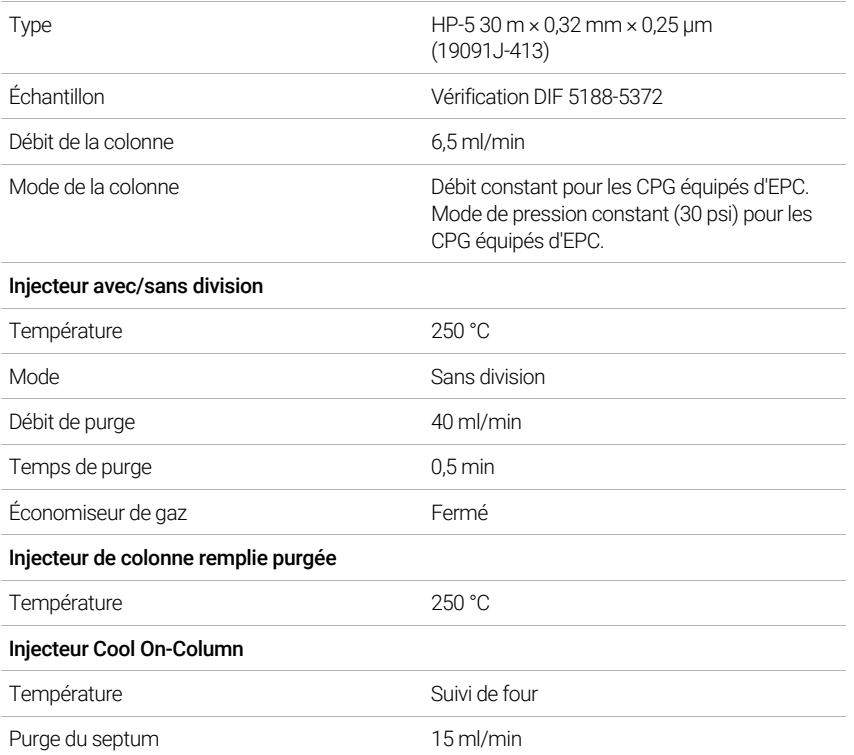
### Tableau 26 Conditions de vérification du DIF (suite)

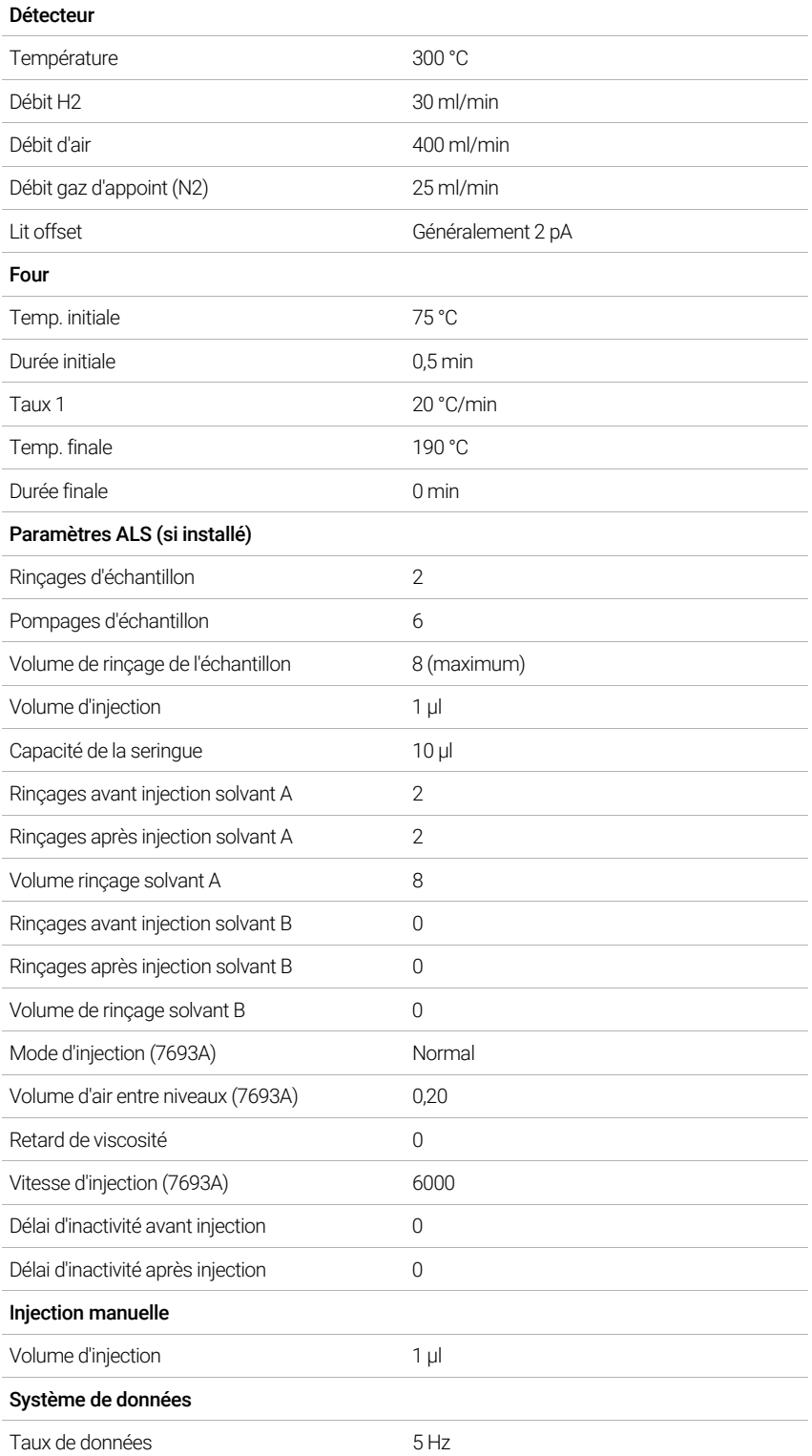

8 En cas d'utilisation d'un système de données, préparez ce dernier afin qu'il procède à une analyse en utilisant la méthode de vérification chargée. Assurez-vous que le système de données créera un chromatogramme.

Si vous n'utilisez pas de système de données, créez une séquence à un échantillon à l'aide de l'interface du navigateur du CPG.

9 Démarrez l'analyse.

Si vous procédez à une injection à l'aide d'un échantillonneur automatique, démarrez l'analyse en utilisant le système de données ou en appuyant sur  $\blacktriangleright$ .

En cas d'injection manuelle (avec ou sans système de données) :

- a Sélectionnez  $\left(\mathbb{P}\right)$  pour préparer l'injecteur à l'injection sans division.
- **b** Lorsque le CPG est prêt, injectez 1 µl de l'échantillon de vérification, puis sélectionnez sur le CPG.
- c Le chromatogramme ci-après illustre les résultats typiques d'un détecteur neuf équipé de nouveaux consommables et avec l'azote comme gaz d'appoint.

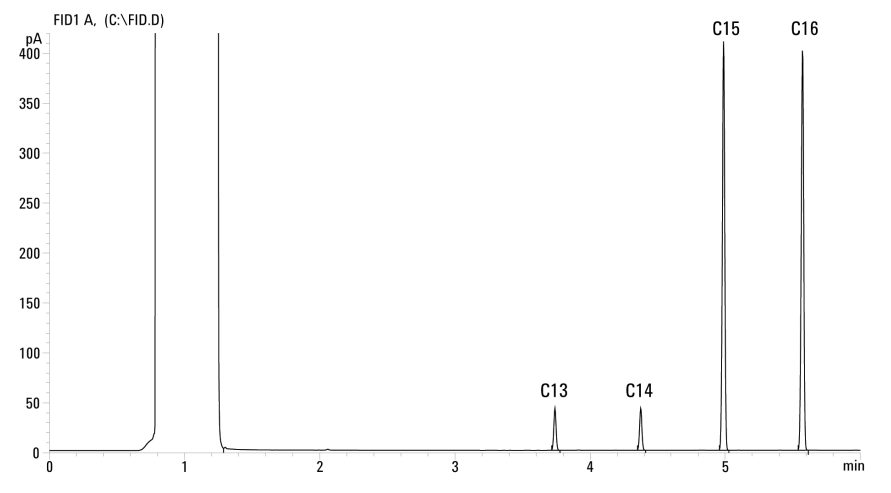

# Vérification des performances du TCD

La performance du TCD est vérifiée différemment selon l'injecteur utilisé. Pour les CPG équipés d'un injecteur de colonne remplie (PCI), utilisez ["Pour vérifier la performance du TCD](#page-182-0)  [avec un injecteur de colonne remplie \(PCI\)"](#page-182-0). Pour tous les autres types d'injecteurs, utilisez ["Pour vérifier la performance du TCD avec un injecteur rempli purgé, avec ou sans division](#page-184-0)  [ou de colonne à froid"](#page-184-0).

## <span id="page-182-0"></span>Pour vérifier la performance du TCD avec un injecteur de colonne remplie (PCI)

- 1 Munissez-vous des éléments suivants :
	- Colonne d'évaluation, 10 % OV-101, 5 ft, DE 1/8, DI 2 mm (G3591-81093)
	- Echantillon d'évaluation des performances DIF/TCD (vérification) (18710-60170)
	- Bouteilles de 4 ml de solvant et de déchet ou équivalents pour injecteur automatique
	- Hexane de qualité chromatographique
	- Flacons d'échantillon de 2 ml ou équivalents pour l'échantillon
	- Hélium de qualité chromatographique comme gaz vecteur, d'appoint et de référence
	- Matériel d'injecteur et d'injection (voir « [Préparation de la vérification](#page-174-0)  [chromatographique](#page-174-0) ».)
- 2 Vérifiez les éléments suivants :
	- Gaz de qualité chromatographiques raccordés et configurés : hélium comme gaz vecteur et gaz de référence.
	- Flacons pour déchet vides chargés dans la tourelle d'échantillonnage.
	- Flacon de solvant de 4 ml avec capsule de diffusion remplie d'hexane et insérée dans la position d'injection du solvant A.
- 3 Remplacez les consommables (manchon, septum, pièges, seringue etc.) tels que requis pour la vérification. Voir la section « [Préparation de la vérification chromatographique](#page-174-0) ».
- 4 Mettez la colonne d'évaluation en place. (Voir la procédure pour le PCI dans le manuel de Maintenance.)
	- Étuvez la colonne d'évaluation pendant au moins 30 min à 180 °C. (Voir la procédure pour le PCI dans le manuel de Maintenance.)
	- Configuration de la colonne
- 5 Créez ou chargez une méthode avec les valeurs des paramètres répertoriées dans [Tableau 27](#page-183-0).

<span id="page-183-0"></span>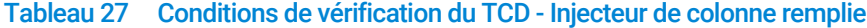

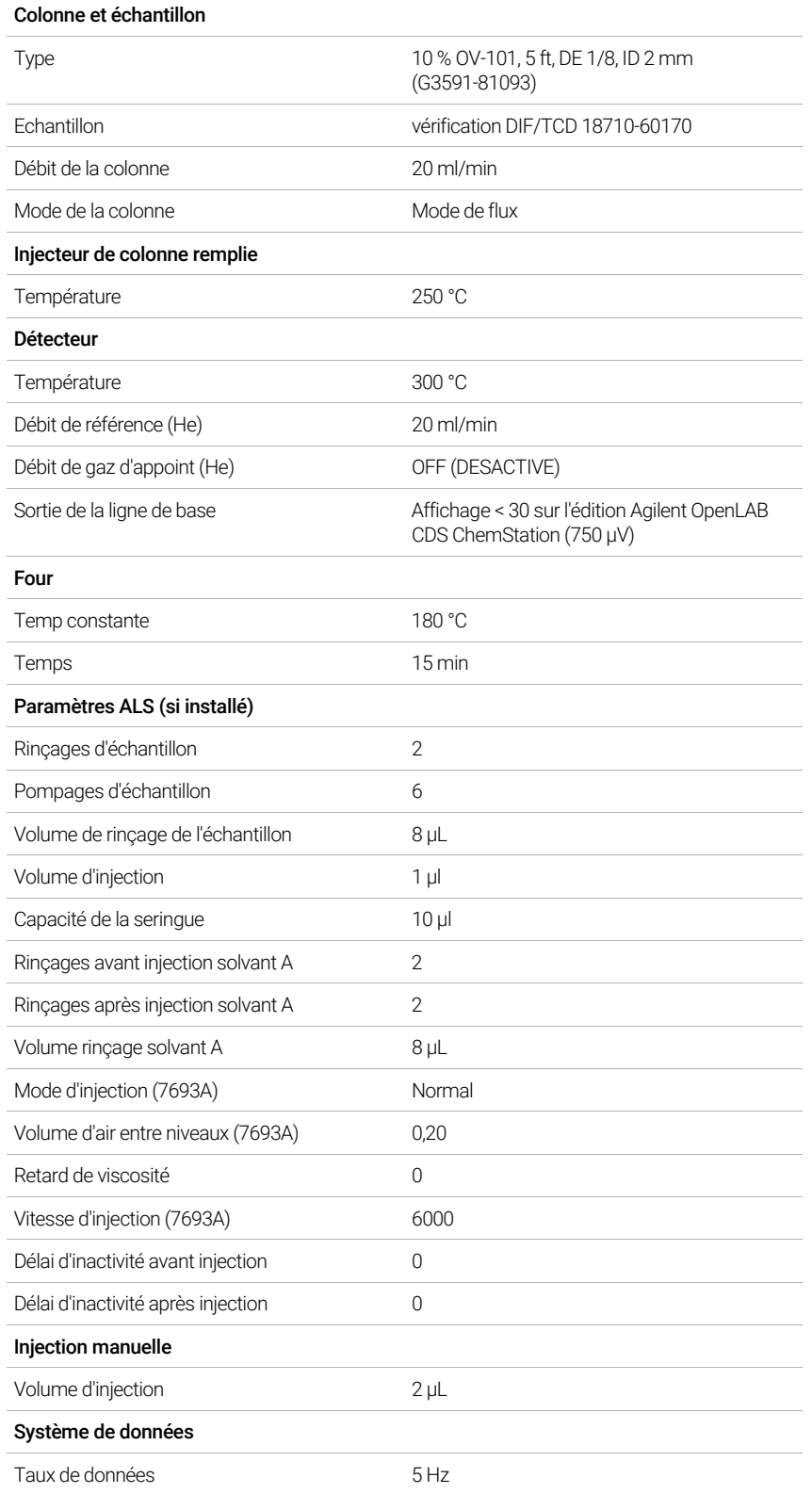

- 6 Affichez la sortie du signal. Une sortie stable à une valeur comprise entre 12,5 et 750 µV (inclus) est acceptable.
	- Si la sortie de la ligne de base est < 0,5 unité d'affichage (12,5 µV), vérifiez que le filament du détecteur est activé. Si le décalage reste < 0,5 unité d'affichage (12,5 µV), votre détecteur doit faire l'objet d'une révision.
	- $\bullet$  Si la sortie de la ligne de base est > 30 unités d'affichage (750  $\mu$ V), il est possible qu'une contamination chimique altère le signal. Dégazez le TCD. Si des nettoyages répétés ne donnent pas un signal acceptable, vérifiez la pureté du gaz. Utilisez des gaz avec une pureté plus élevée et/ou installez des pièges.
- 7 En cas d'utilisation d'un système de données, préparez ce dernier afin qu'il procède à une analyse en utilisant la méthode de vérification chargée. Assurez-vous que le système de données créera un chromatogramme.
- 8 Démarrez l'analyse.

Si vous procédez à une injection à l'aide d'un échantillonneur automatique, démarrez l'analyse en utilisant le système de données ou en appuyant sur  $\blacktriangleright$  sur le CPG.

En cas d'injection manuelle (avec ou sans système de données) :

- **a** Cliquez sur  $(\mathbf{P})$  pour préparer l'injecteur à l'injection sans division.
- **b** Lorsque le CPG est prêt, injectez 1 µl de l'échantillon de vérification, puis appuyez sur sur le CPG.
- c Le chromatogramme ci-après illustre les résultats typiques d'un détecteur neuf équipé de nouveaux consommables.

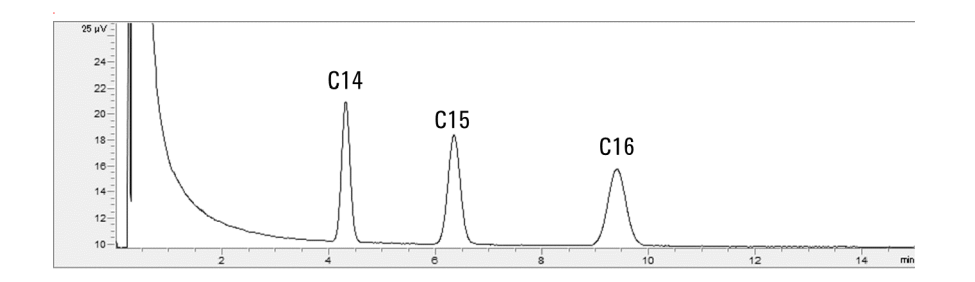

## <span id="page-184-0"></span>Pour vérifier la performance du TCD avec un injecteur rempli purgé, avec ou sans division ou de colonne à froid

- 1 Munissez-vous des éléments suivants :
	- Colonne d'évaluation, HP-5 30 m  $\times$  0,32 mm  $\times$  0,25 µm (19091J-413)
	- Echantillon d'évaluation des performances DIF/TCD (vérification) (18710-60170)
	- Bouteilles de 4 ml de solvant et de déchet ou équivalents pour injecteur automatique
	- Hexane de qualité chromatographique
	- Flacons d'échantillon de 2 ml ou équivalents pour l'échantillon
	- Hélium de qualité chromatographique comme gaz vecteur, d'appoint et de référence
- Matériel d'injecteur et d'injection voir « Préparation de la vérification [chromatographique](#page-174-0) ».
- 2 Vérifiez les éléments suivants :
	- Gaz de qualité chromatographiques raccordés et configurés : hélium comme gaz vecteur et gaz de référence.
	- Flacons pour déchet vides chargés dans la tourelle d'échantillonnage.
	- Flacon de solvant de 4 ml avec capsule de diffusion remplie d'hexane et insérée dans la position d'injection du solvant A.
- 3 Remplacez les consommables (manchon, septum, pièges, seringue etc.) tels que requis pour la vérification. Voir la section « [Préparation de la vérification chromatographique](#page-174-0) ».
- 4 Mettez la colonne d'évaluation en place.
	- Dégazez la colonne d'évaluation pendant au moins 30 min à 180 °C.
	- Configuration de la colonne
- 5 Créez ou chargez une méthode avec les valeurs des paramètres répertoriées dans [Tableau 28](#page-185-0).

#### <span id="page-185-0"></span>Tableau 28 Conditions de vérification du TCD

#### Colonne et échantillon

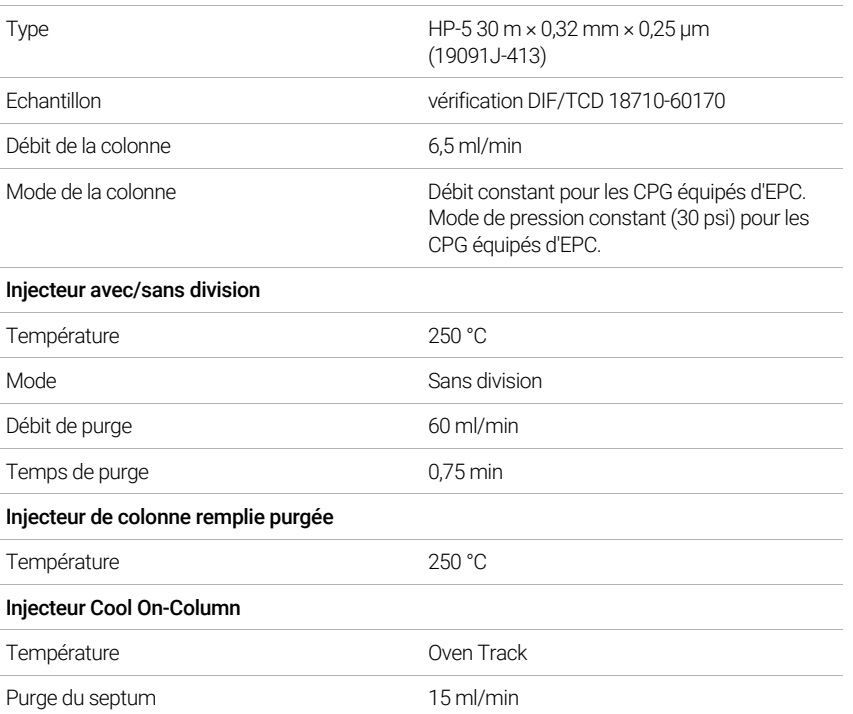

### Tableau 28 Conditions de vérification du TCD (suite)

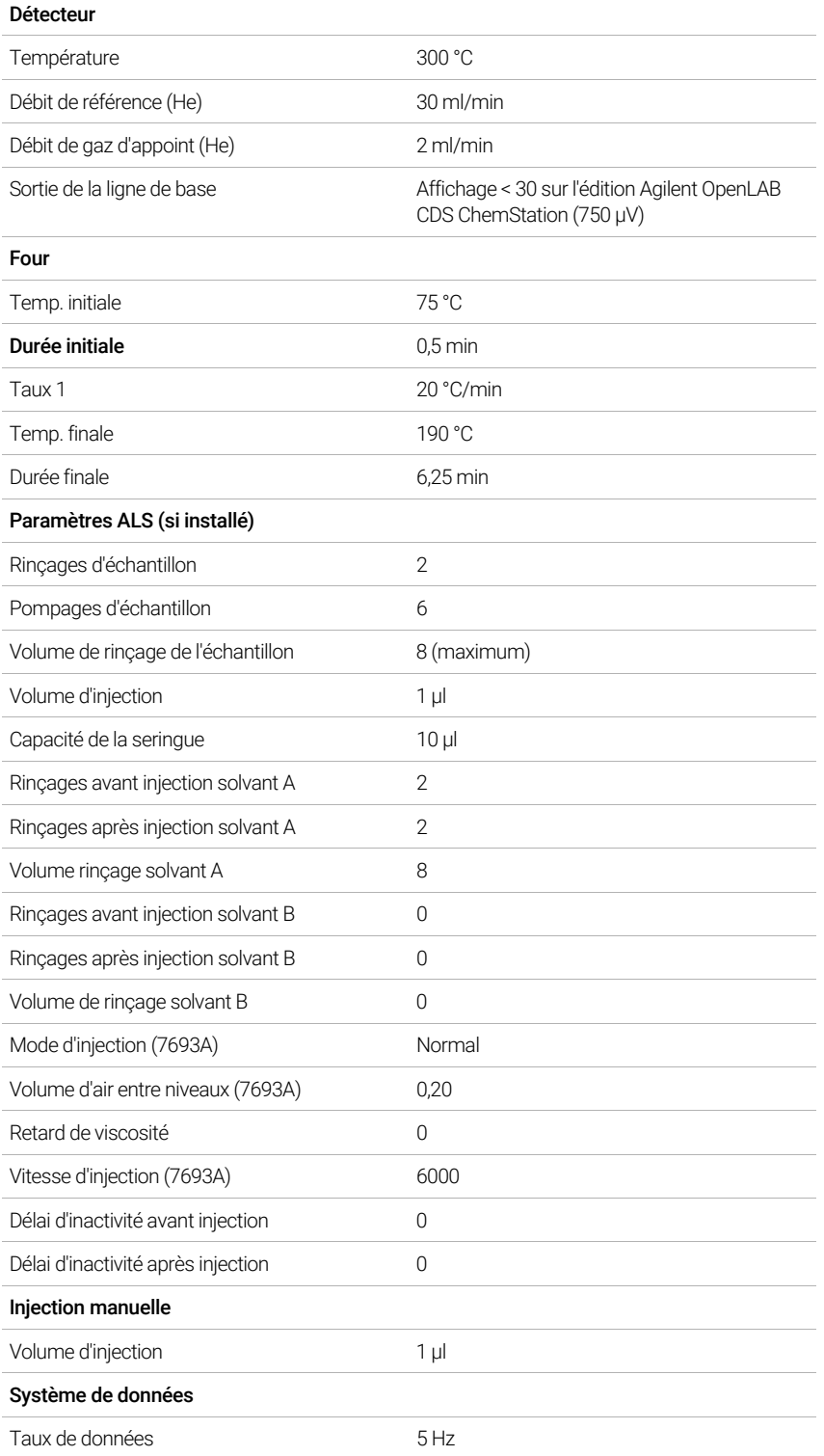

- 6 Affichez la sortie du signal. Une sortie stable à une valeur comprise entre 12,5 et 750 µV (inclus) est acceptable.
	- Si la sortie de la ligne de base est < 0,5 unité d'affichage (12,5 µV), vérifiez que le filament du détecteur est activé. Si le décalage reste < 0,5 unité d'affichage (12,5 µV), votre détecteur doit faire l'objet d'une révision.
	- $\bullet$  Si la sortie de la ligne de base est > 30 unités d'affichage (750  $\mu$ V), il est possible qu'une contamination chimique altère le signal. Dégazez le TCD. Si des nettoyages répétés ne donnent pas un signal acceptable, vérifiez la pureté du gaz. Utilisez des gaz avec une pureté plus élevée et/ou installez des pièges.
- 7 En cas d'utilisation d'un système de données, préparez ce dernier afin qu'il procède à une analyse en utilisant la méthode de vérification chargée. Assurez-vous que le système de données créera un chromatogramme.
- 8 Démarrez l'analyse.

Si vous procédez à une injection à l'aide d'un échantillonneur automatique, démarrez l'analyse en utilisant le système de données ou en appuyant sur  $\blacktriangleright$ .

En cas d'injection manuelle (avec ou sans système de données) :

- a Sélectionnez  $(\overline{v})$  pour préparer l'injecteur à l'injection sans division.
- **b** Lorsque le CPG est prêt, injectez 1 µl de l'échantillon de vérification, puis sélectionnez sur l'écran tactile.
- c Le chromatogramme ci-après illustre les résultats typiques d'un détecteur neuf équipé de nouveaux consommables.

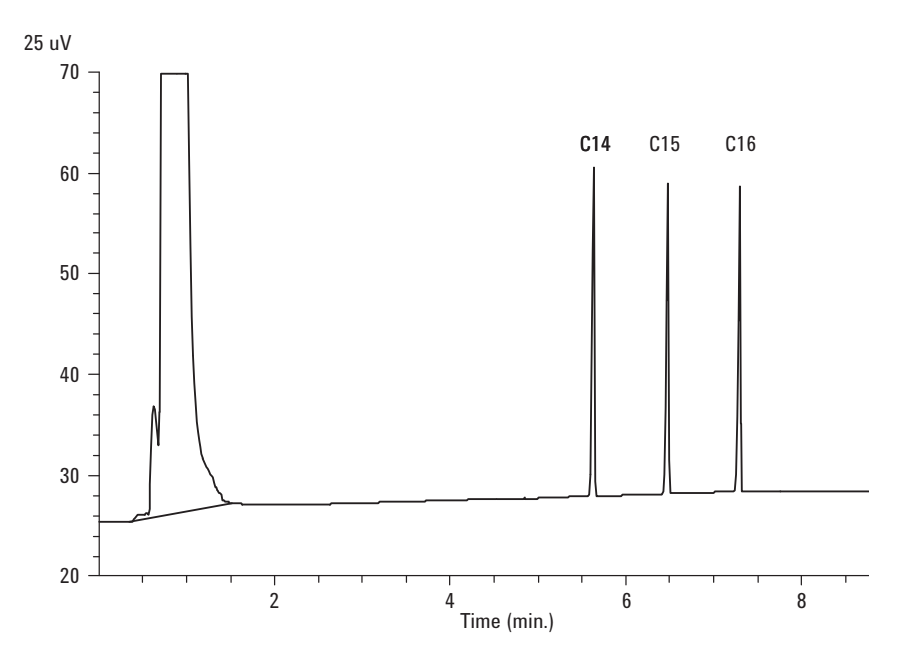

# Vérification des performances du NPD

#### 1 Munissez-vous des éléments suivants :

- Colonne d'évaluation, HP-5 30 m  $\times$  0,32 mm  $\times$  0,25 µm (19091J-413)
- Échantillon d'évaluation des performances NPD (vérification) (18789-60060)
- Bouteilles de 4 ml de solvant et de déchet ou équivalents pour injecteur automatique.
- Isooctane de qualité chromatographique
- Flacons d'échantillon de 2 ml ou équivalents pour l'échantillon.
- Matériel d'injecteur et d'injection voir « [Préparation de la vérification](#page-174-0)  [chromatographique](#page-174-0) ».
- 2 Vérifiez les éléments suivants :
	- Buse de colonne capillaire installée. Si ce n'est pas le cas, sélectionnez et installez une buse de colonne capillaire.
	- Gaz de qualité chromatographique raccordés et configurés : hélium comme gaz vecteur, azote, hydrogène et air.
	- Flacons pour déchet vides chargés d ans la tourelle d'échantillonnage.
	- Flacon de 4 ml avec capsule de diffusion remplie d'isooctane et insérée dans la position d'injection du solvant A.
- 3 Remplacez les consommables (manchon, septum, pièges, seringue etc.) tels que requis pour la vérification. Voir la section « [Préparation de la vérification chromatographique](#page-174-0) ».
- 4 En cas de présence de capuchons protecteurs, retirez-les des ventilations de l'injecteur.
- 5 Mettez la colonne d'évaluation en place.
	- Dégazez la colonne d'évaluation pendant au moins 30 min à 180 °C.
	- Assurez-vous d'avoir configuré la colonne
- 6 Créez ou chargez une méthode avec les valeurs des paramètres répertoriées dans [Tableau 29](#page-188-0).

#### <span id="page-188-0"></span>Tableau 29 Conditions de vérification du NPD

#### Colonne et échantillon

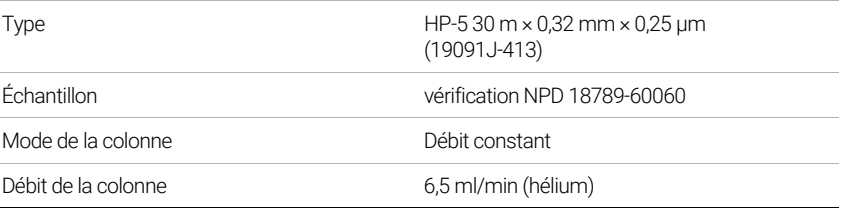

### Tableau 29 Conditions de vérification du NPD (suite)

#### Injecteur avec/sans division

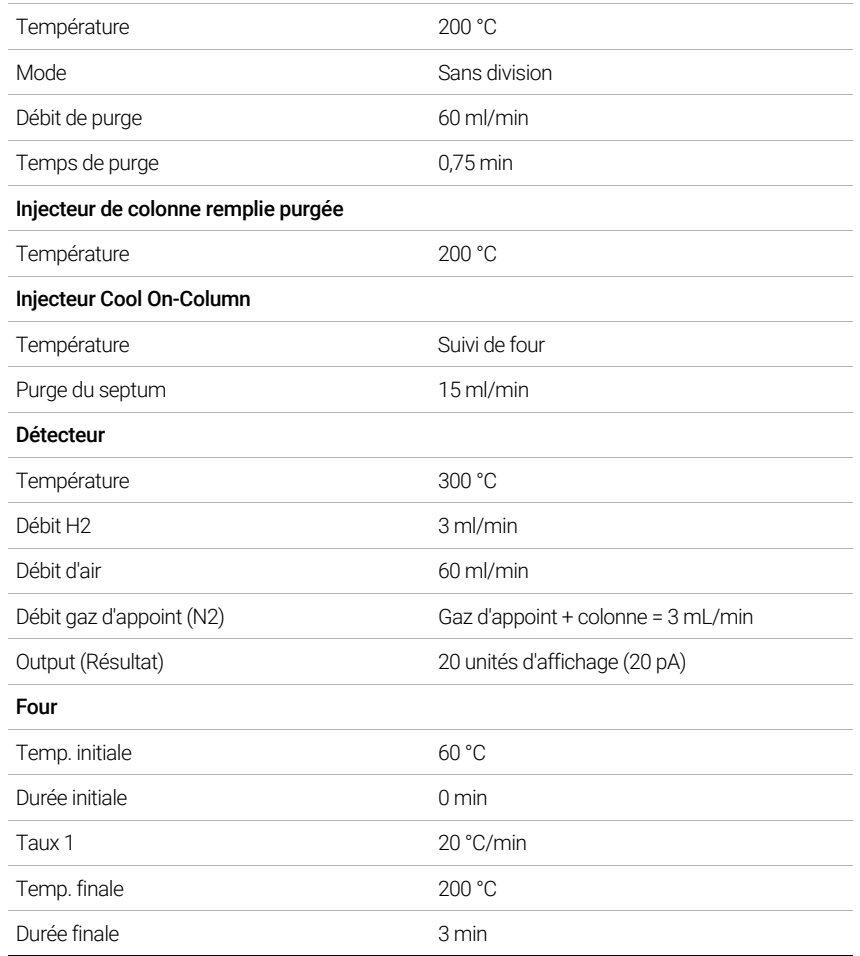

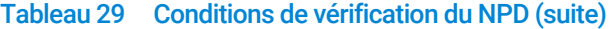

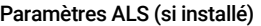

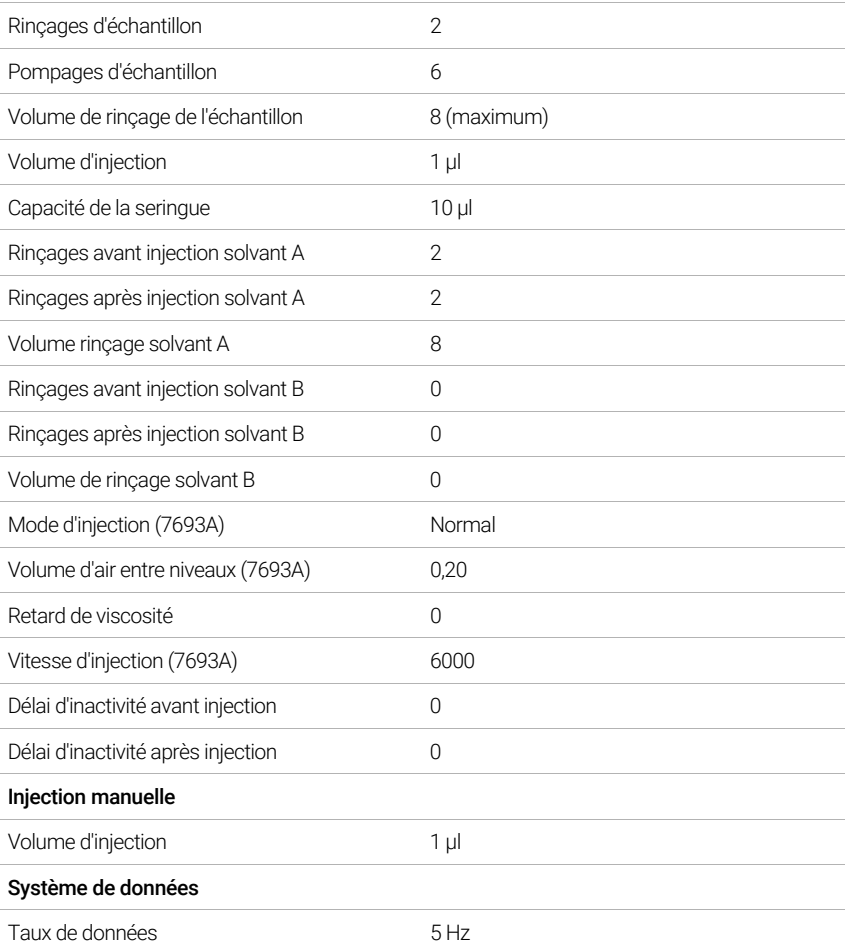

- 7 En cas d'utilisation d'un système de données, préparez ce dernier afin qu'il procède à une analyse en utilisant la méthode de vérification chargée. Assurez-vous que le système de données créera un chromatogramme.
- 8 Démarrez l'analyse.

Si vous effectuez une injection à l'aide d'un passeur d'échantillons, démarrez l'analyse en utilisant le système de données ou en créant une séquence à un échantillon et en appuyant sur  $\bigodot$  sur l'interface du navigateur.

En cas d'injection manuelle (avec ou sans système de données) :

- a Sélectionnez  $\overline{P}$  pour préparer l'injecteur à l'injection sans division.
- **b** Lorsque le CPG est prêt, injectez 1 µl de l'échantillon de vérification, puis appuyez  $sur$ .
- c Le chromatogramme ci-après illustre les résultats typiques d'un détecteur neuf équipé de nouveaux consommables.

# Vérification des performances ECD

- 1 Munissez-vous des éléments suivants :
	- $\cdot$  Colonne d'évaluation, HP-5 30 m  $\times$  0,32 mm  $\times$  0,25 µm (19091J-413)
	- Échantillon d'évaluation des performances ECD (vérification) (18713-60040, Japon : 5183-0379
	- Bouteilles de 4 ml de solvant et de déchet ou équivalents pour injecteur automatique.
	- Isooctane de qualité chromatographique
	- Flacons d'échantillon de 2 ml ou équivalents pour l'échantillon.
	- Matériel d'injecteur et d'injection voir « Préparation de la vérification [chromatographique](#page-174-0) ».
- 2 Vérifiez les éléments suivants :
	- installation du manchon mélangeur rainuré en silice fondue propre. Si ce n'est pas le cas, installez-le.
	- Gaz de qualité chromatographiques raccordés et configurés : hélium comme gaz vecteur, azote comme gaz d'appoint.
	- Flacons pour déchet vides chargés dans la tourelle d'échantillonnage.
	- Flacon de 4 ml avec capsule de diffusion remplie d'hexane et insérée dans la position d'injection du solvant A.
- 3 Remplacez les consommables (manchon, septum, pièges, seringue etc.) tels que requis pour la vérification. Voir la section « [Préparation de la vérification chromatographique](#page-174-0) ».
- 4 Mettez la colonne d'évaluation en place.
	- Dégazez la colonne d'évaluation pendant au moins 30 min à 180 °C.
	- Assurez-vous d'avoir configuré la colonne.
- 5 Affichez la sortie du signal pour déterminer la sortie de la ligne de base. Une sortie de ligne de base stable à une valeur comprise entre 0,5 et 1 000 Hz (unités d'affichage de l'édition OpenLAB CDS ChemStation) (inclus) est considérée comme acceptable.
	- Si la sortie de la ligne de base est < 0,5 Hz, vérifiez que l'électromètre est allumé. Si le décalage reste < 0,5 Hz, votre détecteur doit faire l'objet d'une révision.
	- Si la sortie de la ligne de base est > 1 000 Hz, il est possible qu'une contamination chimique altère le signal. Dégazez l'ECD. Si des nettoyages répétés ne donnent pas un signal acceptable, vérifiez la pureté du gaz. Utilisez des gaz avec une pureté plus élevée et/ou installez des pièges.
- 6 Créez ou chargez une méthode avec les valeurs des paramètres répertoriées dans [Tableau 30](#page-192-0).

### <span id="page-192-0"></span>Tableau 30 Conditions de vérification du détecteur ECD

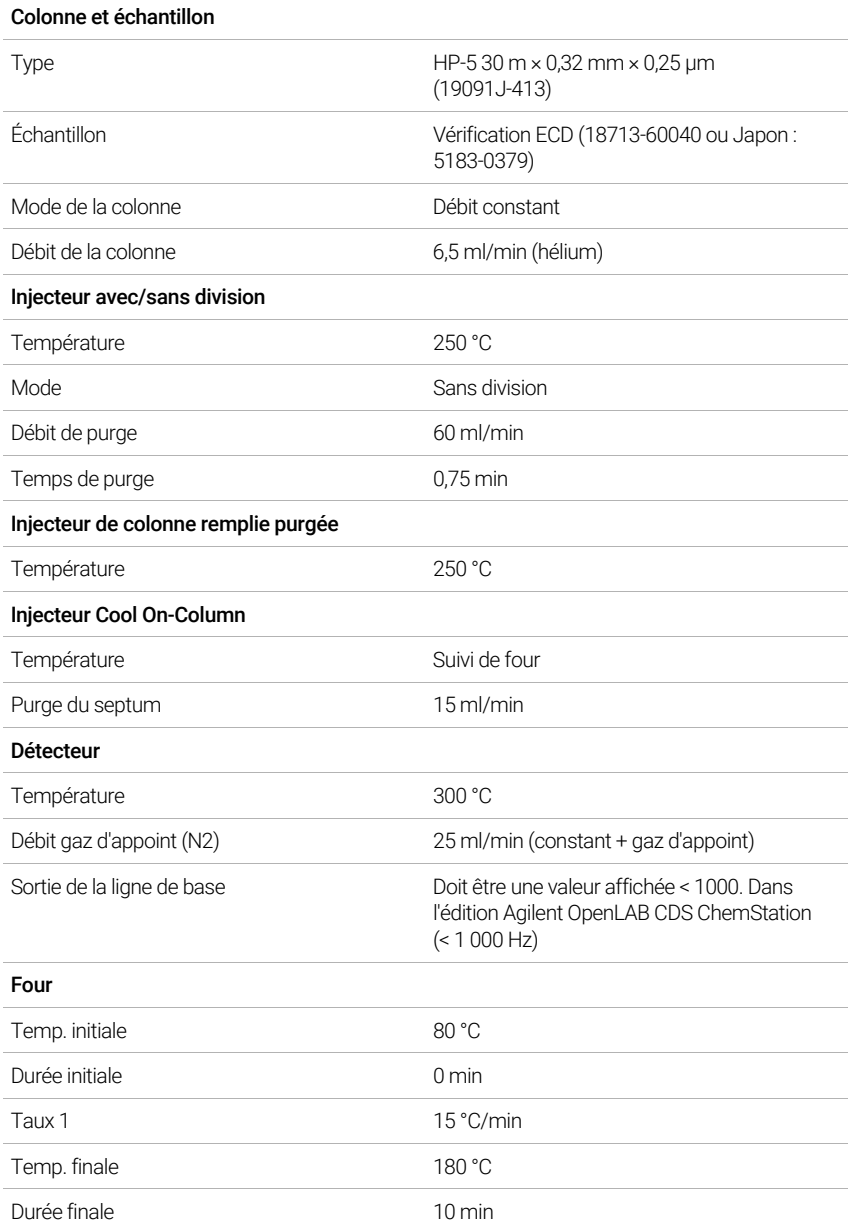

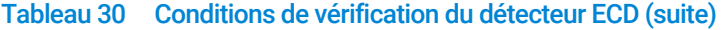

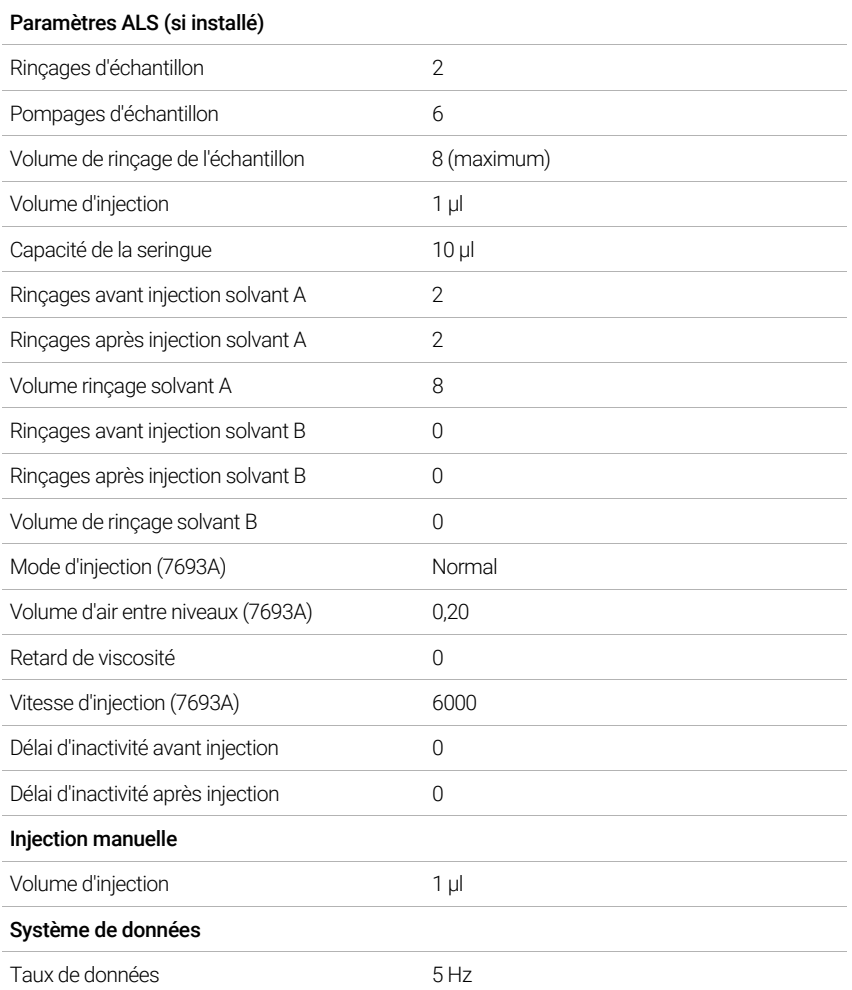

- 7 En cas d'utilisation d'un système de données, préparez ce dernier afin qu'il procède à une analyse en utilisant la méthode de vérification chargée. Assurez-vous que le système de données créera un chromatogramme.
- 8 Démarrez l'analyse.

Si vous procédez à une injection à l'aide d'un échantillonneur automatique, démarrez l'analyse en utilisant le système de données ou en appuyant sur  $\blacktriangleright$ .

En cas d'injection manuelle (avec ou sans système de données) :

- a Sélectionnez  $\overline{P}$  pour préparer l'injecteur à l'injection sans division.
- **b** Lorsque le CPG est prêt, injectez 1 µl de l'échantillon de vérification, puis appuyez  $sur$ .
- 9 Le chromatogramme ci-après illustre les résultats typiques d'un détecteur neuf équipé de nouveaux consommables. Le pic Aldrin n'apparaîtra pas en cas d'utilisation d'un échantillon japonais 5183-0379.

# Vérification des performances du FPD+ (échantillon 5188-5953)

Pour vérifier les performances du FPD+, veuillez d'abord vérifier les performances avec du phosphore, puis avec du soufre.

## Préparation

- <span id="page-194-0"></span>1 Munissez-vous des éléments suivants :
	- Colonne d'évaluation, HP-5 30 m  $\times$  0,32 mm  $\times$  0,25 µm (19091J-413)
	- Échantillon d'évaluation des performances du FPD+ (vérification) (5188-5953), 2,5 mg/l  $(\pm 0.5 \%)$  de parathion-méthyle dans de l'isooctane
	- Filtre phosphore
	- Filtre soufre et bague d'espacement
	- Bouteilles de 4 ml de solvant et de déchet ou équivalents pour injecteur automatique.
	- Flacons d'échantillon de 2 ml ou équivalents pour l'échantillon.
	- Iso-octane de qualité chromatographique pour le solvant de rinçage de la seringue.
	- Matériel d'injecteur et d'injection voir « [Préparation de la vérification](#page-174-0)  [chromatographique](#page-174-0) ».
- 2 Vérifiez les éléments suivants :
	- Gaz de qualité chromatographique raccordés et configurés : hélium comme gaz vecteur, azote, hydrogène et air.
	- Flacons pour déchet vides chargés dans la tourelle d'échantillonnage.
	- Flacon de 4 ml avec capsule de diffusion remplie d'isooctane et insérée dans la position d'injection du solvant A.
- 3 Remplacez les consommables (manchon, septum, pièges, seringue etc.) tels que requis pour la vérification. Voir la section « [Préparation de la vérification chromatographique](#page-174-0) ».
- 4 Vérifiez que le réglage de Lit Offset est correct. De manière générale, il doit être d'environ 2,0 pA pour la méthode de vérification.
- 5 Mettez la colonne d'évaluation en place.
- 6 Réglez le four, l'injecteur et le détecteur sur 250 °C et procédez au dégazage pendant 15 minutes au minimum.
- 7 Assurez-vous d'avoir configuré la colonne.

## Performances avec du phosphore

- 1 Si le filtre à phosphore n'est pas encore installé, mettez-le en place.
- 2 Créez ou chargez une méthode avec les valeurs des paramètres répertoriées dans [Tableau 31](#page-195-0).

### <span id="page-195-0"></span>Tableau 31 Conditions de vérification du FPD+ (P)

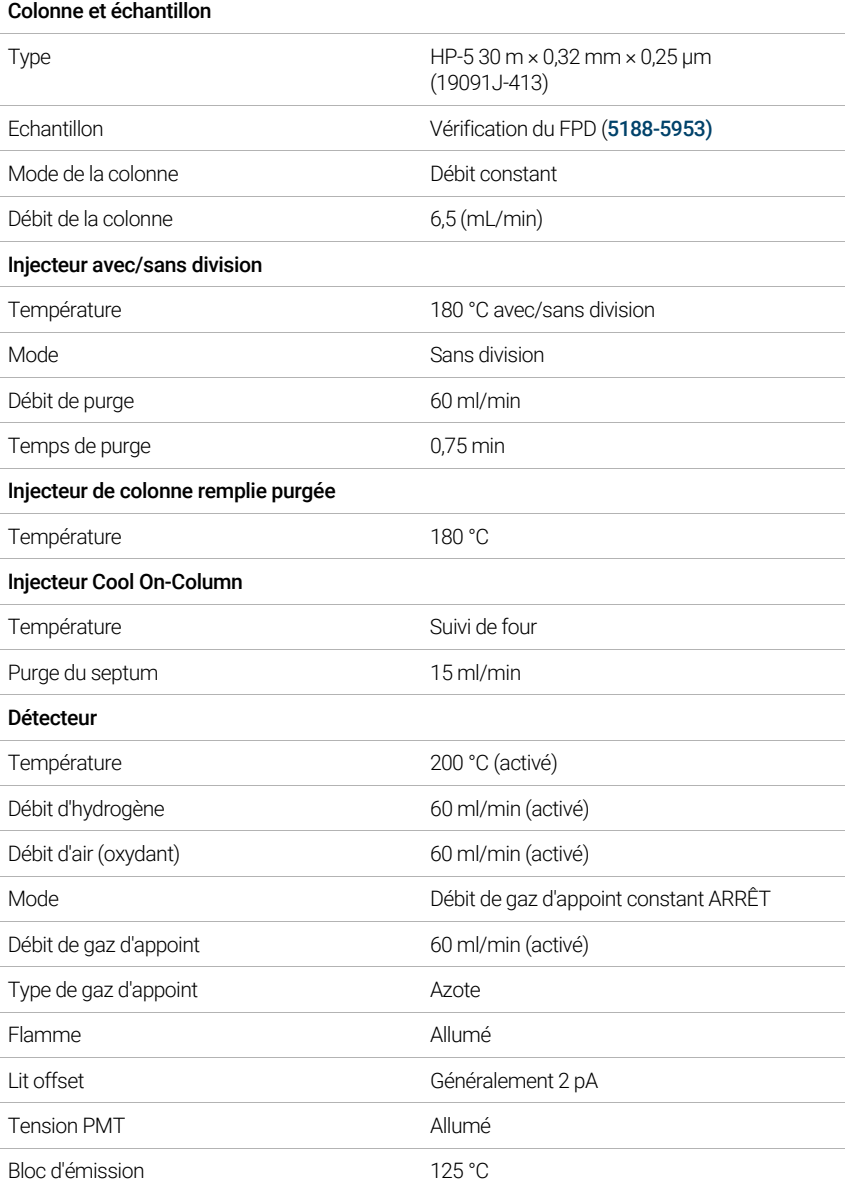

#### Tableau 31 Conditions de vérification du FPD+ (suite)(P)

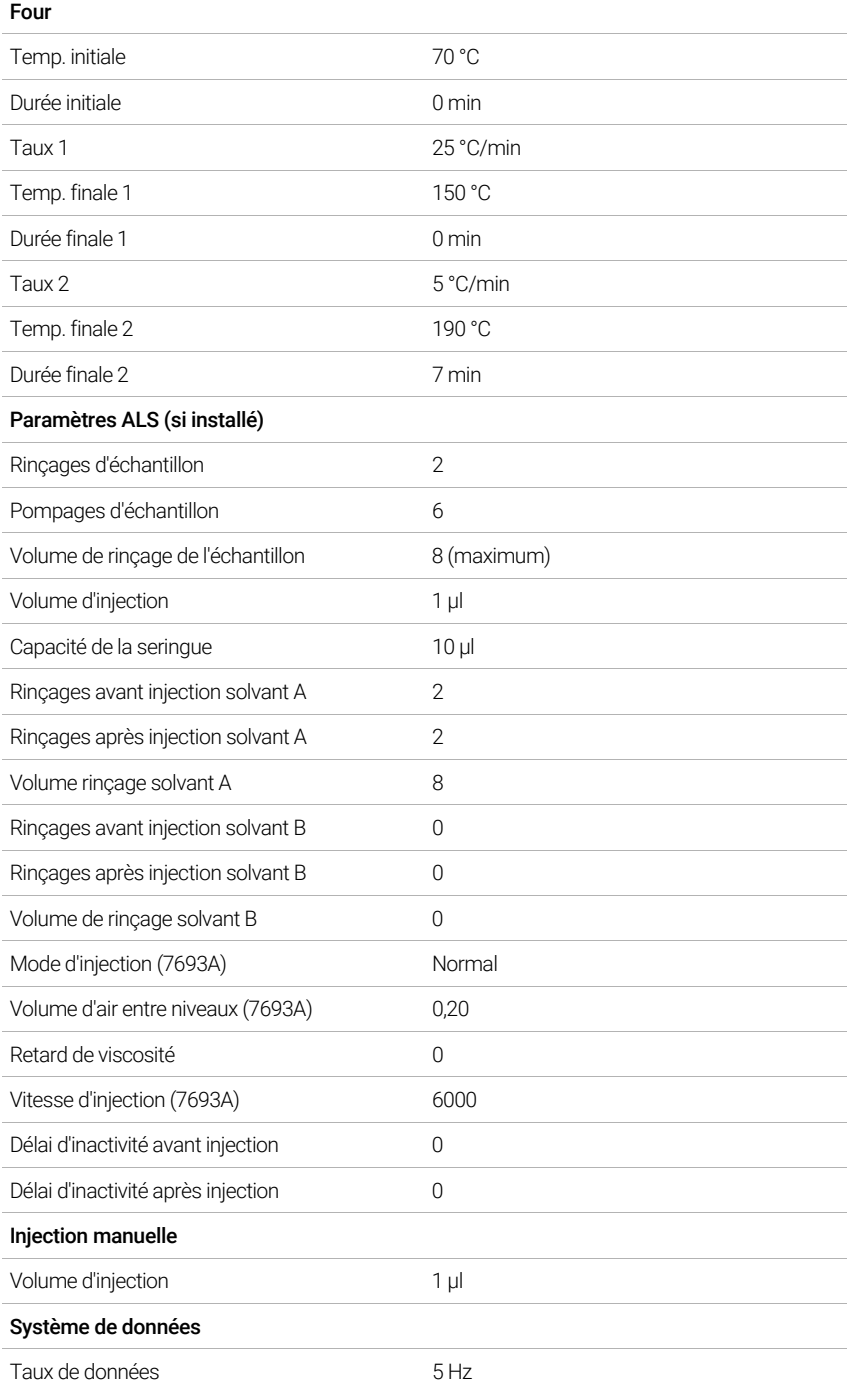

3 Allumez la flamme du FPD+ si elle ne l'est pas encore.

4 Affichez la sortie du signal et surveillez-la. Le résultat attendu pour cette sortie est d'environ 10. Attendez que la sortie se stabilise. Cela prend environ 1 heure.

Si la sortie de la ligne de base est trop élevée :

- vérifiez le montage de la colonne. Si cette dernière est installée trop en hauteur, la phase stationnaire brûle avec la flamme et augmente la valeur mesurée.
- Vérifiez qu'il n'y a pas de fuite.
- Procédez au dégazage du détecteur et de la colonne à 250 °C.
- Débits incorrects réglés pour le filtre installé.

Si la sortie de la ligne de base est de zéro, vérifiez que l'électromètre et la flamme sont allumés.

- 5 En cas d'utilisation d'un système de données, préparez ce dernier afin qu'il procède à une analyse en utilisant la méthode de vérification chargée. Assurez-vous que le système de données créera un chromatogramme.
- 6 Démarrez l'analyse.

Si vous procédez à une injection à l'aide d'un échantillonneur automatique, démarrez l'analyse en utilisant le système de données ou en appuyant sur  $\blacktriangleright$ .

En cas d'injection manuelle (avec ou sans système de données) :

- a Sélectionnez  $\left(\mathbb{P}\right)$  pour préparer l'injecteur à l'injection sans division.
- **b** Lorsque le CPG est prêt, injectez 1 µl de l'échantillon de vérification, puis appuyez  $sur($  $\blacktriangleright)$ .
- c Le chromatogramme ci-après illustre les résultats typiques d'un détecteur neuf équipé de nouveaux consommables.

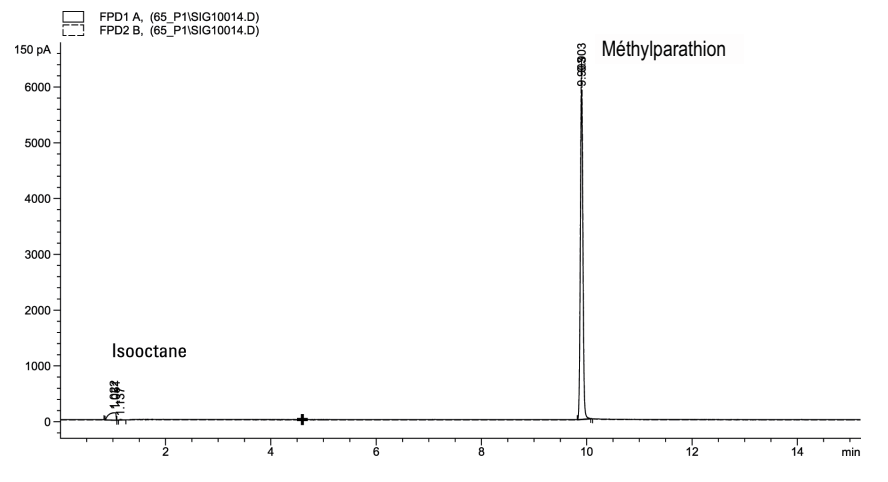

## Performances avec du soufre

- 1 Installez le filtre à soufre et la bague d'espacement du filtre.
- 2 Allumez la flamme du FPD+ si elle ne l'est pas encore.
- 3 Affichez la sortie du signal et surveillez-la. Cette sortie est généralement comprise entre 50 et 60, mais peut également monter jusqu'à 70. Attendez que la sortie se stabilise. Cela prend environ 1 heure.

Si la sortie de la ligne de base est trop élevée :

• vérifiez le montage de la colonne. Si cette dernière est installée trop en hauteur, la phase stationnaire brûle avec la flamme et augmente la valeur mesurée.

- Vérifiez qu'il n'y a pas de fuite.
- Procédez au dégazage du détecteur et de la colonne à 250 °C.
- Débits incorrects réglés pour le filtre installé.

Si la sortie de la ligne de base est de zéro, vérifiez que l'électromètre et la flamme sont allumés.

- 4 En cas d'utilisation d'un système de données, préparez ce dernier afin qu'il procède à une analyse en utilisant la méthode de vérification chargée. Assurez-vous que le système de données créera un chromatogramme.
- 5 Démarrez l'analyse.

Si vous procédez à une injection à l'aide d'un échantillonneur automatique, démarrez l'analyse en utilisant le système de données ou en appuyant sur  $\blacktriangleright$ .

En cas d'injection manuelle (avec ou sans système de données) :

- a Sélectionnez  $\overline{P}$  pour préparer l'injecteur à l'injection sans division.
- **b** Lorsque le CPG est prêt, injectez 1 µl de l'échantillon de vérification, puis appuyez  $sur$ .
- 6 Le chromatogramme ci-après illustre les résultats typiques d'un détecteur neuf équipé de nouveaux consommables.

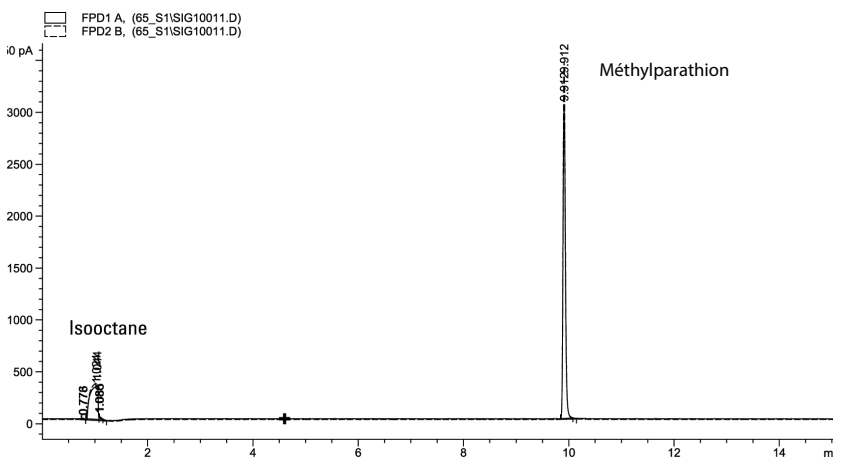

# Vérification des performances du FPD+ (échantillon 5188-5245, Japon)

Pour vérifier les performances du FPD+ , veuillez d'abord vérifier les performances avec du phosphore, puis avec du soufre.

## Préparation

- <span id="page-199-0"></span>1 Munissez-vous des éléments suivants :
	- Colonne d'évaluation, DB5 15 m  $\times$  0,32 mm  $\times$  1,0 µm (123-5513)
	- Échantillon d'évaluation (de vérification) du FPD (5188-5245, Japon), composition : n-dodécane 7 499 mg/L  $(\pm 5\%)$ , dodécanethiol 2,0 mg/L  $(\pm 5\%)$ , phosphate de tributyle 2,0 mg/L ( $\pm$  5%), tert-butyle disulfure 1,0 mg/L ( $\pm$  5%), dans de l'isooctane comme solvant
	- Filtre phosphore
	- Filtre soufre et bague d'espacement
	- Bouteilles de 4 ml de solvant et de déchet ou équivalents pour injecteur automatique.
	- Flacons d'échantillon de 2 ml ou équivalents pour l'échantillon.
	- Iso-octane de qualité chromatographique pour le solvant de rinçage de la seringue.
	- Matériel d'injecteur et d'injection voir « Préparation de la vérification [chromatographique](#page-174-0) ».
- 2 Vérifiez les éléments suivants :
	- Gaz de qualité chromatographique raccordés et configurés : hélium comme gaz vecteur, azote, hydrogène et air.
	- Flacons pour déchet vides chargés dans la tourelle d'échantillonnage.
	- Flacon de 4 ml avec capsule de diffusion remplie d'isooctane et insérée dans la position d'injection du solvant A.
- 3 Remplacez les consommables (manchon, septum, pièges, seringue etc.) tels que requis pour la vérification. Voir la section « [Préparation de la vérification chromatographique](#page-174-0) ».
- 4 Vérifiez que le réglage de Lit offset est correct. De manière générale, il doit être d'environ 2,0 pA pour la méthode de vérification.
- 5 Mettez la colonne d'évaluation en place.
	- Réglez le four, l'injecteur et le détecteur sur 250 °C et procédez au dégazage pendant 15 minutes au minimum.
- 6 Configurez la colonne.

## Performances avec du phosphore

- 1 Si le filtre à phosphore n'est pas encore installé, mettez-le en place.
- 2 Créez ou chargez une méthode avec les valeurs des paramètres répertoriées dans [Tableau 32](#page-200-0).

### <span id="page-200-0"></span>Tableau 32 Conditions de vérification au phosphore duFPD+

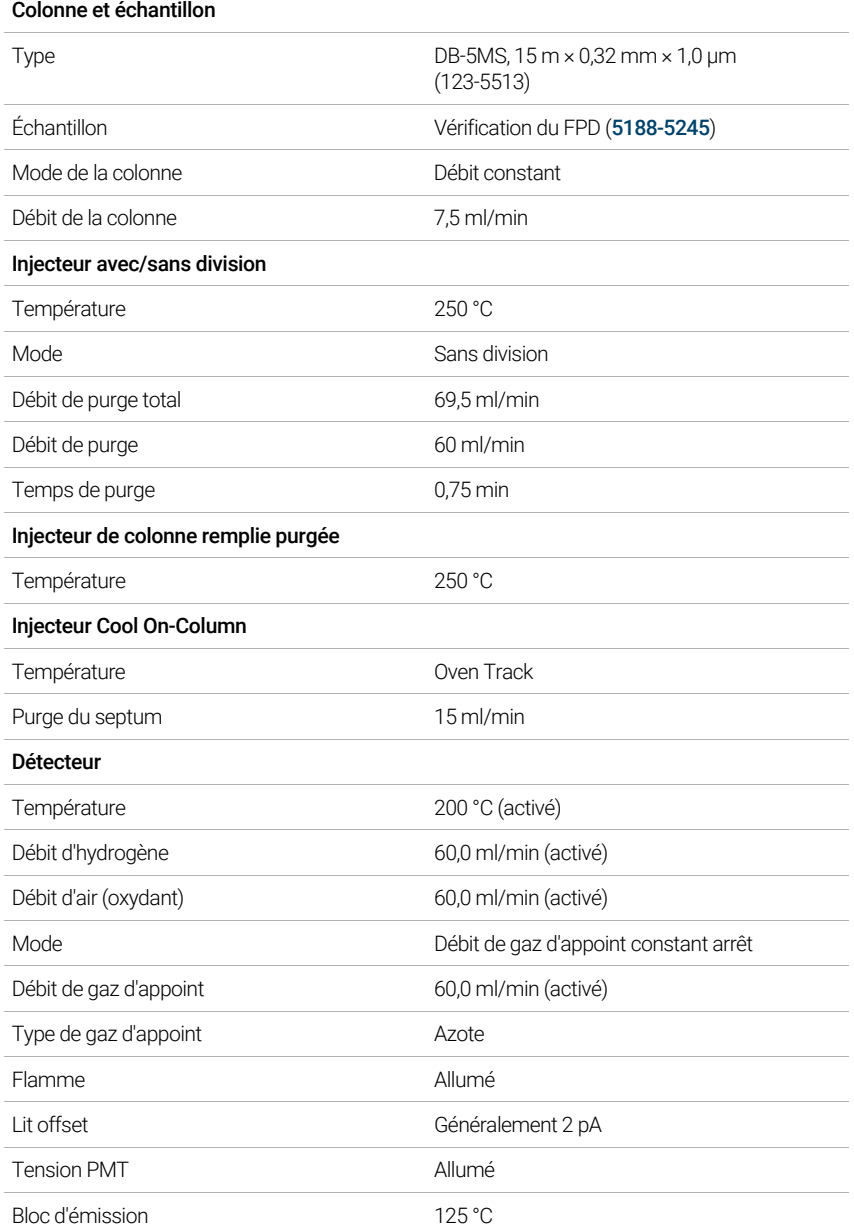

### Tableau 32 Conditions de vérification au phosphore duFPD+ (suite)

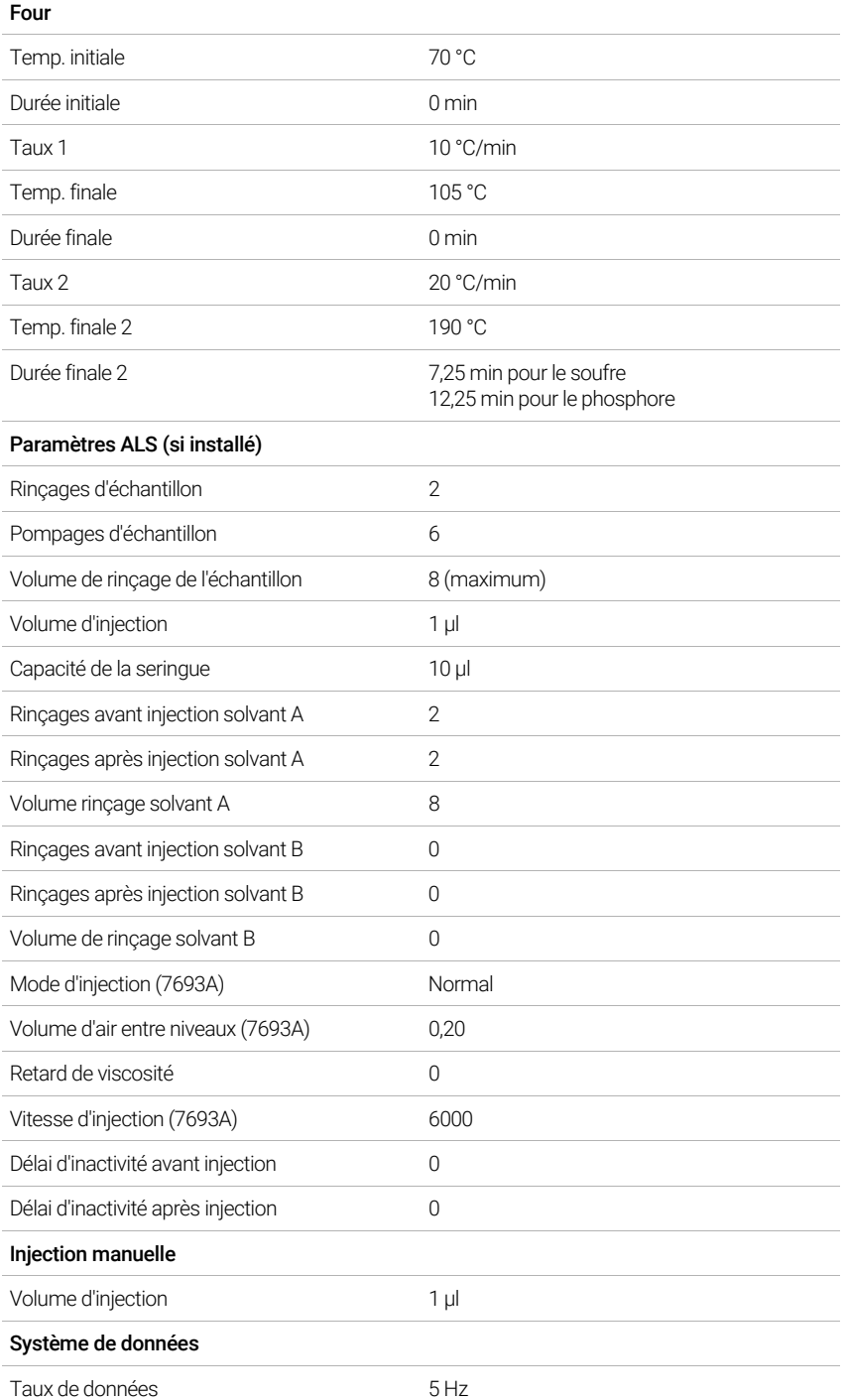

3 Allumez la flamme du FPD+ si elle ne l'est pas encore.

4 Affichez la sortie du signal et surveillez-la. Le résultat attendu pour cette sortie est d'environ 10. Attendez que la sortie se stabilise. Cela prend environ 1 heure.

Si la sortie de la ligne de base est trop élevée :

- vérifiez le montage de la colonne. Si cette dernière est installée trop en hauteur, la phase stationnaire brûle avec la flamme et augmente la valeur mesurée.
- Vérifiez qu'il n'y a pas de fuite.
- Procédez au dégazage du détecteur et de la colonne à 250 °C.
- Débits incorrects réglés pour le filtre installé.

Si la sortie de la ligne de base est de zéro, vérifiez que l'électromètre et la flamme sont allumés.

- 5 En cas d'utilisation d'un système de données, préparez ce dernier afin qu'il procède à une analyse en utilisant la méthode de vérification chargée. Assurez-vous que le système de données créera un chromatogramme.
- 6 Démarrez l'analyse.

Si vous procédez à une injection à l'aide d'un échantillonneur automatique, démarrez l'analyse en utilisant le système de données ou en appuyant sur  $\blacktriangleright$ .

En cas d'injection manuelle (avec ou sans système de données) :

- a Sélectionnez  $\left(\mathbb{P}\right)$  pour préparer l'injecteur à l'injection sans division.
- **b** Lorsque le CPG est prêt, injectez 1 µl de l'échantillon de vérification, puis appuyez  $sur($
- 7 Le chromatogramme ci-après illustre les résultats typiques d'un détecteur neuf équipé de nouveaux consommables.

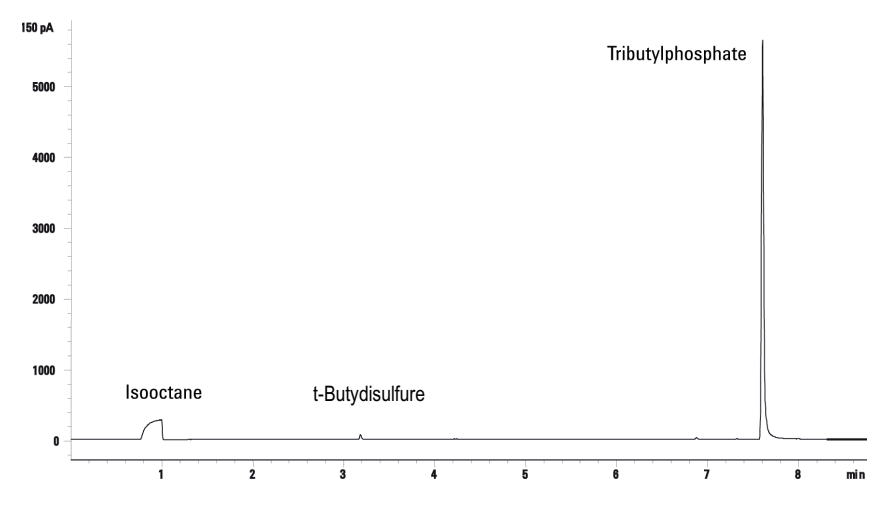

## Performances avec du soufre

- 1 Installez le filtre à soufre.
- 2 Allumez la flamme du FPD+ si elle ne l'est pas encore.
- 3 Affichez la sortie du signal et surveillez-la. Cette sortie est généralement comprise entre 50 et 60, mais peut également monter jusqu'à 70. Attendez que la sortie se stabilise. Cela prend environ 2 heures.

Si la sortie de la ligne de base est trop élevée :

- vérifiez le montage de la colonne. Si cette dernière est installée trop en hauteur, la phase stationnaire brûle avec la flamme et augmente la valeur mesurée.
- Vérifiez qu'il n'y a pas de fuite.
- Procédez au dégazage du détecteur et de la colonne à 250 °C.
- Débits incorrects réglés pour le filtre installé

Si la sortie de la ligne de base est de zéro, vérifiez que l'électromètre et la flamme sont allumés.

- 4 En cas d'utilisation d'un système de données, préparez ce dernier afin qu'il procède à une analyse en utilisant la méthode de vérification chargée. Assurez-vous que le système de données créera un chromatogramme.
- 5 Démarrez l'analyse.

Si vous procédez à une injection à l'aide d'un échantillonneur automatique, démarrez l'analyse en utilisant le système de données ou en appuyant sur  $\blacktriangleright$ .

En cas d'injection manuelle (avec ou sans système de données) :

- a Sélectionnez  $\left(\mathbb{P}\right)$  pour préparer l'injecteur à l'injection sans division.
- **b** Lorsque le CPG est prêt, injectez 1 µl de l'échantillon de vérification, puis appuyez  $sur($
- 6 Le chromatogramme ci-après illustre les résultats typiques d'un détecteur neuf équipé de nouveaux consommables.

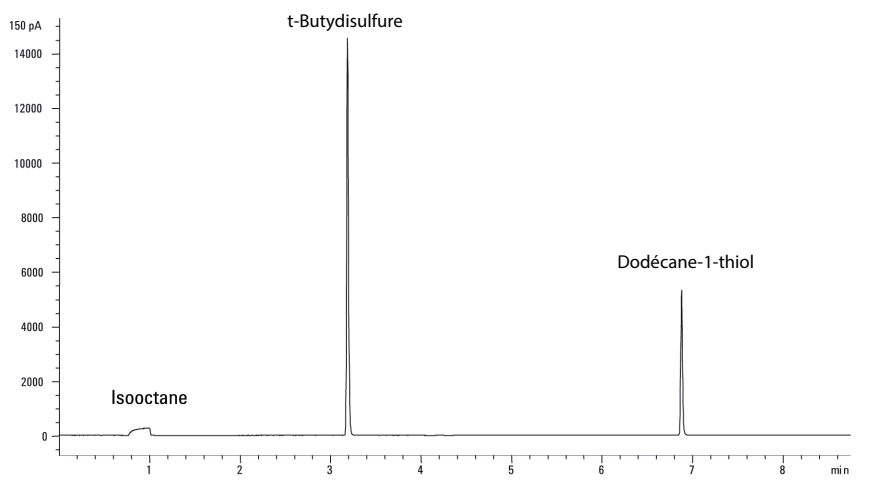

# 18 Tests de China Metrology

[Facteurs de conversion d'une unité FPD+ et ECD](#page-205-0) 206 [Facteurs de conversion pour le FPD+](#page-205-1) 206 [Facteurs de conversion pour l'ECD](#page-206-0) 207

[Utilisation des facteurs de conversion](#page-207-0) 208

[Références](#page-208-0) 209

Le CPG 8860est conforme aux normes de société suivantes : Q31/0115000033C005-2016-02.

Les tests de China Metrology du CPG 8860 sont effectués conformément à la norme d'entreprise Q31/0115000033C005-2016-02. Ce chapitre fournit des informations et des techniques afin de déterminer de façon correcte le bruit et la dérive lors du test d'un FPD+ ou d'un ECD.

# <span id="page-205-0"></span>Facteurs de conversion d'une unité FPD+ et ECD

Au moment de la publication, les tests de China Metrology nécessitent des métriques de bruit et de dérive comme indiqué ci-dessous :

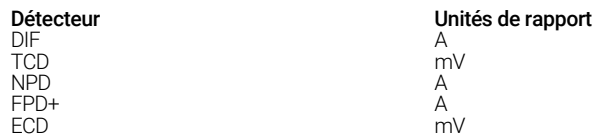

Cependant, la collecte des données est nécessaire pour transparaître dans la sortie numérique disponible via le CPG et le système de données. Pour le DIF, le NPD et le TCD, le système de données fournit des données ayant les unités de rapport souhaitées. Cependant, pour le ECD et le FPD+, Agilent indique la sortie vers ses systèmes de données en « unités d'affichage » (DU). Cette section décrit comment convertir/régler l'échelle avec précision les résultats numériques du FPD+ et de l'ECD pour les rendre cohérents avec les exigences de la métrologie chinoise.

Les facteurs de conversion pour le FPD+ et l'ECD prennent la sortie de l'unité d'affichage issue de la voie numérique du système de données Agilent comme une valeur absolue pour le courant ou la tension. Agilent a développé les facteurs de conversion de façon empirique, sur la base des mesures d'un système isolé qui présente simultanément en sortie des données analogiques et numériques. Les facteurs de conversion intègrent également :

- Mise à l'échelle appliquée aux signaux analogiques versus les signaux numériques
- Réglage de la gamme des signaux analogiques de 5 (2^5) sur le CPG
- Filtrage unique appliqué par l'ADC 35900
- Différences de largeur de bande (BW) associées au canal numérique du CPG (5 Hz) et de la voie numérique de l'ADC 35900 (3 Hz)

Les différences de largeur de bande des canaux entre les voies des signaux analogiques et numériques peuvent être prises en considération comme suit :

BW = voie de l'ADC 35900 / voie numérique du CPG =  $\sqrt{(3 \text{ Hz} / 5 \text{ Hz})}$  = 0,7

## <span id="page-205-1"></span>Facteurs de conversion pour le FPD+

Pour le FPD+, le facteur de conversion est le même, quel que soit le filtre utilisé (phosphore ou soufre) :

FPD+ (phosphore) :  $1$  DU =  $1 \times 10^{-12}$  A FPD+ (soufre) : 1 DU =  $1 \times 10^{-12}$  A

## <span id="page-206-0"></span>Facteurs de conversion pour l'ECD

Pour l'ECD, la norme Métrologie chinoise a été établie sur la base d'un modèle d'ECD plus ancien. Agilent relie les unités d'affichage et le Hz (l'unité de mesure de base pour l'ECD) avec un rapport différent pour l'ECD par rapport à l'ECD utilisé pour développer la norme. L'ECD relie une DU à 1 Hz, alors que l'ancien ECD relie 1 DU à 5 Hz. Par conséquent, la conversion inclut aussi la différence de rapport du signal numérique entre l'ECD et l'ECD. Pour convertir la sortie du bruit de l'ECD en une valeur comparable à la spécification CMC, utilisez la formule suivante :

 $ECD : 1 DU = 0.2 mV$ 

Le facteur de conversion de l'ECD montre que le facteur de conversion comparable pour l'ECD devrait être 1 mV/DU = 1 mV/1 Hz.

## <span id="page-207-0"></span>Utilisation des facteurs de conversion

Pour utiliser les facteurs de conversion, multipliez le bruit ASTM rapporté depuis le système de données Agilent pour la voie du signal numérique du CPG par le facteur de conversion approprié.

Par exemple, si l'on examine l'application des facteurs de conversion du FPD+ et de l'ECD à un échantillonnage statistique des performances en matière de bruit numérique mesurées pour les deux détecteurs chez Agilent:

Bruit ASTM moyen du FPD+, DU<sup>12</sup> : 1,54

Bruit ASTM moyen de l'ECD, DU<sup>3</sup> : 0,16

Application des facteurs de conversion :

FPD+: 1,54 DU ×  $(1 \times 10^{-12}$  A/1 DU) = 1,54 × 10<sup>-12</sup> A

ECD :  $0,16$  DU  $\times$   $(0,2$  mV/1 DU) =  $0,032$  mV

1 Les données Agilent pour le bruit du FPD+ dans cet exemple ne représentent que le mode soufre.

2 Les données collectées à des fins de comparaison doivent être acquises avec un décalage nominal du FPD+< 100 DU en mode soufre et < 20 DU en mode phosphore et à un débit de données de 5 Hz.

3 Les données collectées à des fins de comparaison doivent être acquises avec une ligne de base nominale de l'ECD de ou inférieure à 150 DU et à un débit de données de 5 Hz.

# <span id="page-208-0"></span>Références

"Calculation of Performance Factors for the HP 6890 Gas Chromatograph Using Different Data Handling Devices" Agilent Technologies publication 5964-0282E.

"Calculation of Performance Factors for the HP 6890 Gas Chromatograph Using Different Data Handling Devices" Agilent Technologies publication 5091-9207E.

"Calculation of Performance Factors for the HP 6890 Gas Chromatograph Using Different Data Handling Devices" Agilent Technologies publication 5965 8901E.

#### 18 Tests de China Metrology

# 19 Glossaire

Les termes répertoriés dans le [Tableau 33](#page-210-0) sont utilisés dans l'examen de ce produit. Ils sont recueillis ici pour vous faciliter la tâche.

#### <span id="page-210-0"></span>Tableau 33 Termes

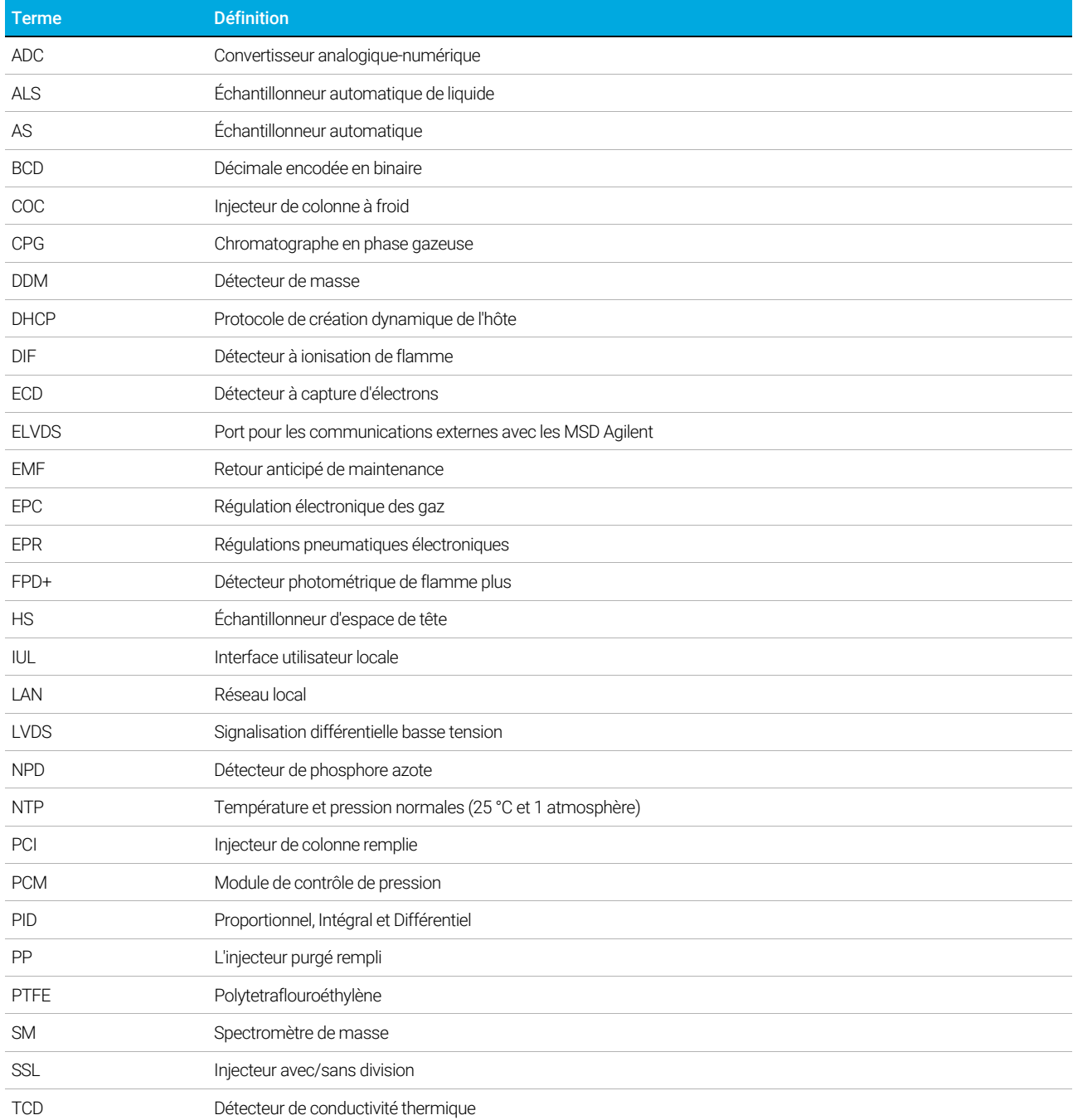

#### 19 Glossaire

Cette page est intentionnellement blanche.

[www.agilent.com](http://www.agilent.com) Agilent Technologies, Inc. 2019

Deuxième édition, juillet 2019

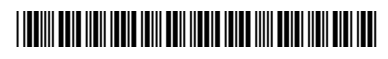

G2790-93014

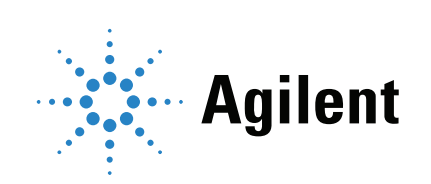